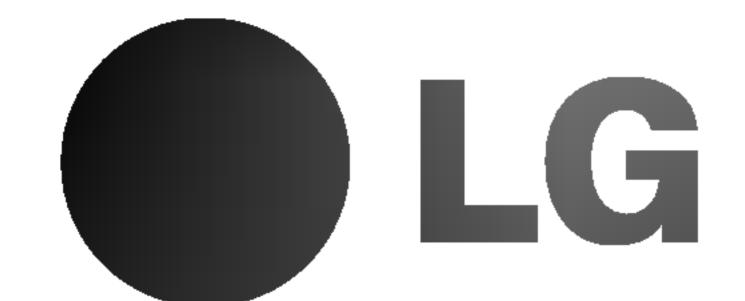

# DVD RECORDER OWNER'S MANUAL

**MODEL: DR4922V** 

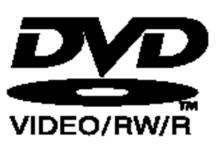

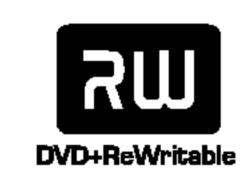

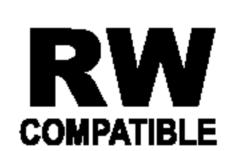

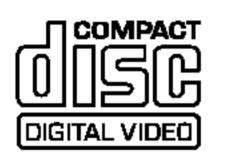

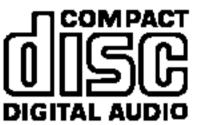

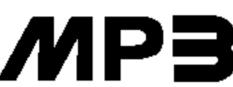

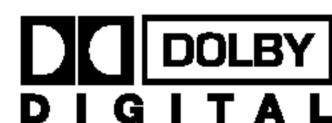

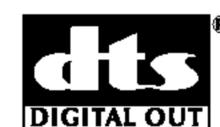

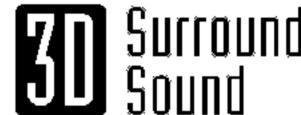

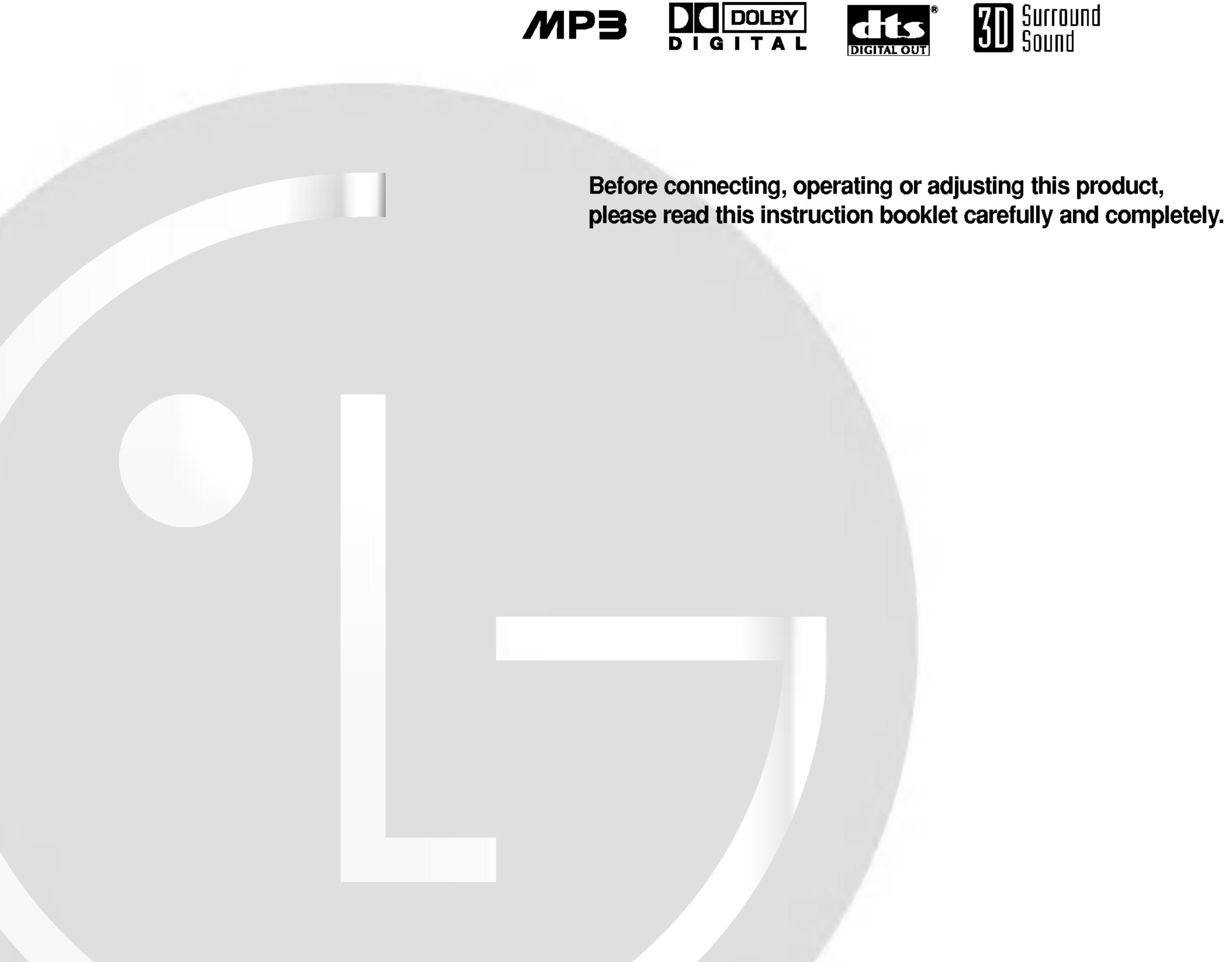

#### **Safety Precautions**

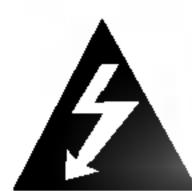

#### CAUTION

RISK OF ELECTRIC SHOCK DO NOT OPEN

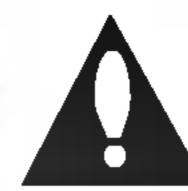

CAUTION: TO REDUCE THE RISK
OF ELECTRIC SHOCK
DO NOT REMOVE COVER (OR BACK)
NO USER-SERVICEABLE PARTS INSIDE
REFER SERVICING TO QUALIFIED SERVICE
PERSONNEL.

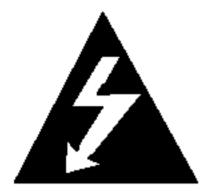

This lightning flash with arrowhead symbol within an equilateral triangle is intended to alert the user to the presence of uninsulated dangerous voltage within the product's enclosure that may be of sufficient magnitude to constitute a risk of electric shock to persons.

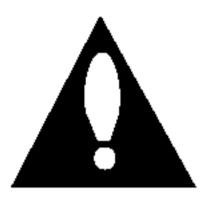

The exclamation point within an equilateral triangle is intended to alert the user to the presence of important operating and maintenance (servicing) instructions in the literature accompanying the product.

WARNING: TO REDUCE THE RISK OF FIRE OR ELECTRIC SHOCK, DO NOT EXPOSE THIS PRODUCT TO RAIN OR MOISTURE.

**WARNING:** Do not install this equipment in a confined space such as a book case or similar unit.

CLASS 1 LASER PRODUCT KLASSE 1 LASER PRODUKT LUOKAN 1 LASER LAITE KLASS 1 LASER APPARAT CLASSE 1 PRODUIT LASER

#### **CAUTION:**

This DVD Recorder employs a Laser System.

To ensure proper use of this product, please read this owner's manual carefully and retain for future reference should the unit require maintenance, contact an authorized service location (see service procedure).

Use of controls, adjustments, or the performance of procedures other than those specified herein may result in hazardous radiation exposure.

To prevent direct exposure to laser beam, do not try to open the enclosure. Visible laser radiation when open. DO NOT STARE INTO BEAM.

**CAUTION:** The apparatus should not be exposed to water (dripping or splashing) and no objects filled with liquids, such as vases, should be placed on the apparatus.

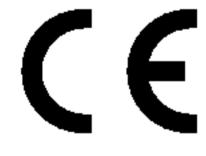

This product is manufactured to comply with the radio interference requirements of EEC DIRECTIVE 89/336/EEC, 93/68/EEC and 73/23/EEC.

#### NOTES ON COPYRIGHTS:

It is forbidden by law to copy, broadcast, show, broadcast via cable, play in public, or rent copyrighted material without permission.

This product features the copy protection function developed by Macrovision. Copy protection signals are recorded on some discs. When recording and playing the pictures of these discs on a VCR, picture noise will appear.

This product incorporates copyright protection technology that is protected by method claims of certain U.S. patents and other intellectual property rights owned by Macrovision Corporation and other rights owners. Use of this copyright protection technology must be authorized by Macrovision Corporation, and is intended for home and other limited viewing uses only unless otherwise authorized by Macrovision Corporation. Reverse engineering or disassembly is prohibited.

| SERIAL NUMBER: The serial number is found on the back of           |
|--------------------------------------------------------------------|
| this unit. This number is unique to this unit and not available to |
| others. You should record requested information here and           |
| retain this guide as a permanent record of your purchase.          |
|                                                                    |

| Model No.  |  |
|------------|--|
| Serial No. |  |

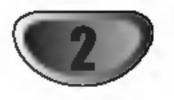

#### **Table of Contents**

| NTRODUCTION                                                                              | • TV Aspect                                                       |
|------------------------------------------------------------------------------------------|-------------------------------------------------------------------|
| Safety Precautions2                                                                      | Display Mode                                                      |
| Table of Contents                                                                        | • AV1 Decoder                                                     |
| DVD Recorder Overview5-10                                                                | • PBC23                                                           |
| Recordable Discs                                                                         | • Factory Set                                                     |
| Playable Discs                                                                           | Language                                                          |
| Disc-related terms                                                                       | • Display Language                                                |
| Types of video CDs 6                                                                     | Disc Language                                                     |
| About Symbols                                                                            | Audio                                                             |
| About the  symbol display 6                                                              | • Dolby Digital                                                   |
| About the disc symbols for instructions 6                                                | • DTS24                                                           |
| About DVD-R and DVD-RW disc 7                                                            | • MPEG                                                            |
| What are 'recording modes'? 7                                                            | • Sampling Frequency                                              |
| <ul> <li>Is editing a DVD like editing a video tape? . 7</li> </ul>                      | DRC (Dynamic Range Control)24                                     |
| About word 'Original' and 'Playlist' 7                                                   | • Vocal                                                           |
| About DVD+R and DVD+RW disc7                                                             | Lock (Parental Control)                                           |
| About DVD recording                                                                      | • Set Password                                                    |
| <ul> <li>Disc types and recording formats, modes,</li> </ul>                             | • Rating                                                          |
| and settings                                                                             | • Country Code                                                    |
| Notes for recording                                                                      | Recording                                                         |
| Recording TV audio channels9                                                             | Record Mode Set                                                   |
| Restrictions on video recording 9                                                        | Record Aspect                                                     |
| • What is 'CPRM'?                                                                        | • DV Rec Audio                                                    |
| • Copyright                                                                              | • TV Rec Audio                                                    |
| Cards capable of displaying and saving 9                                                 | • Auto Chapter                                                    |
| Precautions                                                                              | Disc                                                              |
| Handling the unit                                                                        | • Disc Format                                                     |
| • Cleaning the unit                                                                      | • Finalize                                                        |
| Notes on Discs                                                                           | • Disc Label                                                      |
| • Handling discs                                                                         | • Disc Protect                                                    |
| • Storing discs                                                                          | General Explanation of On-Screen Display. 29-31                   |
| • Cleaning discs                                                                         | <ul> <li>Displaying Information While Watching TV 29</li> </ul>   |
| Remote Control Operation Range 10                                                        | <ul> <li>Displaying Disc Information on-screen . 29-31</li> </ul> |
| Remote Control Battery Installation                                                      |                                                                   |
| Reset the DVD Recorder                                                                   | PLAYBACK                                                          |
| Front Panel                                                                              |                                                                   |
| Function Display Window                                                                  | Operation with DVD and Video CD32-35  Playing a DVD or Video CD   |
| Remote Control Overview                                                                  | General Feature                                                   |
| Rear Panel                                                                               | Moving to another TITLE                                           |
|                                                                                          | Moving to another CHAPTER/TRACK 32                                |
| VR HOOKUP                                                                                | Search                                                            |
|                                                                                          | Still Picture and Frame-by-Frame Playback . 32                    |
| Connections                                                                              | Slow Motion                                                       |
| Connecting to the Aerial                                                                 | • Random                                                          |
|                                                                                          | • Repeat                                                          |
| Connecting to a cable box or satellite receiver 16 Connecting an external decoder box 16 | • Repeat A-B                                                      |
| Connecting an external decoder box                                                       | • Time Search                                                     |
| Accessory Audio/Video (A/V) Connections                                                  | • Zoom                                                            |
| to DVD Recorder                                                                          | Marker Search                                                     |
| Connecting a Digital Camcorder                                                           | Checking the contents of                                          |
| Before Operation                                                                         | DVD Video discs: Menus                                            |
|                                                                                          | • Title Menu                                                      |
| Initial Settings                                                                         | • Disc Menu                                                       |
| General Operation                                                                        | Camera Angle                                                      |
| Auto Programming                                                                         | Changing the Audio Soundtrack                                     |
| Program Edit                                                                             | Changing the Audio Channel                                        |
| Auto Clock Set                                                                           | • 3D Surround                                                     |
| Manual Clock Set                                                                         |                                                                   |
| 1V1G11GG1 CICCIN CCL                                                                     |                                                                   |

#### **Table of Contents**

| • Subtitles                                                                  | EDITING                                                                             |
|------------------------------------------------------------------------------|-------------------------------------------------------------------------------------|
| <ul> <li>Instant Skip</li></ul>                                              | Title List and Chapter List Menu 47-51                                              |
| <ul> <li>Finding Locations on a Disc</li></ul>                               | Using the Title List-Original menu —— 47                                            |
| <ul> <li>Last Condition Memory</li></ul>                                     | Using the Chapter List-Original menu —— 47                                          |
| PIP (Picture in Picture)                                                     | Using the Title List-Playlist menu 48                                               |
| Audio CD and MP3 File Operation 36-38                                        | Using the Chapter List-Playlist menu 48                                             |
| Playing an Audio CD or MP3 file                                              | Using the Title List menu                                                           |
| Music menu options                                                           | • Deleting a Title                                                                  |
| • Pause                                                                      | If the disc has already been finalized 49                                           |
| <ul> <li>Moving to Another Track</li></ul>                                   | Using the Title List menu —— 50                                                     |
| <ul><li>Repeat Track/All(Floder)/Off</li></ul>                               | Using the Chapter List menu ————————————————————————————————————                    |
| • Random                                                                     | Using the Title List menu                                                           |
| • 3D Surround                                                                | Using the Chapter List menu ————————————————————————————————————                    |
| <ul> <li>Change the Audio Channel37</li> </ul>                               | Title and Chapter Editing                                                           |
| • Search                                                                     | Titles, Chapters and Parts52                                                        |
| • Repeat A-B                                                                 | Adding Chapter Markers                                                              |
| Notes on MP3 Recordings37                                                    | Changing Title Thumbnails                                                           |
| Additional function for MP3 File                                             | Making a New Playlist53                                                             |
| <ul> <li>Copying MP3 file(s) on the disc to</li> </ul>                       | Adding Additional Title/Chapters to the Playlist 53                                 |
| Memory Card                                                                  | Deleting a Title/Chapter                                                            |
| Erasing MP3 file(s) or folder(s) from                                        | Deleting a Part                                                                     |
| the Memory Card                                                              | Undoing/Redoing the Last Deleting55                                                 |
| Programmed Playback with Audio CD and MP3 . 39                               | Naming a Title                                                                      |
| JPEG File Operation                                                          | Combining Two Chapters Into One 56                                                  |
| Viewing a JPEG File                                                          | Moving a Playlist Chapter                                                           |
| Photo menu options                                                           | Protect a Title                                                                     |
| • Skip Image41                                                               | Hide a Title/Chapter                                                                |
| • Rotate Images                                                              | Divide One Title Into Two                                                           |
| View Slide Shows                                                             | Additional Information                                                              |
| <ul> <li>Copying JPEG file(s) on the disc to</li> </ul>                      | Clean-up Recording                                                                  |
| Memory Card                                                                  | Overwrite Recording59                                                               |
| <ul> <li>Erasing JPEG file(s) or folder(s) from</li> </ul>                   | Viewing Title List menu displayed on other                                          |
| the Memory Card                                                              | DVD recorders or players                                                            |
| <ul> <li>Notes or JPEG Recordings 41</li> </ul>                              | Playing your recordings on other                                                    |
|                                                                              | DVD players (Finalizing a Disc)59                                                   |
| RECORDING                                                                    |                                                                                     |
| Basic Recording42                                                            | REFERENCE                                                                           |
| Basic Recording from a TV                                                    | Language Code List60                                                                |
| Instant Timer Recording                                                      | Country Code List                                                                   |
| Timer Recording43                                                            | Controlling Your TV with the Supplied Remote . 62                                   |
| Checking Timer Recording Details                                             | Troubleshooting                                                                     |
| Canceling a Timer Recording                                                  | Specifications65                                                                    |
| Stopping a Timer Recording in Progress 44 Timer Recording Troubleshooting 44 |                                                                                     |
| Recording from External Input45-46                                           | About the symbols for instructions                                                  |
| Recording from External Components45                                         |                                                                                     |
| Recording from a Digital Camcorder 45                                        | Indicates hazards likely to cause harm to the unit itself or other material damage. |
| What is DV?                                                                  | itself or other material damage.                                                    |
| DV-Related Messages                                                          | Indicates special operating features of this unit.                                  |
| • Troubleshooting                                                            | mucates special operating leatures of this unit.                                    |
|                                                                              | Indicates tips and hints for making the task easier.                                |
|                                                                              |                                                                                     |

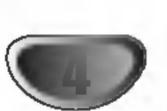

#### **DVD Recorder Overview**

#### Recordable Discs

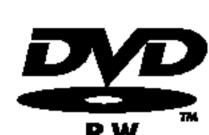

#### DVD-RW (Digital Video Disc - ReWritable):

These Discs can be recorded on repeatedly. Recordings can be erased, then you can record again on the same Disc.

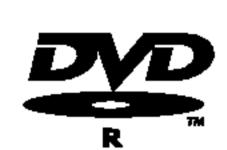

#### DVD-R (Digital Video Disc - Recordable):

These Discs can be recorded only once. After you finalize a DVD-R, you cannot record on it or edit it any more.

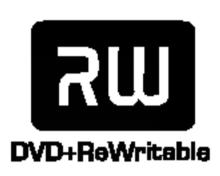

#### DVD+RW (Digital Video Disc + ReWritable):

These Discs can be recorded on repeatedly. Recordings can be erased, then you can record again on the same Disc.

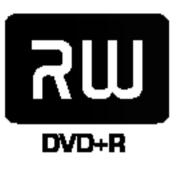

#### DVD+R (Digital Video Disc + Recordable):

These Discs can be recorded only once. After you finalize a DVD+R, you cannot record on it or edit it any more.

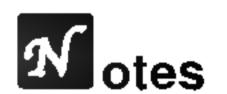

- This recorder cannot record CD-R or CD-RW discs.
- DVD-R/RW, DVD+R/RW and CD-R/RW discs recorded using a personal computer or a DVD or CD recorder may not play if the disc is damaged or dirty, or if there is dirt of condensation on the recorder's lens.
- If you record a disc using a personal computer, even if it is recorded in a compatible format, there are cases in which it may not play because of the settings of the application software used to create the disc. (Check with the software publisher for more detailed information.)
- The Recommendable DVD discs:

| DVD-R      | DVD+R    | DVD-RW     | DVD+RW   |
|------------|----------|------------|----------|
| SONY       | SONY     | SONY       | SONY     |
| TDK        | TDK      | TDK        | TDK      |
| Imation    | Imation  | Imation    | Imation  |
| Verbatim   | MAXELL   | Verbatim   | Verbatim |
| RiDATA     | RiDATA   | Memorex    | RiDATA   |
| Panasonic  | Fujifilm | Fujifilm   | Fujifilm |
| LG         | Ricoh    | LG         | Ricoh    |
| Mitsubishi | P        | Mitsubishi | HP       |
| That's     | That's   | Samsung    | Ritek    |
| Pioneer    | Philips  | Pioneer    | Radus    |

#### Playable Discs

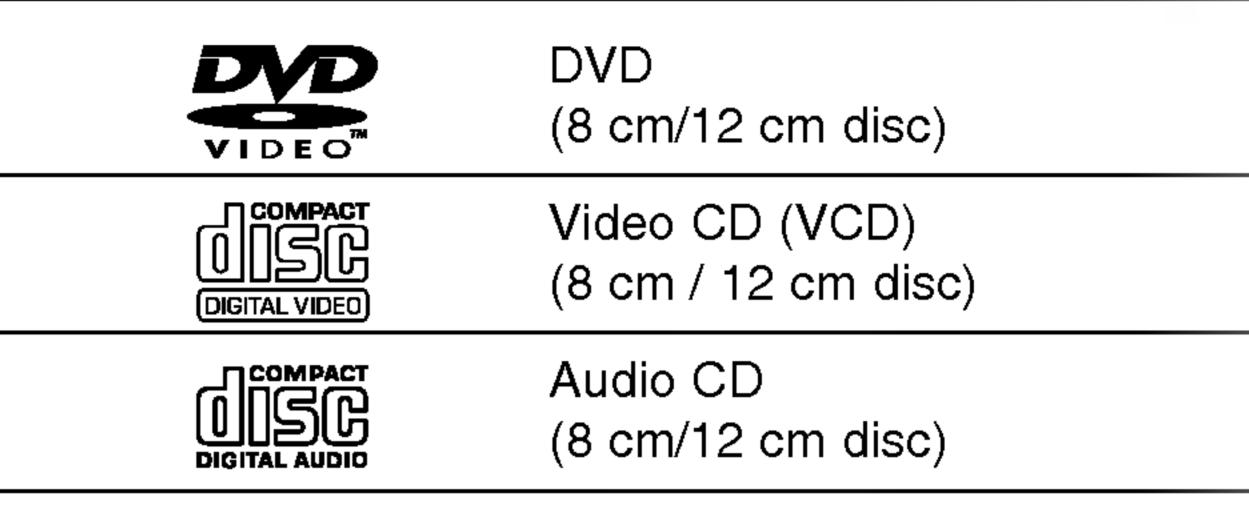

In addition, this unit can play DVD-R/DVD-RW discs; DVD+R/DVD+RW discs; CD-R/CD-RW discs that contain audio titles, MP3 files or JPEG files and SVCD.

#### Notes

- Depending on the conditions of the recording equipment or the CD-R/RW (or DVD±R/±RW) disc itself, some CD-R/RW (or DVD±R/±RW) discs cannot be played on the unit.
- Do not attach any seal or label to either side (the labeled side or the recorded side) of a disc.
- Do not use irregularly shaped CDs (e.g., heart-shaped or octagonal). Doing so may result in malfunctions.

#### Regional code of the DVD Recorder and DVDs

This DVD Recorder is designed and manufactured for playback of Region 2 encoded DVD software. The region code on the labels of some DVD discs indicates which type of DVD Recorder can play those discs. This unit can play only DVD discs labeled 2 or ALL. If you try to play any other discs, the message "Incorrect region code. Can't play back" will appear on the TV screen. Some DVD discs may not have a region code label even though their playback is prohibited by area limits.

#### otes on DVDs and Video CDs

Some playback operations of DVDs and Video CDs may be intentionally fixed by software manufacturers. As this unit plays DVDs and Video CDs according to disc content designed by the software manufacturer, some playback features of the unit may not be available or other functions may be added.

Refer also to the instructions supplied with the DVDs and Video CDs. Some DVDs made for business purposes may not be played on the unit.

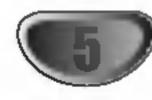

#### Disc-related terms

#### Title (DVD only)

The main film content or accompanying feature content or music album.

Each title is assigned a title reference number enabling you to locate it easily.

#### Chapter (DVD only)

Sections of a picture or a musical piece that are smaller than titles. A title is composed of one or several chapters. Each chapter is assigned a chapter number to enable you to locate the chapter you want. Depending on the disc, chapters may not be labeled.

#### Track (Video CD and audio CD only)

Sections of a picture or a musical piece on a video CD or an audio CD. Each track is assigned a track number, enabling you to locate the track you want.

#### Scene

On a video CD with PBC (Playback control) functions, moving pictures and still pictures are divided into sections called "Scenes". Each scene available is displayed on the Scene menu and assigned a scene number, enabling you to locate the scene you want.

A scene may be composed of one or several tracks.

#### Types of video CDs

There are two types of video CDs:

#### Video CDs equipped with PBC (Version 2.0)

PBC (Playback control) functions allow you to interact with the system via menus, search functions, or other typical computer-like operations. Moreover, high resolution still pictures can be played if they are included on the disc.

#### Video CDs not equipped with PBC (Version 1.1)

Operated in the same way as audio CDs, these discs allow playback of video pictures as well as sound, but they are not equipped with PBC.

#### **About Symbols**

#### About the <sup>S</sup> symbol display

" No "may appear on the TV screen during operation. This icon means the function explained in this owner's manual is not available on that specific disc.

#### About the disc symbols for instructions

A section whose title has one of the following symbols are applicable only to those discs represented by the symbol.

Many functions of this recorder are dependent on the recording mode. One or more of the symbols ( , , , , , , , ) appear by each function explained in this manual so that you can see at a glance whether it's relevant for the disc loaded.

DVD-R/RW with Video recording mode

DVD-R/RW with Video recording mode

DVD-RW with VR recording mode

DVD+R disc

DVD+RW disc

DVD-Video disc

Video CDs

Audio CDs

MP3 CDs

JPEG CDs

Memory Card

The finalized DVD disc is as DVD-Video disc

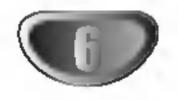

#### About DVD-R and DVD-RW disc

#### How are DVD-R and DVD-RW discs different?

The essential difference between DVD-R and DVD-RW is that DVD-R is a record-once medium, while DVD-RW is a re-recordable/erasable medium. You can re-record/erase a DVD-RW disc approximately 1,000 times.

#### Can I play my recordable discs in a regular DVD player?

Generally, DVD-R discs and DVD-RW discs recorded in Video mode are playable in a regular DVD player, but they must be 'finalized' first. This process fixes the contents of the disc to make them readable to other DVD players as DVD-Video discs.

DVD-RW discs recorded in VR (Video Recording) mode are playable in some players.

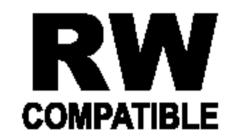

This indicates a product feature that is capable of playing DVD-RW discs recorded with Video Recording format.

#### What are 'recording modes'?

There are two recording modes available using this recorder: VR mode and Video mode. When recording to a DVD-R disc, recordings are always in Video mode. DVD-RW discs can be formatted for VR mode recording or Video mode recording.

#### VR mode recording

- 4 different picture quality/recording time settings available (HQ, SQ, LQ, EQ)
- Not playable on regular DVD players
- Recordings can be extensively edited

#### Video mode recording

- 4 different picture quality/recording time settings available (HQ, SQ, LQ, EQ)
- Playable on regular DVD players (after finalizing)
- Limited editing features

#### Note

DVD-Video Format (Video mode) is a new format for recording on DVD-R/RW and DVD+R/RW discs that was approved by the DVD Forum in 2000. You may therefore experience problems playing recordable DVD discs in some players. Symptoms include video artifacts, audio and/or video dropouts and playback suddenly stopping.

Our company cannot take responsibility for problems playing discs recorded on this recorder in other players.

#### Is editing a DVD like editing a video tape?

No. When you edit a video tape you need one video deck to play the original tape and another to record the edits. With DVD, you edit by making a 'Playlist' of what to play and when to play it. On playback, the recorder plays the disc according to the Playlist.

#### About word 'Original' and 'Playlist'

Throughout this manual, you will often see the words Original and Playlist to refer to the actual content and the edited version.

- Original: content refers to what's actually recorded on the disc.
- Playlist: content refers to the edited version of the disc — how the Original content is to be played.

#### About DVD+R and DVD+RW disc

#### How are DVD+R and DVD+RW discs different?

The essential difference between DVD+R and DVD+RW is that DVD+R is a record-once medium, while DVD+RW is a re-recordable/erasable medium. You can re-record/ erase a DVD+RW disc approximately 1,000 times.

#### DVD+RW mode recording

- 4 different picture quality/recording time settings available (HQ, SQ, LQ, EQ)
- Playable on regular DVD players
- The edited contents is playable on regular DVD players only after finalizing
- Recordings can be edited the title/chapter

#### DVD+R mode recording

- 4 different picture quality/recording time settings available (HQ, SQ, LQ, EQ)
- Playable on regular DVD players (after finalizing)
- Any edited contents are not be compatible on regular DVD players. (Hide, chapter combine, added chapter mark, etc.)
- Limited title/chapter editing features

#### **About DVD recording**

#### N otes

- This recorder cannot make recordings on CD-R or CD-RW discs.
- Our company takes no responsibility for recording failure due to power cuts, defective discs, or damage to the recorder.
- Fingerprints and small scratches on a disc can affect playback and/or recording performance. Please take proper care of your discs.

## Disc types and recording formats, modes, and settings

This recorder can play five different kinds of DVD disc: pre-recorded DVD-Video discs, DVD-RW, DVD-R, DVD+RW and DVD+R discs. The disc format for DVD-R discs is always "Video format"—the same as pre-recorded DVD-Video discs. This means that once finalized, you can play a DVD-R in a regular DVD player. By default, the DVD-RW disc format is Video Recording format, though you can change this to Video format, if required. (Reinitializing the disc will erase the contents of the disc.)

The recording mode is closely related to the disc format. If the disc format is Video Recording format, then the recording mode is VR mode; if the disc format is Video mode, then the recording mode is Video mode (except for DVD-Video, which is not recordable, and so does not have a recording mode).

Within the recording modes (which are fixed for the whole disc) are the record settings. These can be changed as required for each recording and determine the picture quality and how much space the recording will take up on the disc.

#### Notes for recording

- The recording times shown are not exact because the recorder uses variable bit-rate video compression.
   This means that the exact recording time will depend on the material being recorded.
- When recording a TV broadcast, if the reception is poor or the picture contains interference, the recording times may be shorter.
- If you record still pictures or audio only, the recording time may be longer.
- The displayed times for recording and time remaining may not always add up to exactly the length of the disc.
- The recording time available may decrease if you heavily edit a disc.
- If using a DVD-RW disc, make sure you change the recording format (Video mode or VR mode) before you record anything on the disc. See page 27 (Disc Format) for how to do this.
- When using a DVD-R disc, you can keep recording until the disc is full, or until you finalize the disc.
   Before you start a recording session, check the amount of recording time left on the disc.
- When using a DVD-RW disc in Video mode, recording time available will only increase if you erase the last title recorded on the disc.
- The Erase Title option in the Title List-Original menu only hides the title, it does not actually erase the title from the disc and increase the recording time available (except for the last recorded title on a DVD-RW disc in Video mode).
- The overwrite recording is available with DVD+RW disc.

| Disc type | Disc format                         | Recording mode | Functions                                                  |
|-----------|-------------------------------------|----------------|------------------------------------------------------------|
| DVD-Video | Video format                        | n/a            | Playback only                                              |
| DVD-RW    | Video Recording<br>format (default) | VR mode        | Playback, recording, Original/Playlist editing             |
|           | Video format                        | Video mode     | Playback, limited recording, limited editing               |
| DVD-R     | Video format                        | Video mode     | Playback, limited recording, limited editing               |
| DVD+RW    | +RW Video format                    | DVD+RW         | Playback, limited recording, Title/Chapter editing         |
| DVD+R     | +R Video format                     | DVD+R          | Playback, limited recording, limited Title/Chapter editing |

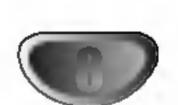

#### Recording TV audio channels

This recorder can record either NICAM or regular audio. If the NICAM setting (page 21) is set to Auto, then if the broadcast is NICAM, you can record the NICAM audio. If the broadcast is non-NICAM, the regular audio is always recorded.

#### Restrictions on video recording

- You cannot record copy-protected video using this recorder. Copy-protected video includes DVD-Video discs and some satellite broadcasts. If copy-protected material is encountered during a recording, recording will pause or stop automatically and an error message will be displayed on-screen.
- Video that is 'copy-once only' can only be recorded using a DVD-RW disc in VR mode with CPRM (see below).
- NTSC format signals from the analog or the DV inputs is not recorded correctly with this recorder.
- Video signals in SECAM format (from the built-in TV tuner or from the analog inputs) are recorded in PAL format.

#### What is 'CPRM'?

CPRM is a copy protection system (with scramble system) only allowing the recording of 'copy once' broadcast programs. CPRM stands for Content Protection for Recordable Media.

This recorder is CPRM compatible, which means that you can record copy-once broadcast programs, but you cannot then make a copy of those recordings. CPRM recordings can only be made on DVD-RW discs formatted in VR mode, and CPRM recordings can only be played on players that are specifically compatible with CPRM.

#### Copyright

- Recording equipment should be used only for lawful copying and you are advised to check carefully what is lawful copying in the country in which you are making a copy. Copying of copyright material such as films or music is unlawful unless permitted by a legal exception or consented to by the rights owner.
- This product incorporates copyright protection technology that is protected by method claims of certain U.S. patents and other intellectual property rights owned by Macrovision Corporation and other rights owners. Use of this copyright protection technology must be authorized by Macrovision Corporation, and is intended for home and other limited viewing uses only unless otherwise authorized by Macrovision corporation. Reverse engineering or disassembly is prohibited.

#### Cards capable of displaying and saving

- SD Memory Card
- Multi Media Card (MMC)
- Memory Stick (MS), Memory Stick Pro
- Compatible with: FAT 12, FAT 16, or FAT 32
- Use this unit to format a memory card when using for the first time. Note that the memory card may no longer be usable on other equipment once formatted on this unit.
- Only use the memory cards recommended above.

#### **Regarding Write Protect**

For cards that have a write protect switch, if the switch is on it will not be possible to write or erase the contents of the card.

#### Inserting/Removing the Memory Card

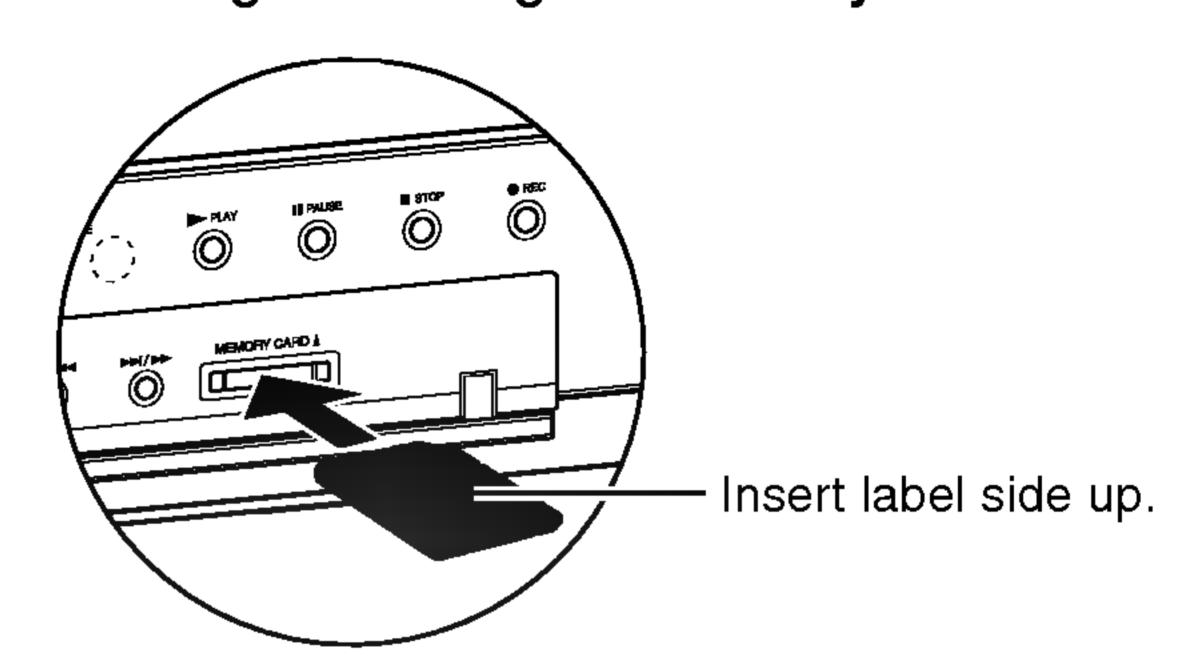

#### Inserting the card.

Insert straight-in until it fits into place.

#### Removing the card

Press on the center of the card.

#### **N**otes

- Keep the memory card out of reach of children. If swallowed, seek medical advice immediately.
- A memory card may not be used for this recorder.
- This DVD Recorder can not format a memory card.

#### **A**Caution

Do not remove the card in operation (copying, writing, playing back, etc.). Should you do so, the unit may malfunction or the card may be damaged.

#### Using Photo or Music menu for Memory Card

- Insert a memory card recorded with JPEG or MP3 file.
- Press MEMORY on the remote control.
   The Photo or Music menu appears on the TV screen.
- 3. You can select between the Music menu and Photo menu using TITLE button on the remote control.
- 4. Press MEMORY to exit the Photo or Music menu for memory card.

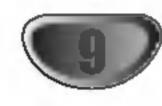

#### **Precautions**

#### Handling the unit

#### When shipping the unit

The original shipping carton and packing materials come in handy. For maximum protection, re-pack the unit as it was originally packaged at the factory.

#### When setting up the unit

The picture and sound of a nearby TV, VCR, or radio may be distorted during playback. In this case, position the unit away from the TV, VCR, or radio, or turn off the unit after removing the disc.

#### To keep the surface clean

Do not use volatile liquids, such as insecticide spray, near the unit. Do not leave rubber or plastic products in contact with the unit for a long period of time. They will leave marks on the surface.

#### Cleaning the unit

#### To clean the cabinet

Use a soft, dry cloth. If the surfaces are extremely dirty, use a soft cloth lightly moistened with a mild detergent solution. Do not use strong solvents such as alcohol, benzine, or thinner, as these might damage the surface of the unit.

#### To obtain a clear picture

The DVD Recorder is a high-tech, precision device. If the optical pick-up lens and disc drive parts are dirty or worn, the picture quality will be poor.

Regular inspection and maintenance are recommended after every 1,000 hours of use. (This depends on the operating environment.)

For details, please contact your nearest dealer.

#### **Notes on Discs**

#### Handling discs

Do not touch the playback side of the disc. Hold the disc by the edges so that fingerprints will not get on the surface. Do not stick paper or tape on the disc.

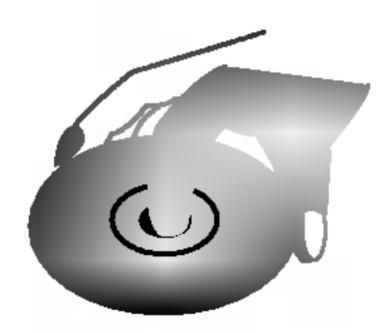

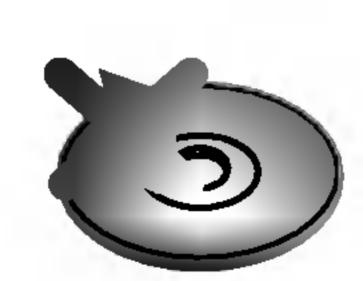

#### Storing discs

After playing, store the disc in its case.

Do not expose the disc to direct sunlight or sources of heat, or leave it in a parked car exposed to direct sunlight, as there may be a considerable temperature increase inside the car.

#### Cleaning discs

Fingerprints and dust on the disc can cause poor picture quality and sound distortion. Before playing, clean the disc with a clean cloth. Wipe the disc from the center outward.

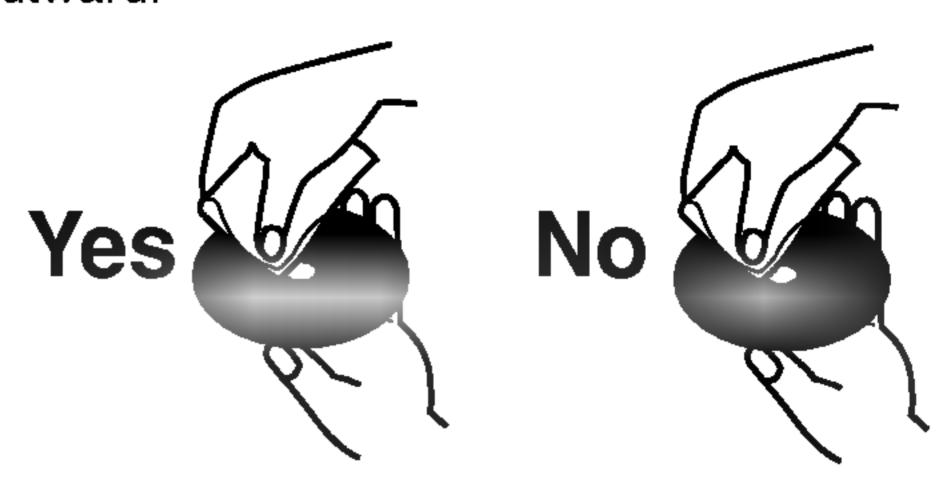

Do not use strong solvents such as alcohol, benzine, thinner, commercially available cleaners, or anti-static spray intended for older vinyl records.

#### Remote Control Operation Range

Point the remote control at the remote sensor and press the buttons.

#### **Remote Control Battery Installation**

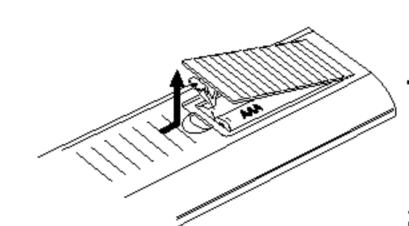

Detach the battery cover on the rear of the remote control, and insert two R03 (size AAA) batteries with  $\bullet$  and  $\bullet$  aligned correctly.

#### **A**Caution

Do not mix old and new batteries. Never mix different types of batteries (standard, alkaline, etc.).

#### Reset the DVD Recorder

If you observe any of the following symptoms...

- The unit is plugged in, but the power will not turn on or off.
- The front panel display is not working.
- The DVD Recorder is not operating normally.

...you can reset the DVD Recorder as follows:

- Press and hold the POWER button for at least five seconds. This will force the unit to power off.
   Press the POWER button again to turn the unit back on.
- Unplug the power cord, wait at least five seconds, and then plug it in again.

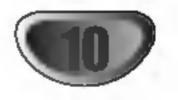

#### **Front Panel**

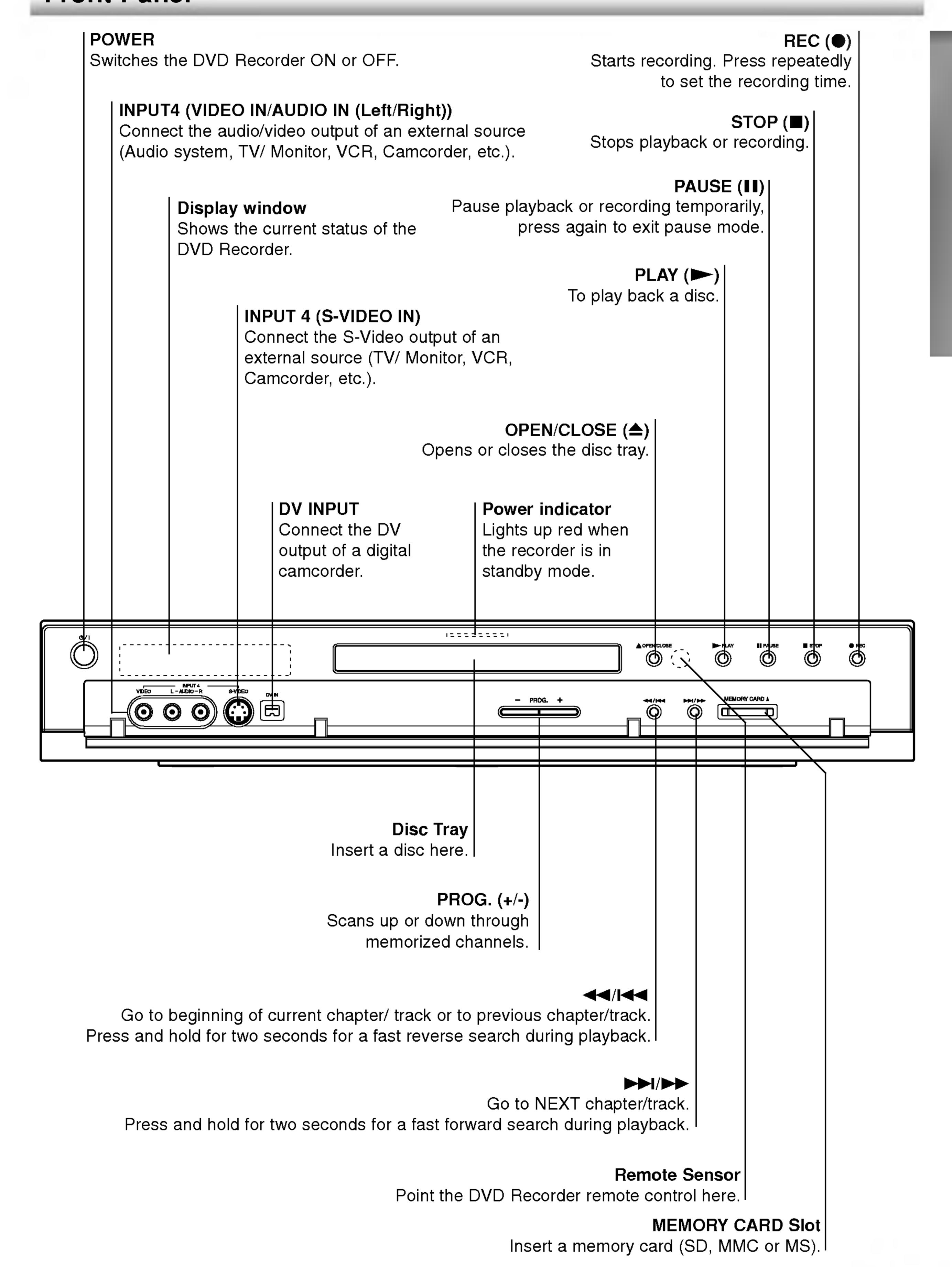

#### **Function Display Window**

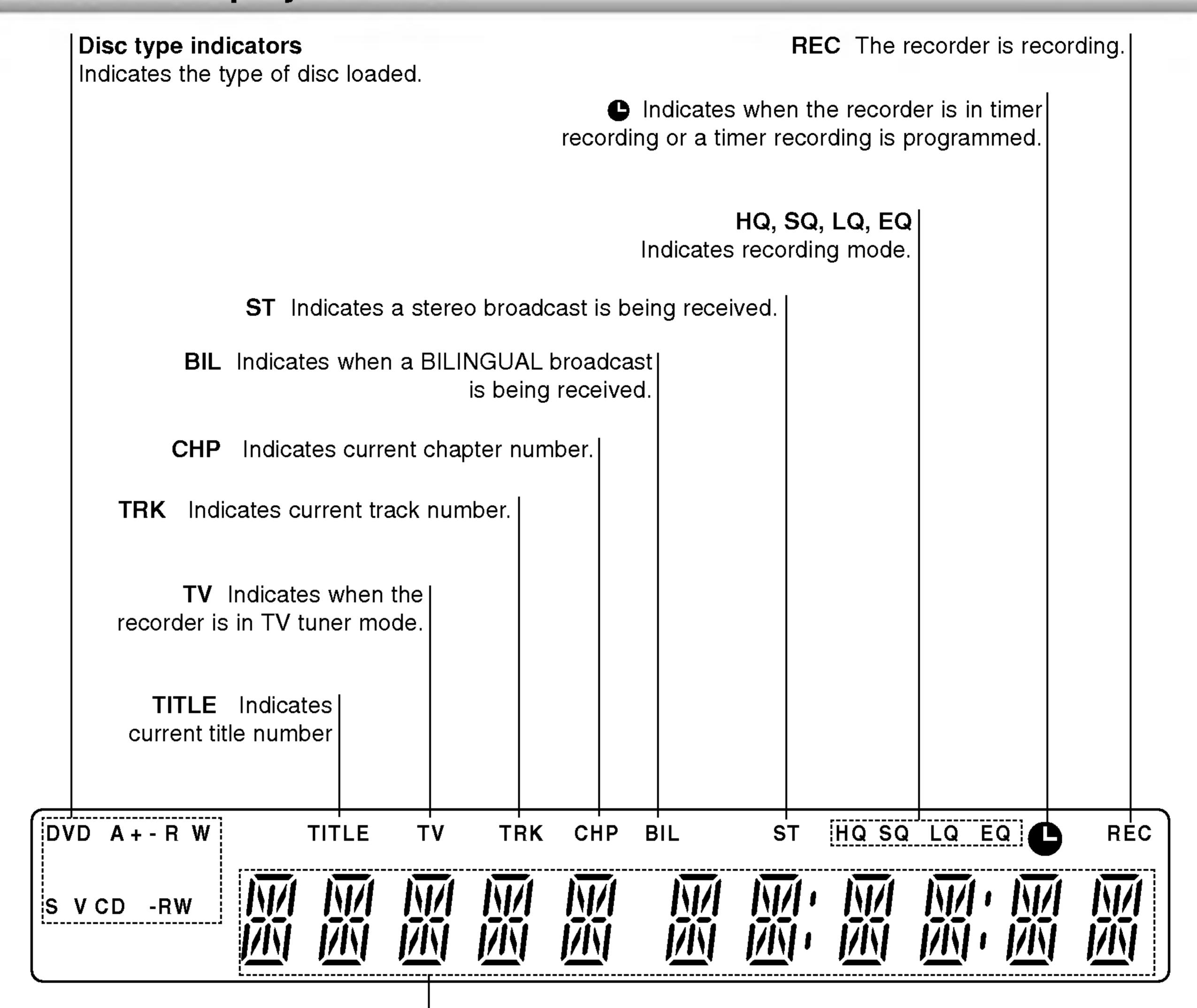

#### Character indicators

Indicates clock, total playing time, elapsed time, title number, chapter/track number, channel, etc.

#### Remote Control Overview

#### POWER

Switches the recorder ON or OFF.

#### TV/DVD

To view channels selected by the recorder tuner or by the TV tuner.

#### MEMORY

Accesses or removes the Photo (or Music) menu for memory card.

#### PIP

Selects PIP function on or off.

#### 0-9 numerical buttons

Selects numbered options in a menu.

#### AV

Changes the input to use for recording (Tuner, AV1-4, or DV IN).

#### AUDIO

Selects an audio language (DVD) or an audio channel (CD).

#### SUBTITLE

Selects a subtitle language.

#### ANGLE

Selects a DVD camera angle, if available. I

#### REC ( )

Starts recording. Press repeatedly to set the recording time.

#### REC MODE

Selects the recording mode: HQ, SQ, LQ, or EQ.

#### TIMER REC

Displays Timer Record menu.

#### CLEAR

Removes a track number on the Program List or a mark on the Marker Search menu.

#### ZOOM

Enlarges DVD video image.

#### INSTANT SKIP

Skips 15 seconds forward on the disc (about the length of a typical TV commercial).

#### TITLE

Displays the disc's Title menu, if available.

#### THUMBNAIL

Selects a thumbnail picture for the current title and chapter for use in the Original and Playlist menu.

#### CHP ADD

Inserts a chapter marker when playing/ recording a VR mode DVD-RW disc.

#### MARKER

Marks any point during playback.

#### SEARCH

Displays Marker Search menu.

#### PROGRAM 4

Add the track to the Program List.

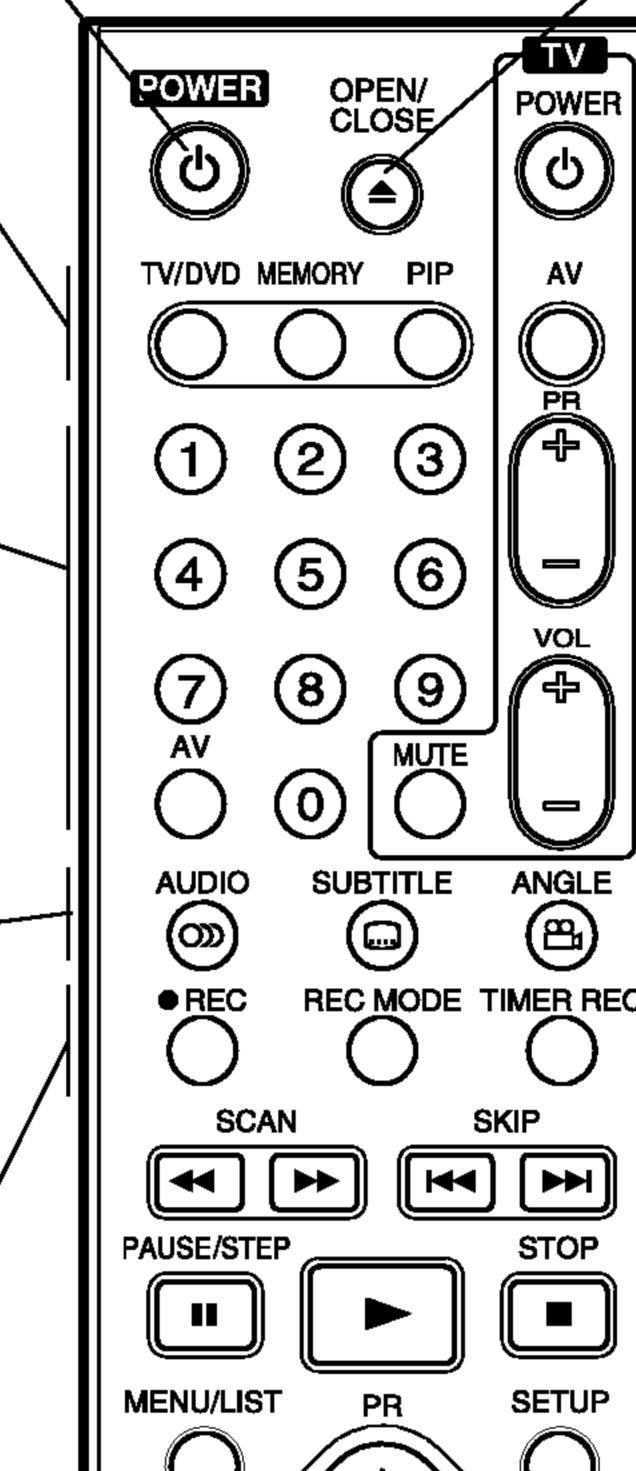

# REC MODE TIMER REC DISPLAY RETURN CLEAR ZOOM INSTANT SKIP TITLE

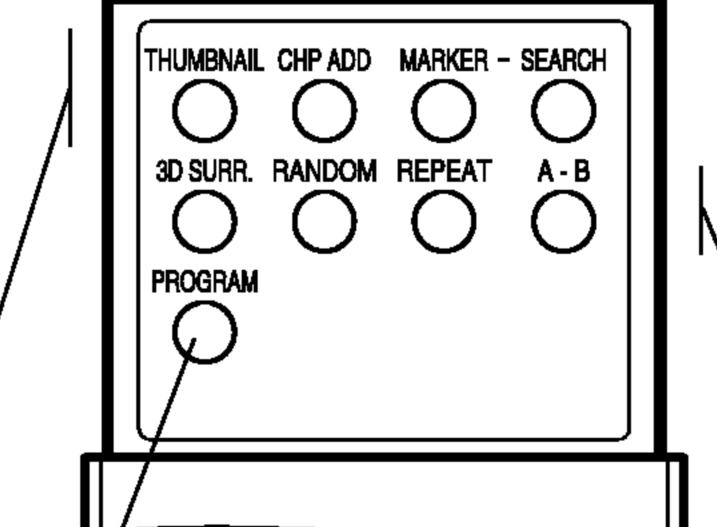

#### OPEN/CLOSE (♠)

Opens and closes the disc tray.

#### **TV Control Buttons**

**POWER:** Turns the TV on or off.

AV: Selects the TV's source.

**PR** +/-: Selects TV's channel.

**VOL** +/-: Adjusts TV's volume.

**MUTE:** Temporarily turns TV sound

OFF, press again to restore.

#### SKIP (I◀◀ / ▶►I)

Go to next chapter or track. Returns to beginning of current chapter or track or go to previous chapter or track.

#### SCAN (◀◀ / ▶►)

Search backward or forward.

#### PAUSE/STEP (II)

Pause playback or recording temporarily, press again to exit pause mode.

#### ► (PLAY)

Starts playback.

#### STOP (■)

Stops playback or recording.

#### MENU/LIST

Accesses menu on a DVD disc, Title List or Playlist menu.

#### SETUP

Accesses or removes the Setup menu.

#### **ENTER**

- Acknowledges menu selection.
- Displays information while viewing a TV program.

#### ✓ / ► / ▲ / ▼ (left/right/up/down)

Selects an option in the menu.

#### PR ▲ / ▼ (up/down)

Scans up or down through memorized channels.

#### DISPLAY

Accesses On-Screen Display.

#### RETURN ( )

- Removes the menu.
- Displays the menu of a video CD with PBC.

#### 3D SURR.

Selects 3D SURROUND during playback.

#### RANDOM

Plays tracks in random order.

#### REPEAT

Repeat chapter, track, title, all.

#### A-B

Repeat sequence.

#### Rear Panel

#### **AERIAL**

Connect the aerial to this terminal.

#### **EURO AV 2 DECODER**

Connect the audio/video output of an external source (Pay-TV decoder, Set Top Box, VCR, etc.).

#### COAXIAL (Digital audio out jack)

Connect to digital (coaxial) audio equipment.

#### COMPONENT VIDEO OUT (Y Pb Pr)

Connect to a TV with Y Pb Pr inputs.

#### VIDEO OUT/AUDIO OUT (Left/Right)

Connect to a TV with video and audio inputs.

#### VIDEO IN 3 / AUDIO IN 3 (Left/Right)

Connect the audio/video output of an external source (Audio system, TV/Monitor, VCR, Camcorder).

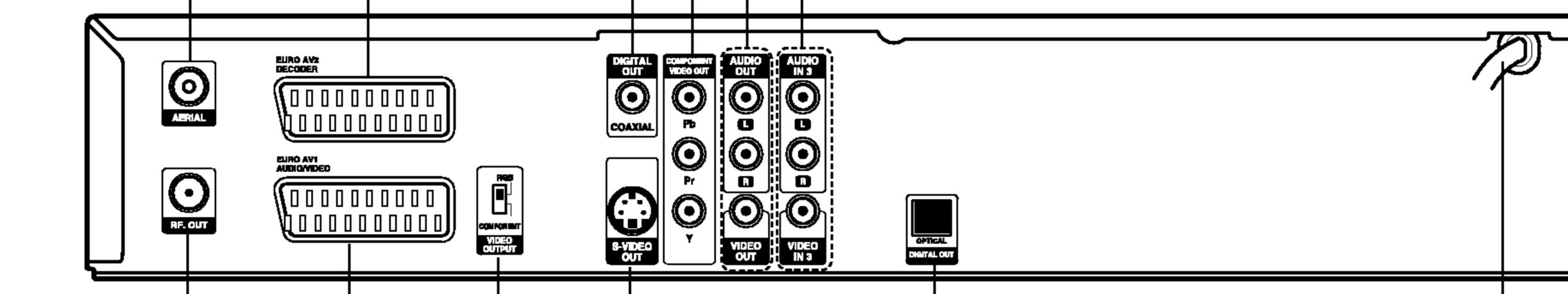

AC Power Cord

Plug into the power source.

#### OPTICAL (Digital audio out jack)

Connect to digital (optical) audio equipment.

#### S-VIDEO OUT

Connect to a S-Video Input on TV.

#### **VIDEO OUTPUT Switch**

Select either COMPONENT VIDEO OUT or RGB signal of EURO AV1 AUDIO/VIDEO terminal depending on how you connect the DVD Recorder to the TV.

#### **EURO AV 1 AUDIO/VIDEO**

Connect to a TV with SCART jack.

#### RF. OUT

Passes the signal from the AERIAL to your TV/monitor

#### **A**Caution

Do not touch the inner pins of the jacks on the rear panel. Electrostatic discharge may cause permanent damage to the unit.

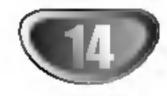

#### Connections

#### **T**ips

- Depending on your TV and other equipment you wish to connect, there are various ways you could connect the recorder. Use only one of the connections described below.
- Please refer to the manuals of your TV, VCR, Stereo System or other devices as necessary to make the best connections.

#### **A**Caution

- Make sure the DVD Recorder is connected directly to the TV. Tune the TV to the correct video input channel.
- Do not connect the DVD Recorder's AUDIO OUT jack to the phono in jack (record deck) of your audio system.
- Do not connect your DVD Recorder via your VCR.
   The DVD image could be distorted by the copy protection system.

#### Connecting to the Aerial

Remove the aerial cable plug from your TV set and insert it into the aerial socket at the back of the DVD recorder. Plug one end of the aerial cable into the TV socket on the DVD recorder and the other end into the aerial input socket on your TV set.

#### RF coaxial connection

Connect the RF. OUT jack on the DVD Recorder to the aerial input jack on the TV using the 75-ohm Coaxial Cable supplied (R). The RF. OUT jack passes the signal through from the AERIAL jack.

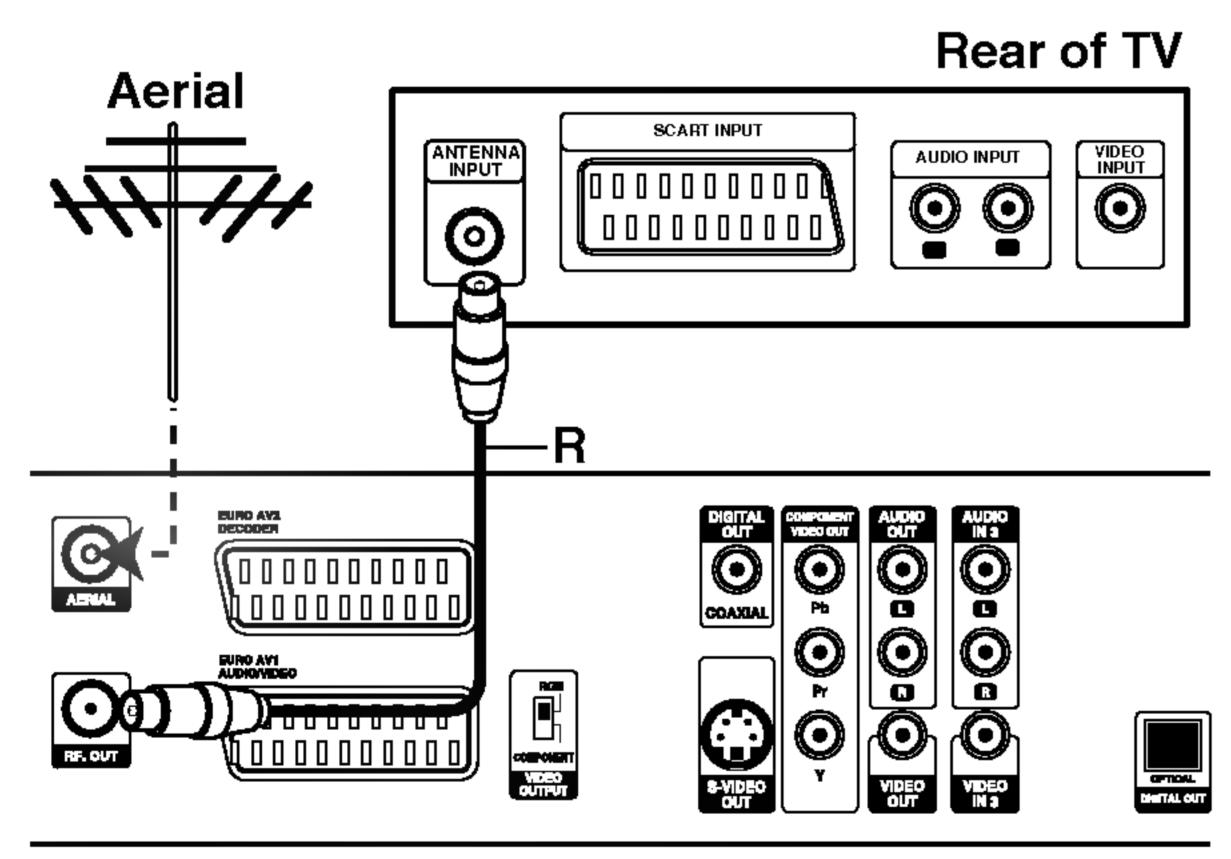

Rear of DVD Recorder

#### **Connections to Your TV**

- Make one of the following connections, depending on the capabilities of your existing equipment.
- When using the COMPONENT VIDEO OUT jacks, set the VIDEO OUTPUT switch to COMPONENT.
   When using the SCART jack, set the VIDEO OUT-PUT switch to RGB.

#### **SCART** connection

Connect the EURO AV1 AUDIO/VIDEO scart jack on the DVD Recorder to the corresponding in jacks on the TV using the scart cable (T).

#### Video connection

Connect the VIDEO OUT jack on the DVD Recorder to the video in jack on the TV using the video cable (V).

#### S-Video connection

Connect the S-VIDEO OUT jack on the DVD Recorder to the S-Video in jack on the TV using the S-Video cable (S).

#### **Component Video connection**

Connect the COMPONENT VIDEO OUT jacks on the DVD Recorder to the corresponding input jacks on the TV using an Y Pb Pr cable (C).

#### **Audio (Left/Right) Connection**

Connect the left and right AUDIO OUT jacks of the DVD Recorder to the audio left and right IN jacks on the TV using the audio cables (A). Do not connect the DVD Recorder's AUDIO OUT jack to the phono in jack (record deck) of your audio system.

#### Rear of TV

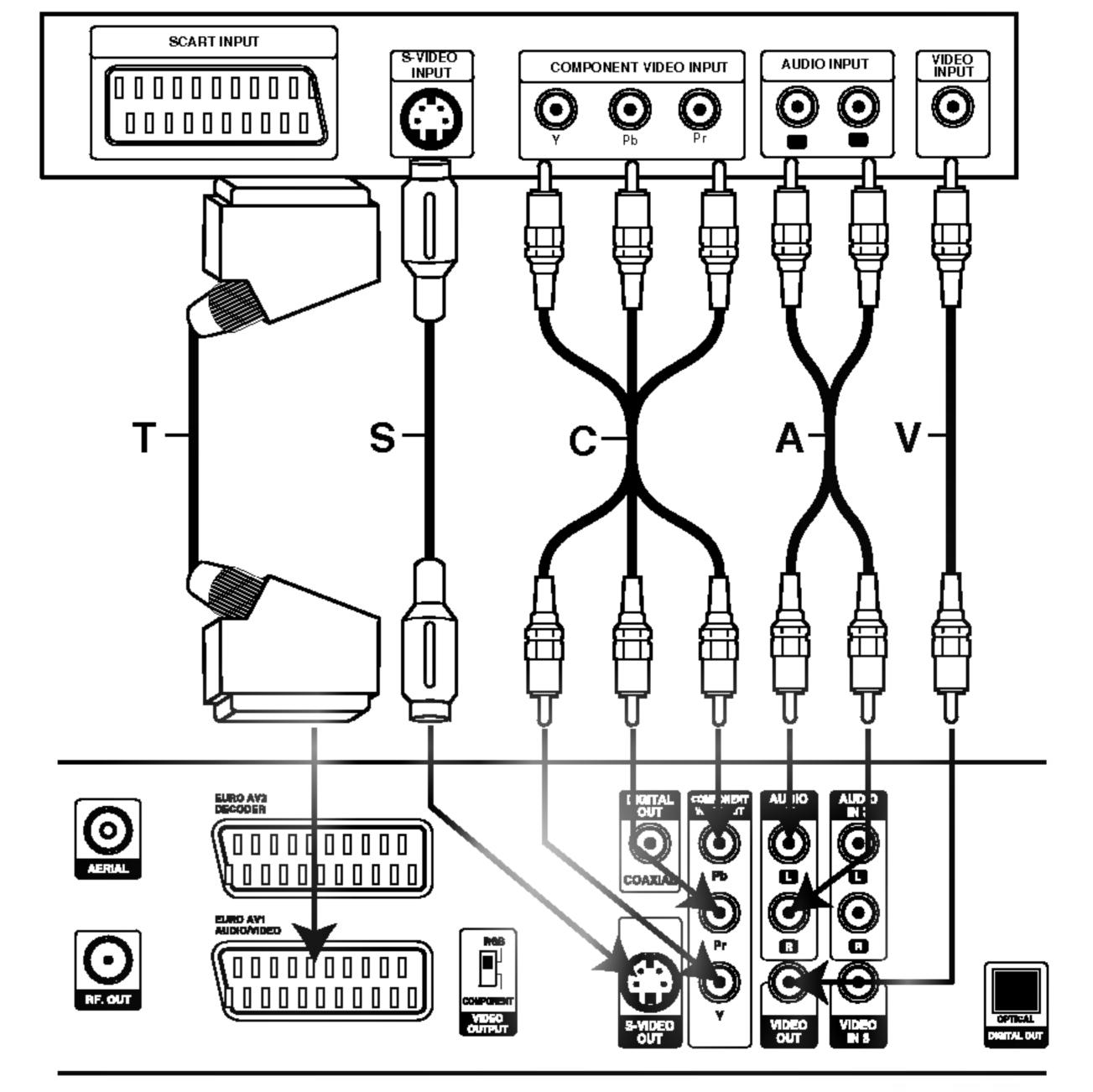

Rear of DVD Recorder

#### Connections (Continued)

# Connecting to a cable box or satellite receiver

If you have a cable or satellite receiver with a built-in decoder, connect it to this recorder and your TV as shown on this page. If you are using a separate decoder box for your cable/satellite TV, set up following the instructions on the right.

Using the setup on this page you can:

- Record any channel by selecting it on the cable box/satellite tuner.
- This enables you to watch and record TV channels.
- Use the SCART cable to connect the EURO AV1 AUDIO/VIDEO connector to a SCART AV connector on your TV.

This enables you to watch discs.

Use a SCART cable to connect the EURO AV2 DECODER connector to a SCART AV connector on your satellite/cable box.

This enables you to record scrambled TV channels.

#### T ip

This recorder has a 'loop through' function. This feature allows you to record a TV program from the built-in TV tuner in this recorder, while watching a satellite or cable channel (see page 42).

#### ⚠ Caution:

Do not connect this recorder 'through' your VCR, satellite receiver or cable box. Always connect each component directly to your TV or AV receiver.

# Aerial/Cable TV Wall Jack Cable Box or Satellite Receiver AERIAL SCART AVI SCART AVI

Rear of DVD Recorder

# Connecting an external decoder box

If you have an external, dedicated decoder box for your satellite or cable TV system, use the setup described on this page.

- Tonnect the cable from the aerial/cable TV outlet to the aerial input on your cable/satellite tuner.
- Use a SCART cable to connect your decoder to your cable/satellite tuner. See the manual for your decoder box for more detailed instructions.
- Use a SCART cable to connect the EURO AV2 DECODER connector to a SCART AV connector on your satellite/cable box.
- Use the SCART cable to connect the EURO AV1 AUDIO/VIDEO connector to a SCART AV connector on your TV.

#### (Caution:

- Do not connect your decoder box directly to this recorder.
- Information from the decoder (for example, relating to pay TV services), is only viewable when this recorder is off (in standby).
- For timer recording to work properly on this recorder, the satellite/cable box must also be switched on during recording.
- It is not possible to watch one TV program and record another using this setup.

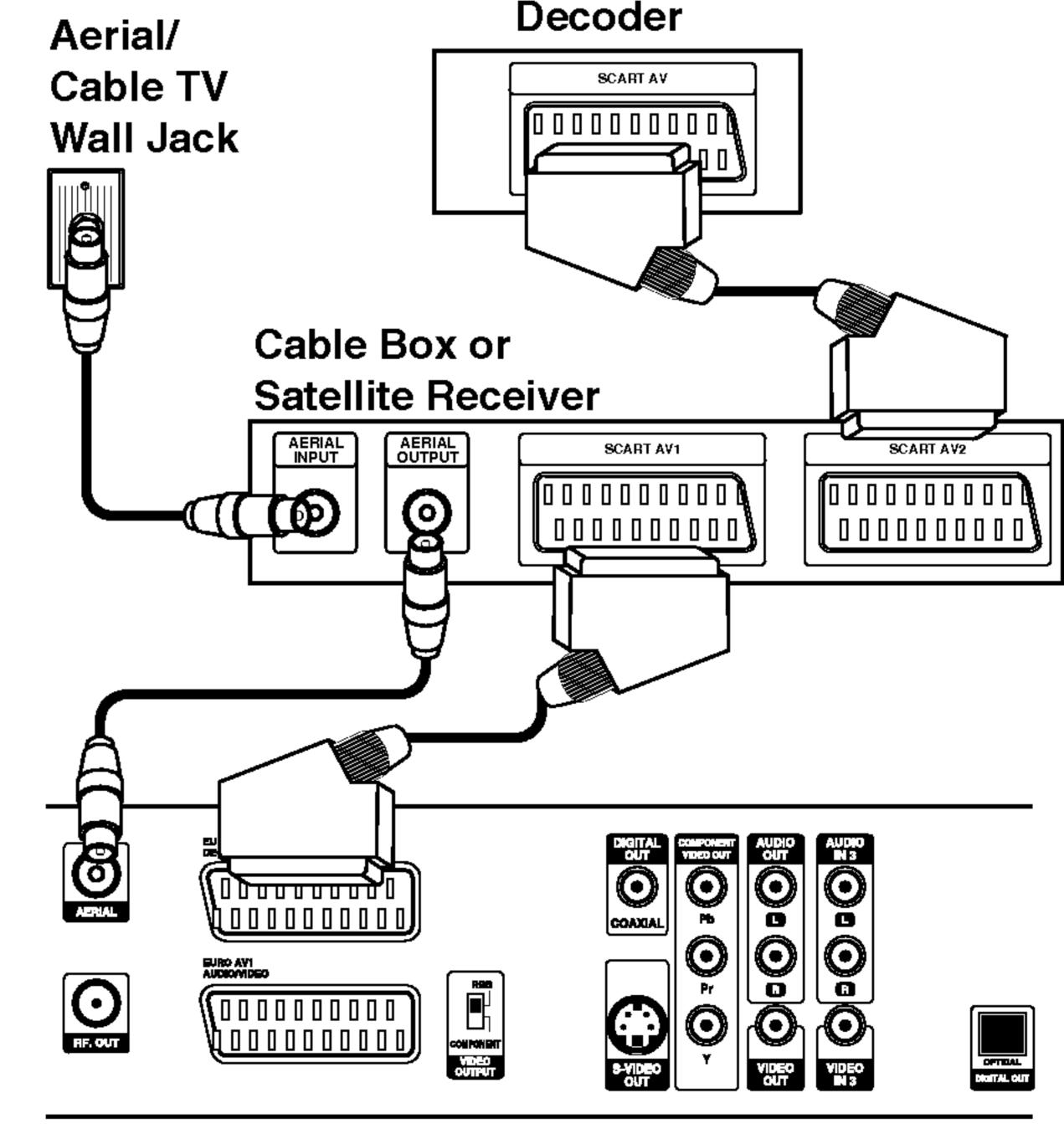

Rear of DVD Recorder

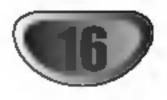

#### **Connections (Continued)**

#### Connecting to an Amplifier

# Connecting to an amplifier equipped with two channel analog stereo or Dolby Pro Logic II/ Pro Logic

Connect the Left and Right AUDIO OUT jacks on the DVD Recorder to the audio left and right in jacks on your amplifier, receiver, or stereo system, using the audio cables (A).

# Connecting to an amplifier equipped with two channel digital stereo (PCM) or to an Audio/Video receiver equipped with a multi-channel decoder (Dolby Digital™, MPEG 2, or DTS)

- Connect one of the DVD Recorder's DIGITAL AUDIO OUT jacks (OPTICAL **O** or COAXIAL **X**) to the corresponding in jack on your amplifier. Use an optional digital (optical **O** or coaxial **X**) audio cable.
- You will need to activate the recorder's digital output. (See "Audio" on page 24).

#### Digital Multi-channel sound

A digital multi-channel connection provides the best sound quality. For this you need a multi-channel Audio/Video receiver that supports one or more of the audio formats supported by your DVD Recorder (MPEG 2, Dolby Digital and DTS). Check the receiver manual and the logos on the front of the receiver.

#### **Caution**

Due to the DTS Licensing agreement, the digital output will be in DTS digital out when DTS audio stream is selected.

#### N otes

- If the audio format of the digital output does not match the capabilities of your receiver, the receiver will produce a strong, distorted sound or no sound at all.
- Six Channel Digital Surround Sound via digital connection can only be obtained if your receiver is equipped with a Digital Multi-channel decoder.
- To see the audio format of the current DVD in the onscreen display, press AUDIO.
- This recorder does not perform internal (2 channel) decoding of a DTS sound track. To enjoy DTS multi channel surround, you must connect this recorder to a DTS compatible receiver via one of this recorder's digital audio outputs.

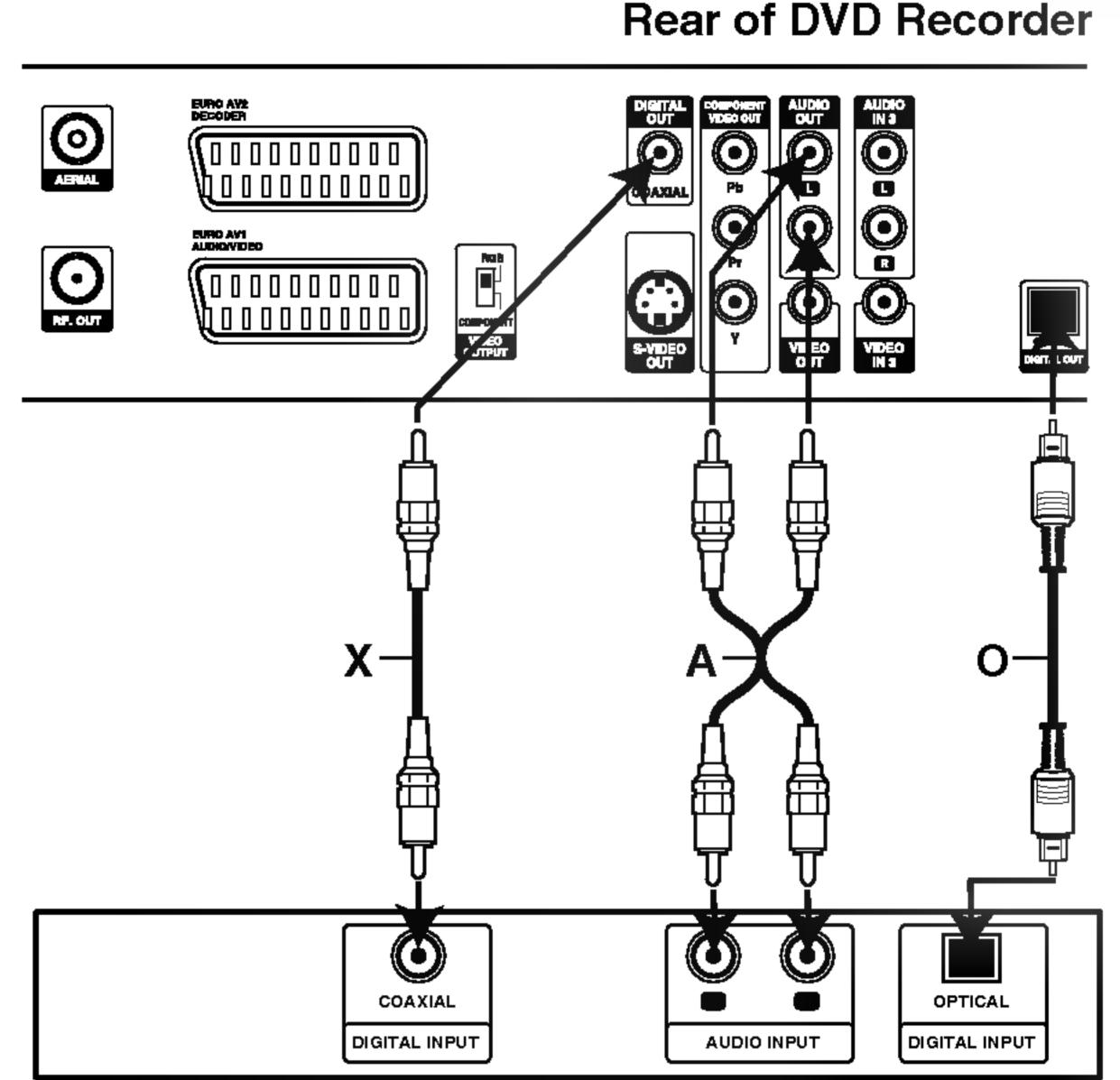

**Amplifier (Receiver)** 

#### **Connections (Continued)**

# Accessory Audio/Video (A/V) Connections to DVD Recorder

Connect the input jacks (AV3, AV4) on the DVD Recorder to the audio/video out jacks on your accessory component, using audio/video cables.

#### **N** ote

If you use the S-VIDEO IN jack on the front panel, the VIDEO IN jack on the front panel is not available.

### Jack panel of Accessory Component (VCR, Camcorder, etc.)

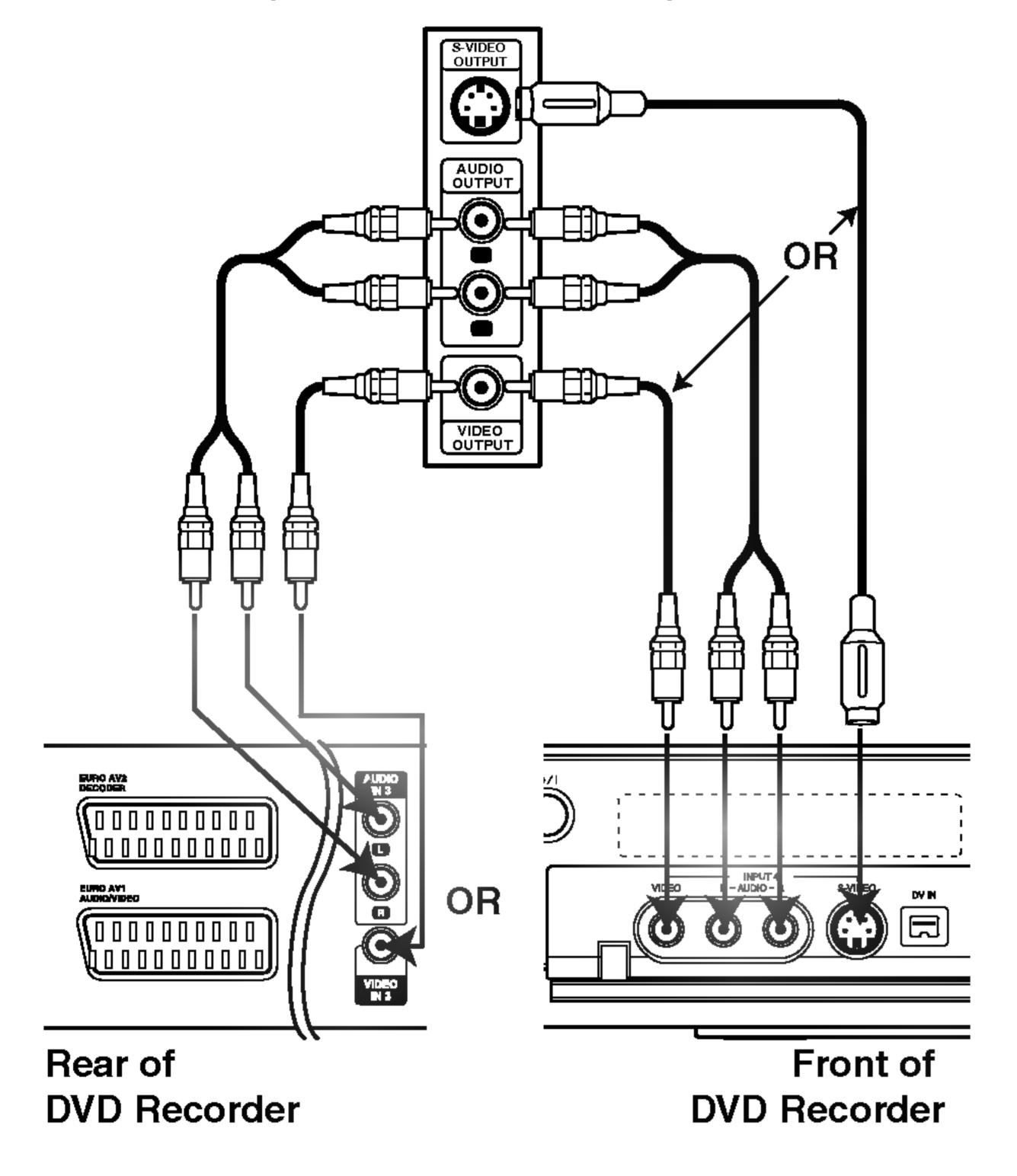

#### Connecting a Digital Camcorder

Using the front panel DV IN jack, it is possible to connect a DV digital camcorder or video deck or DVD-R/RW recorder and digitally transfer DV tapes or DVD-R/RW discs to DVD-R/RW.

Use a DV cable (not supplied) to connect the DV in/out jack of your DV camcorder/video deck to the front panel DV IN jack of this recorder.

#### N ote

This jack is for connection to DV equipment only. It is not compatible with digital satellite tuners or D-VHS video decks.

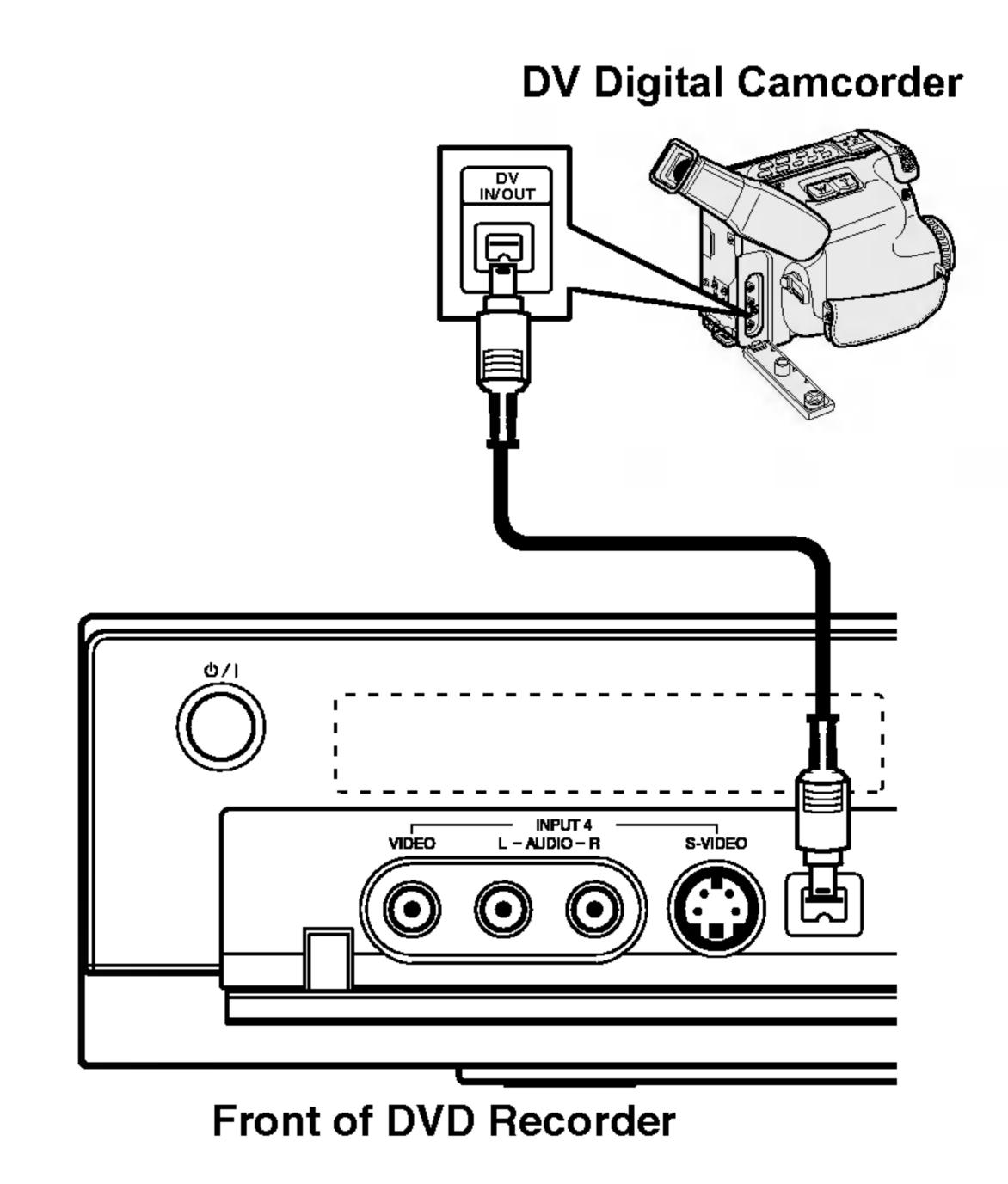

#### **Initial Settings**

In this menu system, there are several ways to customize the settings provided. Most menus consist of three levels to set up the options, but some require greater depth for the variety of settings. If you press SETUP, only the first and second level of the menu system will appear on the TV screen. The third level can be displayed by pressing ▶. For navigating the menu levels, you will see "▶" on the right side of the menu label to help you go to the next level.

#### To bring up and exit the Menu:

Press SETUP to bring up the menu. A second press of SETUP will take you back to initial screen.

#### To go to the next level:

Press ▶ on the remote control.

#### To go back to the previous level:

Press ◀ on the remote control.

#### **General Operation**

- Press SETUP.
- The Setup menu appears.
- Use ▲ / ▼ to select the desired option.
- While the desired item is selected, press ► to move to the second level.
- Use ▲ / ▼ to select the second desired option.
- Press ► to move to the third level.
- Use ▲ / ▼ to select the desired setting then press ENTER to confirm your selection.

  Some items require additional steps.
- Press SETUP to exit the Setup menu.

#### General

#### **Auto Programming**

This DVD Recorder is equipped with a frequency synthesized tuner capable of receiving up to 88 TV channels.

#### Preparation:

 Connect the DVD Recorder to the desired type of aerial, as shown in Connecting to the Aerial on page 15.

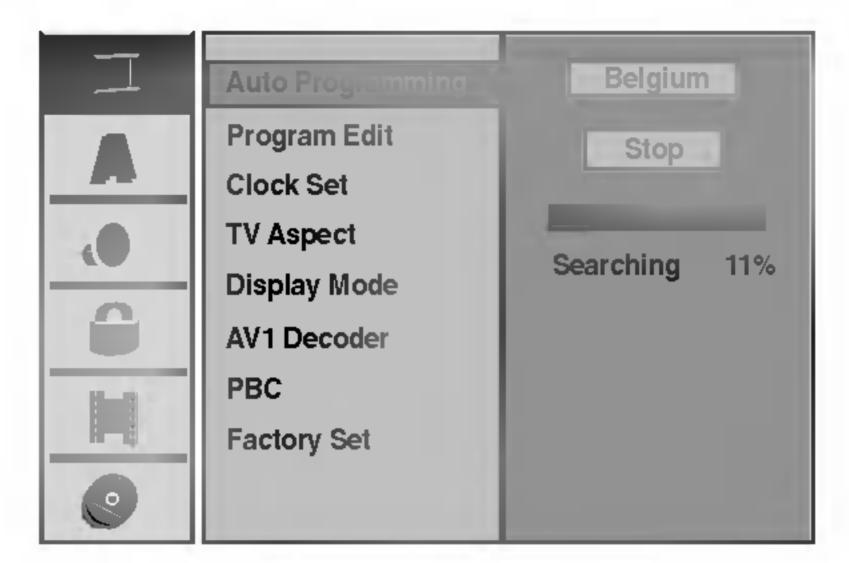

- Press SETUP.
  - The Setup menu appears.
- Use ▲ / ▼ to select the General option.
- While the General option is selected, press ► to move to the second level.
- Use ▲ / ▼ to select the Auto Programming option.
- Fress ► to move to the third level.

  Country option is highlighted.
- Use ▲ / ▼ to select a country then press ▶. "Start" icon is highlighted.
- **7** Press ENTER to begin the channel search. The tuner will automatically cycle through all available channels in the area and place them in the tuner's memory.

#### **Program Edit**

You can edit a channel manually (add, delete, name, move, etc.).

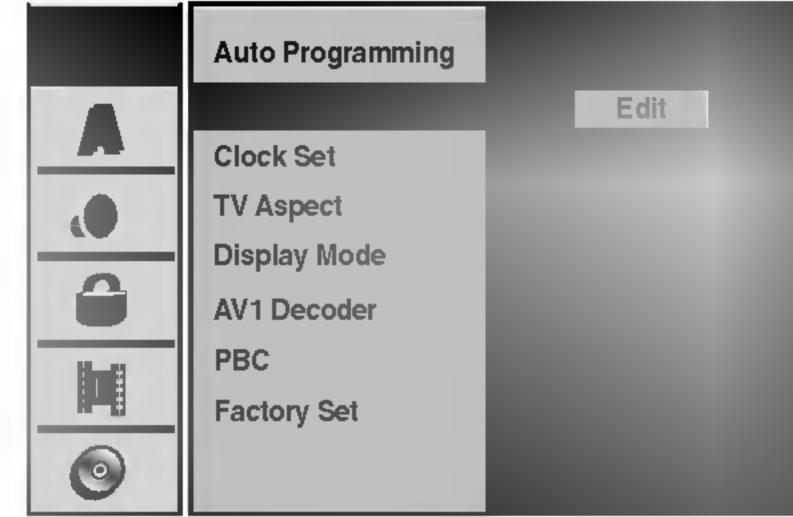

Press SETUP.
The Setup menu appears.

Use ▲ / ▼ to select the General option.

While the General option is selected, press ► to move to the second level.

Use ▲ / ▼ to select the Program Edit option then press ► to move to the third level.

"Edit" icon is highlighted.

Fress ENTER.

Program List menu appears.

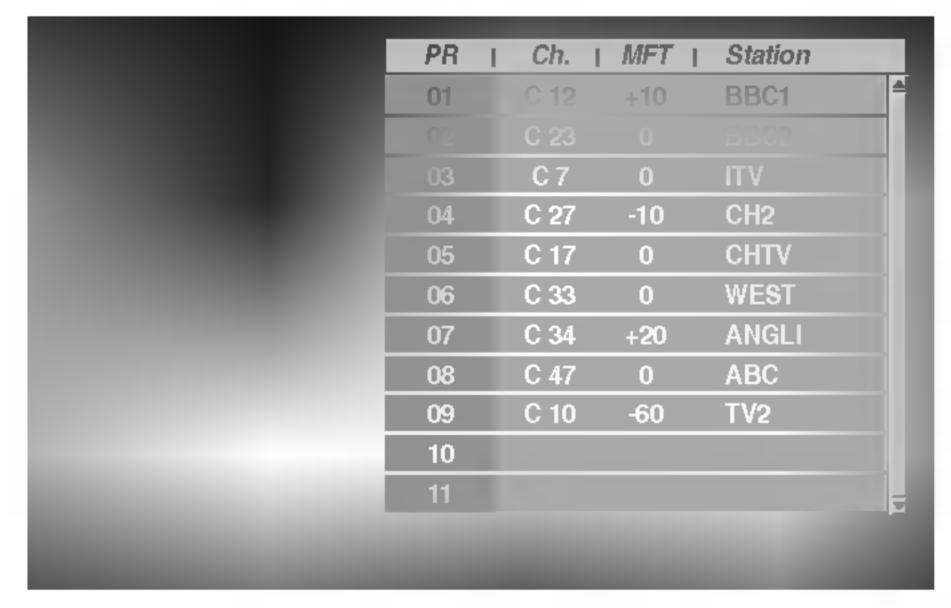

Use ▲ / ▼ to select a PR number then press ENTER.

Program List options appears on the left side of the menu display.

Use ▲ / ▼ to select an option then press ENTER to confirm.

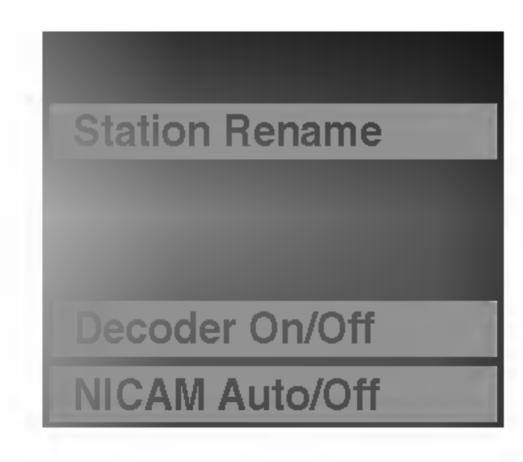

**Program Edit:** Edits the selected program.

**Station Rename:** Edits the station name.

Move: Moves the program's location on the program list.

**Delete:** Deletes the program from program list.

**Decoder On/Off:** Set the decoder for the program to On or Off.

NICAM Auto/Off: Set the NICAM function to for the program Auto or Off.

Press RETURN ( ) repeatedly to exit Program List menu.

#### **Program Edit**

You can perform a search to select and store TV channels manually.

 Use ▲ / ▼ to select a program on the Program List menu then press ENTER.
 Program List options appears on the left side of the Program List menu.

 Use ▲ / ▼ to select 'Program Edit' option from the options then press ENTER. Program Edit menu appears.

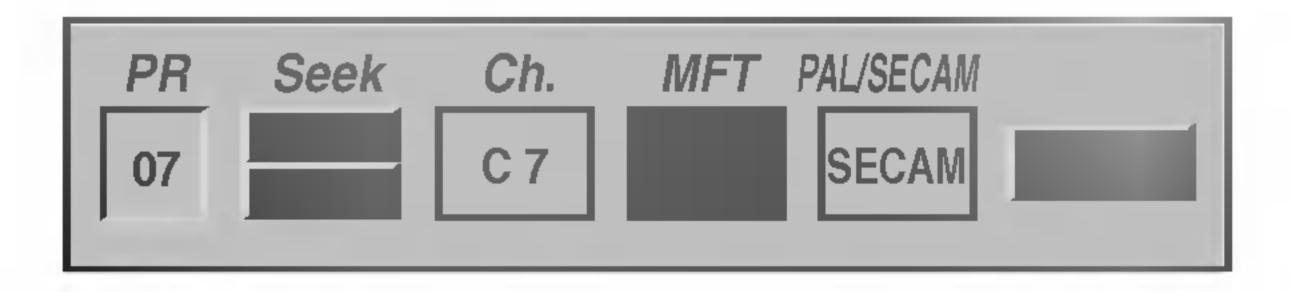

3. See the descriptions on below to use Program Edit menu.

◄ / ► (left/right): Moves the cursor to the previous or next column.

▲ / ▼ (up/down): Changes the setting at the current cursor position.

PR: Indicates program number (display only)

Seek: Searches a station automatically. Use 
◀ / ► to select Seek option then press ▲ / ▼.
Searching stops when the DVD recorder tunes in a station.

**Ch.:** Changes the channel number to edit. Use **◄** / **►** to select Ch. option then press **▲** / **▼**.

**MFT:** Changes the frequency for fine tuning. Use **◄** / **▶** to select MFT option then press **▲** / **▼**.

**PAL/SECAM:** Changes TV signal system (PAL or SECAM). Use ◀ / ▶ to select PAL/SECAM option then press ▲ / ▼.

4. Choose OK then press ENTER to confirm the setting and returns to the Program List menu.

#### **Program Edit (Continued)**

#### **Station Rename**

You can name stations independently. Names can be up to 5 characters long.

- Use ▲ / ▼ to select a program on the Program List menu then press ENTER.
   Program List options appears on the left side of the Program List menu.
- Use ▲ / ▼ to select 'Station Rename' option from Program List options then press ENTER. Keyboard menu appears.

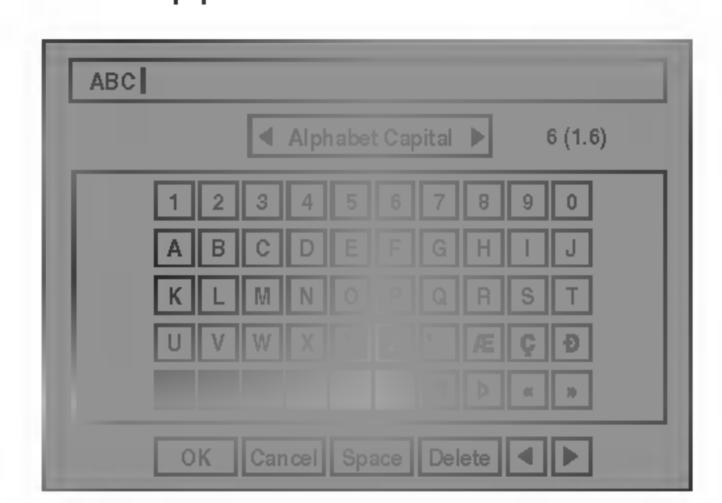

- 3. Enter a name for the station. Use ▲ ▼ ◀ ▶ to select a character then press ENTER to confirm your selection.
  - Alphabet Capital: Switches the keyboard upper case characters.
  - Alphabet Small: Switches the keyboard to lower case characters.
  - **Symbols:** Switches the keyboard to symbol characters.
  - **OK:** Select to finish.
  - Cancel: Select to exit the menu.
  - Space: Inserts a space at the cursor position.
  - Delete: Deletes the previous character at the cursor position.
  - **◄** / ►: Moves cursor to left or right.

#### Remote control buttons for entering a name

- PLAY): Inserts a space at the cursor position.
- II (PAUSE/STEP): Deletes the after character at the cursor position.
- (STOP), CLEAR: Deletes the previous character at the cursor position.
- I◄◄ / ►►I: Moves cursor to left or right.
- **Numbers** (0~9): Enters the character of corresponding location on the selected column.
- MENU/LIST, DISPLAY: Switches the keyboard type (Alphabet Capital, Alphabet Small, Symbols)
- 4. Choose 'OK' icon then press ENTER to fix the name and returns to the Program List menu.

#### Sort TV channels manually

You can sort the program's position on the Program List menu.

- Use ▲ / ▼ to select a program on the Program List menu then press ENTER.
   Program List options appears on the left side of the Program List menu.
- 2. Use ▲ / ▼ to select 'Move' option from Program List options then press ENTER.
- 3. Use ▲ / ▼ to select a desired position then press ENTER to store.

#### Deleting a program

You can delete a program on the Program List menu.

- Use ▲ / ▼ to select a program on the Program List menu then press ENTER.
   Program List options appears on the left side of the Program List menu.
- 2. Use ▲ / ▼ to select 'Delete' option from Program List options then press ENTER. The Program is deleted.

#### Setting the Decoder On/Off

- Use ▲ / ▼ to select the program you wish to link with the decoder function on the Program List menu then press ENTER.
  - Program List options appears on the left side of the Program List menu.
- Use ▲ / ▼ to select 'Decoder On/Off' option from Program List options then press ENTER. If you select On, 'Decoder' appears on the menu screen.

#### Setting the NICAM Auto/Off

This DVD recorder can receive Hi-Fi sound transmissions in NICAM Stereo. However, if sound distortion occurs, due to poor reception, you can switch Off

- Use ▲ / ▼ to select a program on the Program List menu then press ENTER. Program List options appears on the left side of the Program List menu.
- 2. Use ▲ / ▼ to select 'NICAM Auto/Off' option from Program List options then press ENTER. If you select Auto, 'NICAM' appears on the menu screen.

#### **Auto Clock Set**

When Channel auto search is completed the actual Time and Date are also set automatically. If the time in the DVD recorder display is not correct, the clock must be set manually.

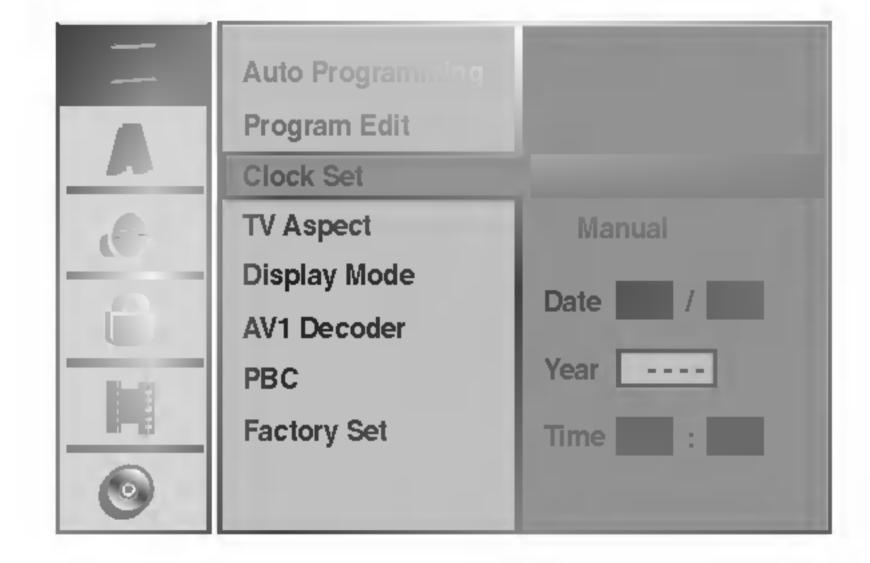

- Press SETUP.
  - The Setup menu appears.
- Use ▲ / ▼ to select the General menu.
- While the General option is selected, press ► to move to the second level.
- Use ▲ / ▼ to select the Clock Set option.
- Press ► to move to the third level.
- Use ▲ / ▼ to select the Auto option then press ENTER.
- Press SETUP to exit the Setup menu.

#### Note

There are cases where the TV station does not send, or sends wrong date and/or time information and the DVD Recorder sets the incorrect time.

If this happens, we recommend that you set the clock manually.

#### **Manual Clock Set**

- Follow steps 1-5 as shown above (Auto Clock Set).
- Use ▲ / ▼ to select the Manual option then press ENTER.

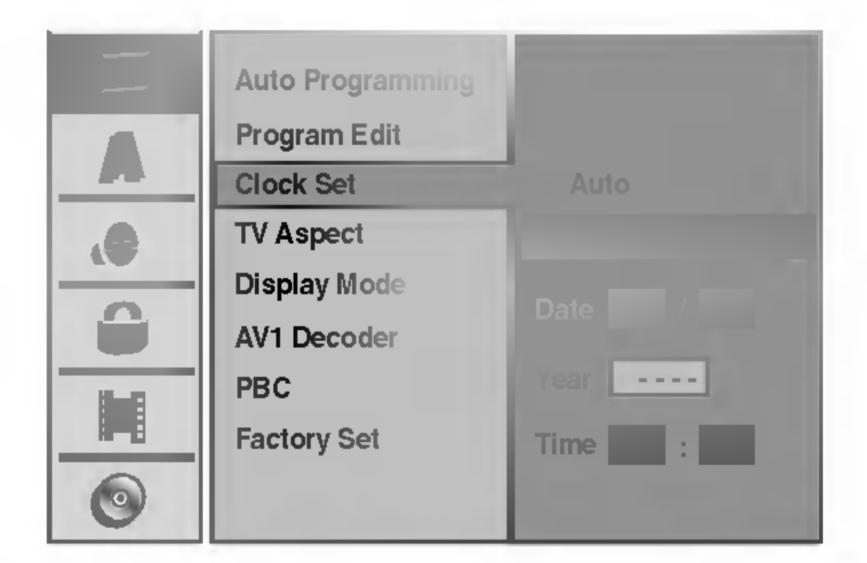

- Enter the necessary information for date and time.
  - ◄ / ► (left/right): Moves the cursor to the previous or next column.
  - ▲ / ▼ (up/down): Changes the setting at the current cursor position.
- Press ENTER to confirm your setting, then press SETUP to exit the Setup menu.

#### **TV** Aspect

You can choose:

- 4:3: Select when a standard 4:3 TV is connected.
- 16:9: Select when a 16:9 wide TV is connected.

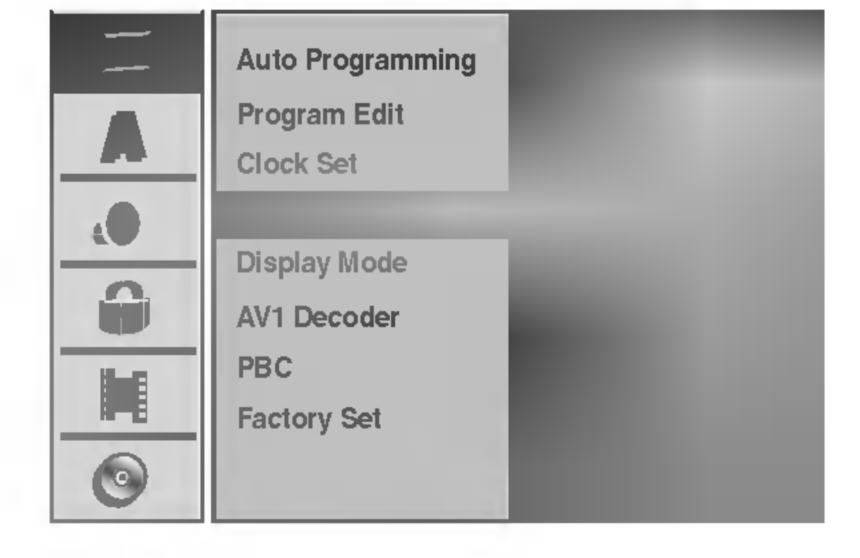

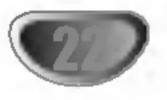

#### **Display Mode**

Display Mode setting works only when the TV Aspect ratio is set to "4:3".

You can choose:

- Letter Box: Displays a wide picture with bands on the

upper and lower portions of the screen.

- Pan Scan: Automatically displays the wide picture on the entire screen and cuts off the portions

that do not fit.

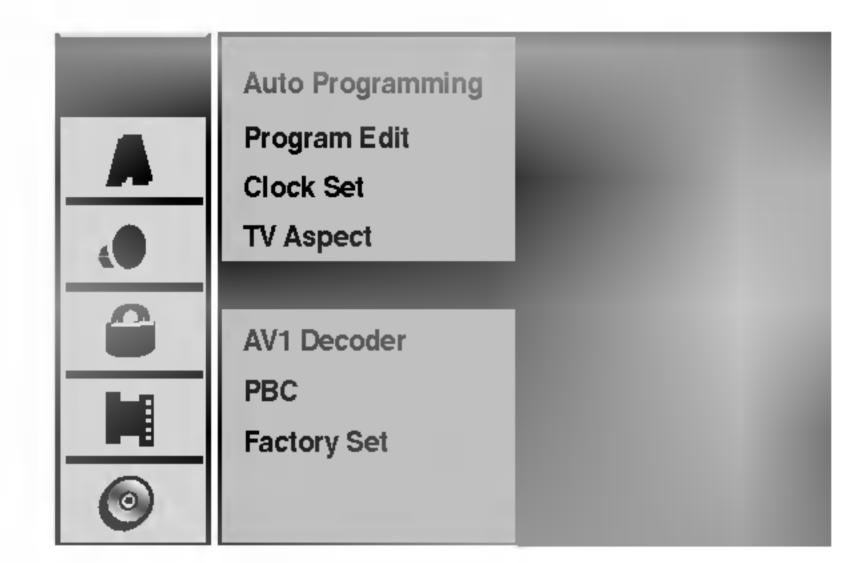

#### **AV1** Decoder

We have already described, how to connect a decoder for pay-TV station on page 16. For viewing or recording of an encoded program from EURO AV1 AUDIO/VIDEO connector, you do not have to control anything. You just select AV1 source by pressing AV button and wait shortly until the decoding will start.

Choose 'On' if your recorder is connected with a decoder, otherwise leave it set to 'OFF'.

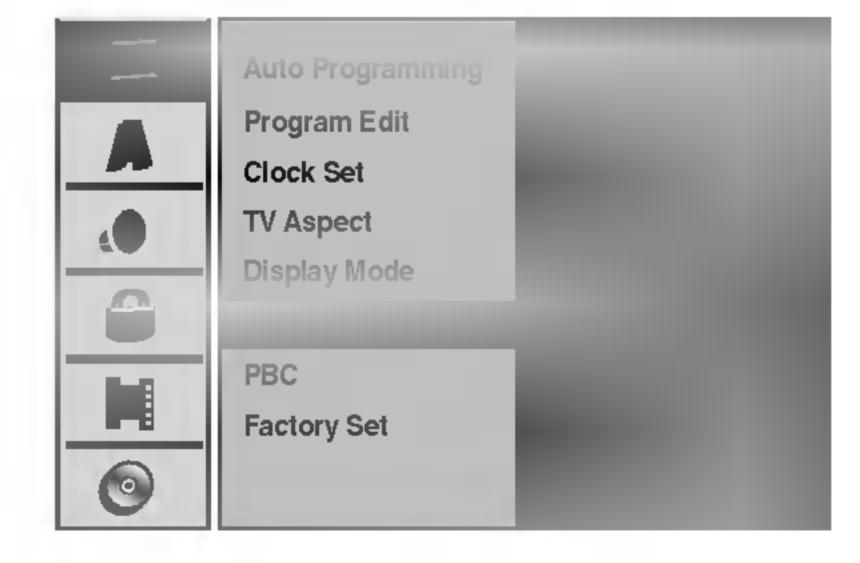

#### **PBC**

The PBC setting can be changed. Set Playback Control (PBC) to ON or OFF.

- ON: Video CDs with PBC are played according to the PBC.
- OFF: Video CDs with PBC are played the same way as Audio CDs.

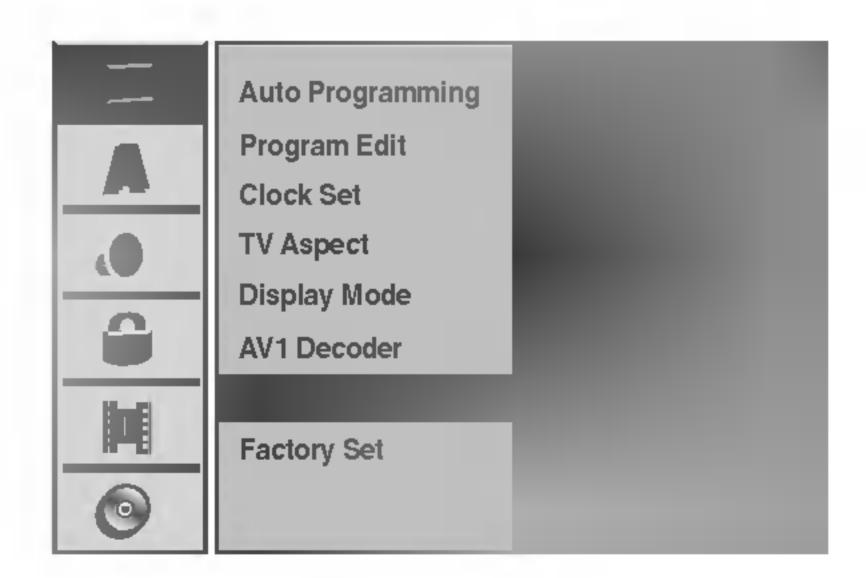

#### Factory Set

If you need to, you can reset the recorder to all its factory settings. Select 'SET' icon then press ENTER.

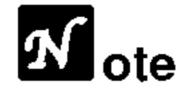

Some options can not be reset. (Rating, Password, and Country Code)

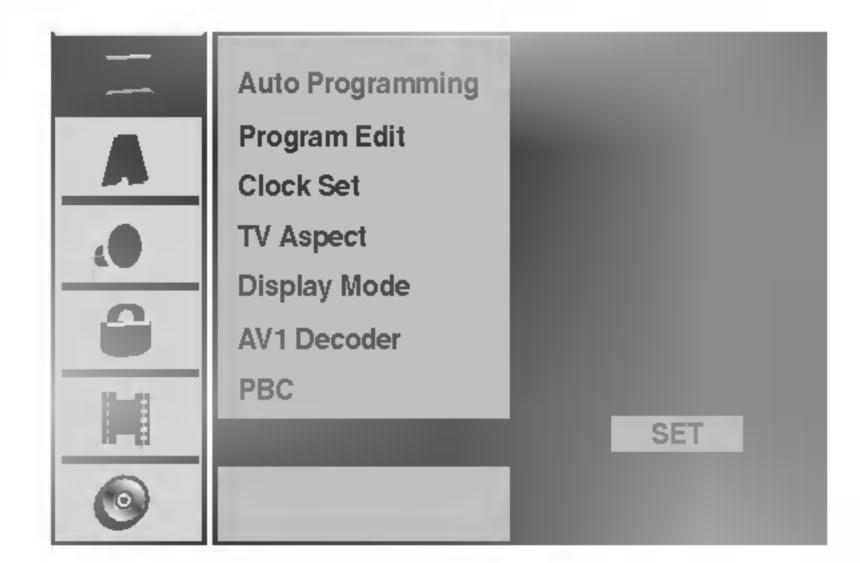

#### Language

#### Display Language

Select a language for the Setup menu and on-screen display.

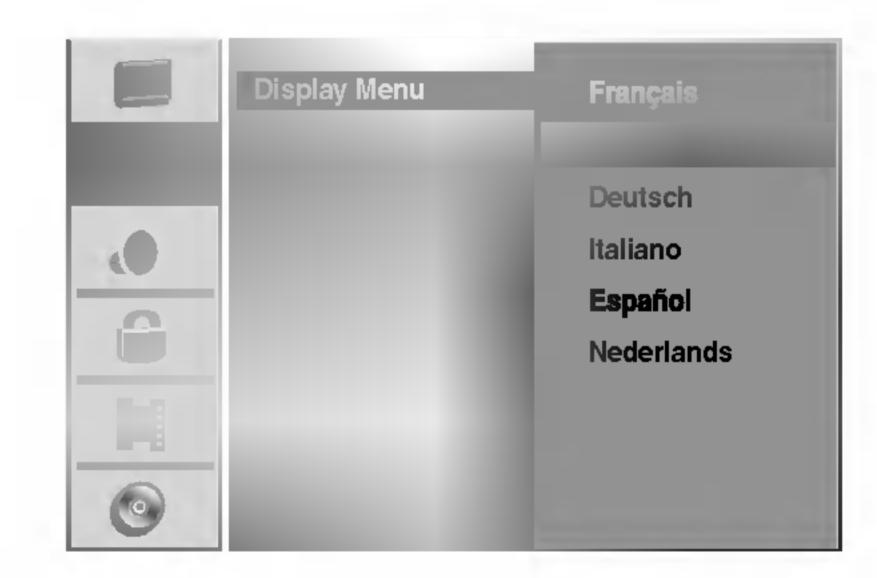

#### Disc Language

Select a language for the disc's Menu, Audio, and Subtitle.

- Original: The original language set for the disc is selected.
- Other: To select another language, select Other option then press ENTER. Use the numbered and ENTER buttons to key-in the corresponding 4-digit number according to the language code list on page 60. If you a mistake before pressing ENTER, press ◀ repeatedly to delete one by one and correct it.

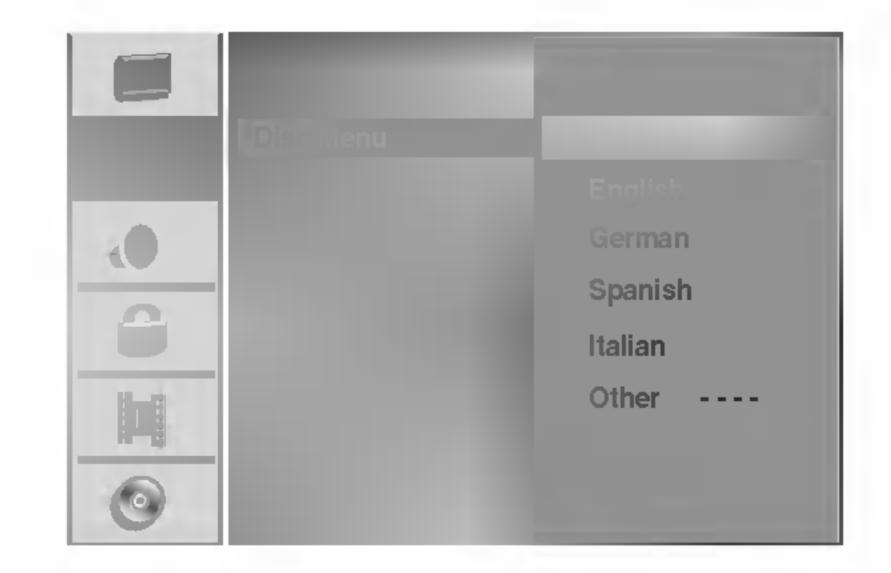

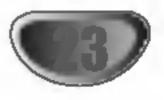

#### Audio

Each DVD disc has a variety of audio output options. Set the recorder's Audio Output according to the type of audio system you use.

#### **Dolby Digital**

**PCM:** Select when connected to a 2-channel digital stereo amplifier. The DVD Recorder's digital audio outputs sounds in the PCM 2ch format when you play a DVD video disc recorded on the Dolby Digital recording system.

**Bitstream:** Select "Bitstream" if you connected the DVD Recorder's DIGITAL OUT jack to a Dolby Digital decoder (or an amplifier or other equipment with a Dolby Digital decoder).

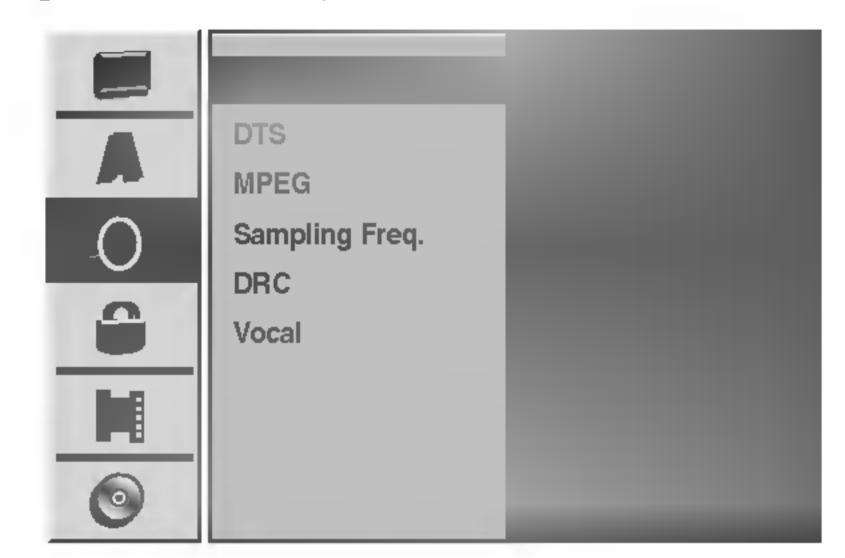

#### DTS

**OFF:** If you select "OFF", the DTS signal is not output through the DIGITAL OUT jack.

**Bitstream:** Select "Bitstream" if you connected the DVD Recorder's DIGITAL OUT jack to a DTS decoder (or an amplifier or other equipment with a DTS decoder).

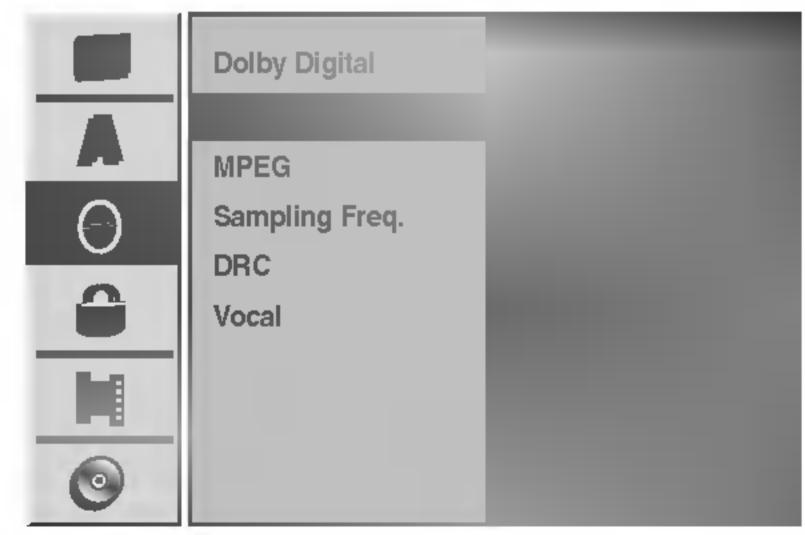

#### **MPEG**

**PCM:** Select when connected to a 2-channel digital stereo amplifier. The DVD Recorder's digital audio outputs sounds in the PCM 2ch format when you play a DVD video disc recorded on the MPEG2 recording system.

**Bitstream:** Select "Bitstream" if you connected the DVD Recorder's DIGITAL OUT jack to a MPEG decoder (or an amplifier or other equipment with a MPEG decoder).

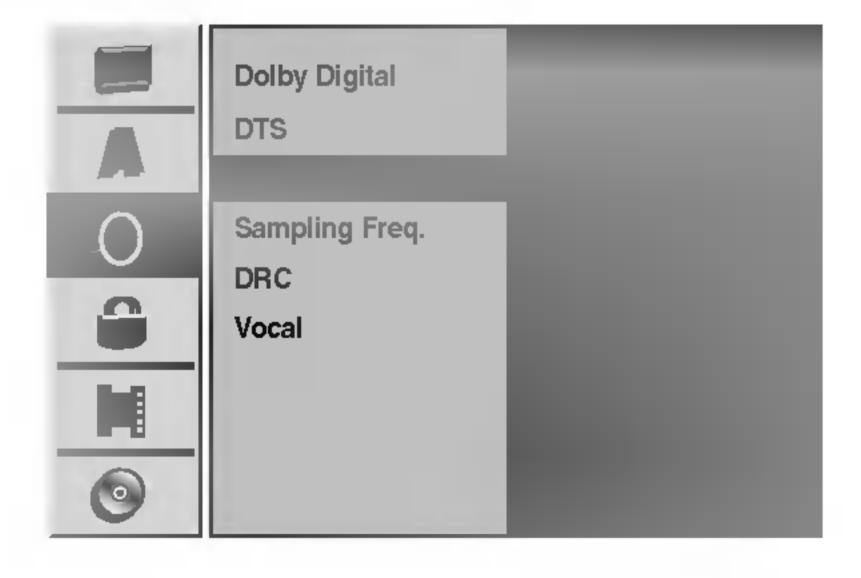

#### Sampling Frequency

If your receiver or amplifier is NOT capable of handling 96 kHz signals, select 48 kHz. When this choice is made, this unit will automatically convert any 96 kHz signals to 48 kHz so your system can decode them. If your receiver or amplifier is capable of handling 96 kHz signals, select 96 kHz. When this choice is made, this unit will pass each type of signal through without any further processing.

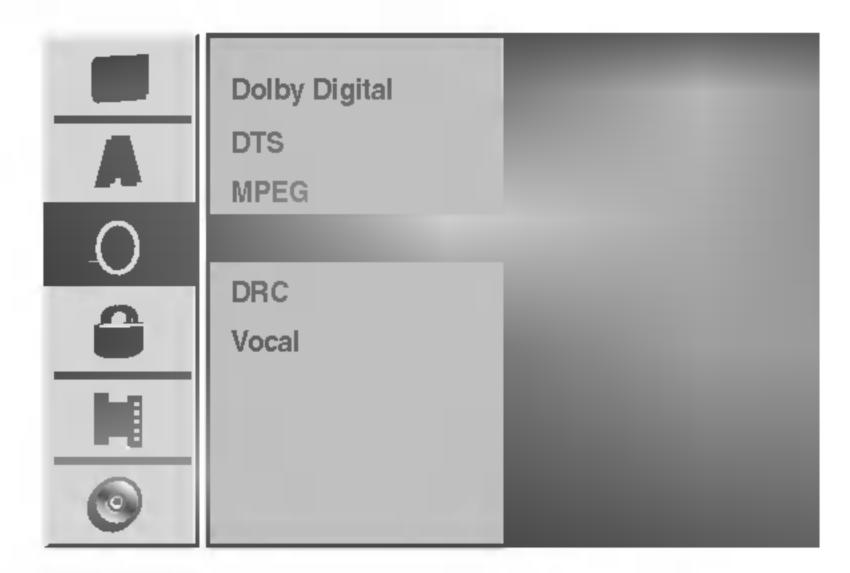

#### **DRC (Dynamic Range Control)**

With the DVD format, you can hear a program's sound-track in the most accurate and realistic presentation possible, thanks to digital audio technology. However, you may wish to compress the dynamic range of the audio output (the difference between the loudest sounds and the quietest ones). Then, you may listen to a movie at a lower volume without losing clarity of sound. Set DRC to ON for this effect.

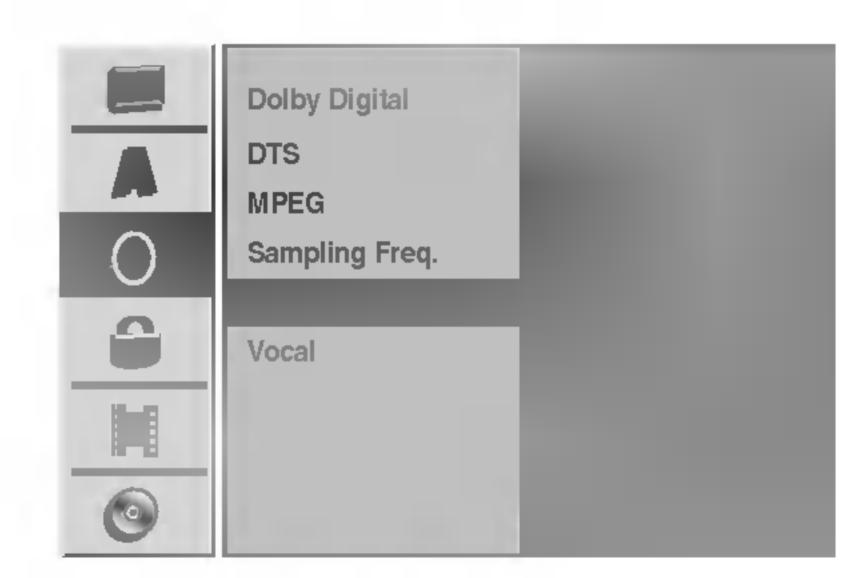

#### Vocal

Set Vocal to ON only when a multi-channel karaoke DVD is playing. The karaoke channels on the disc will mix into normal stereo sound.

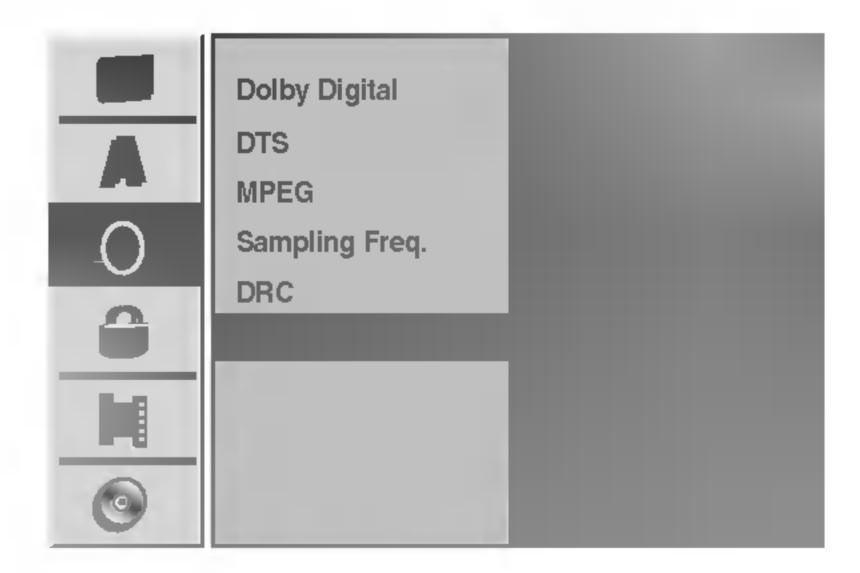

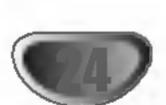

#### Lock (Parental Control)

#### **Set Password**

Changing the 4-digit code

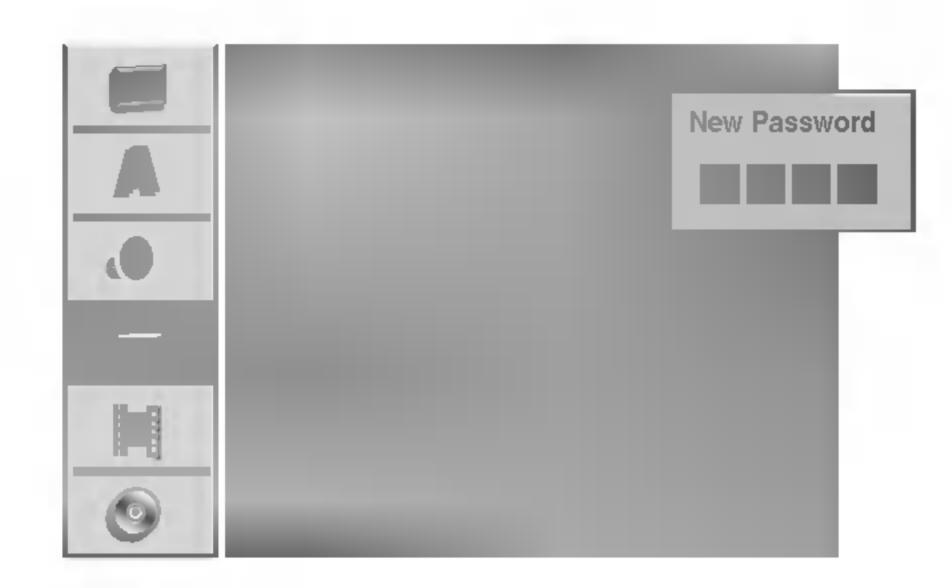

Press SETUP.

The Setup menu appears.

Use ▲ / ▼ to select the Lock option.

While the Lock option is selected, press ► to move to the second level.

Use ▲ / ▼ to select the Set Password option.

Press ► to move to the third level.

When you have not entered a password yet; Enter a 4-digit password using the numbered buttons to create a personal 4-digit security password, then press ENTER. Enter the 4-digit password again and press ENTER to verify.

When you have already entered a password; Enter a 4-digit password using the numbered buttons to confirm the personal 4-digit security password, then press ENTER.

#### T ip

If you make a mistake before pressing ENTER, press ◀ repeatedly to delete password numbers one by one then correct it.

While "Change" is selected, press ENTER.

If you select "Delete" then press ENTER. The password is deleted.

Enter a 4-digit password using the numbered buttons to create a personal 4-digit security password then press ENTER.

Enter the 4-digit password again and press ENTER to verify.

#### T ip

If you a mistake before pressing ENTER, press ◀ repeatedly to delete password numbers one by one then correct it.

#### If you forget your 4-digit code

If you forget your password, to clear the current password, follow the procedure below.

- 1. Press SETUP to display the Setup menu.
- 2. Use the Number buttons to enter the 6-digit number "210499".
- 3. Select "Yes" then press ENTER. The 4-digit password is cleared. Enter a new code as shown left.

#### Rating

Movies on DVDs may contain scenes not suitable for children. Therefore, discs may contain Parental Control information that applies to the complete disc or to certain scenes on the disc. These scenes are rated from Level 1 to 8, and alternatively, more suitable scenes are available for selection on some discs. Ratings are country-dependent. The Parental Control feature allows you to prevent discs from being played by your children or to have certain discs played with alternative scenes.

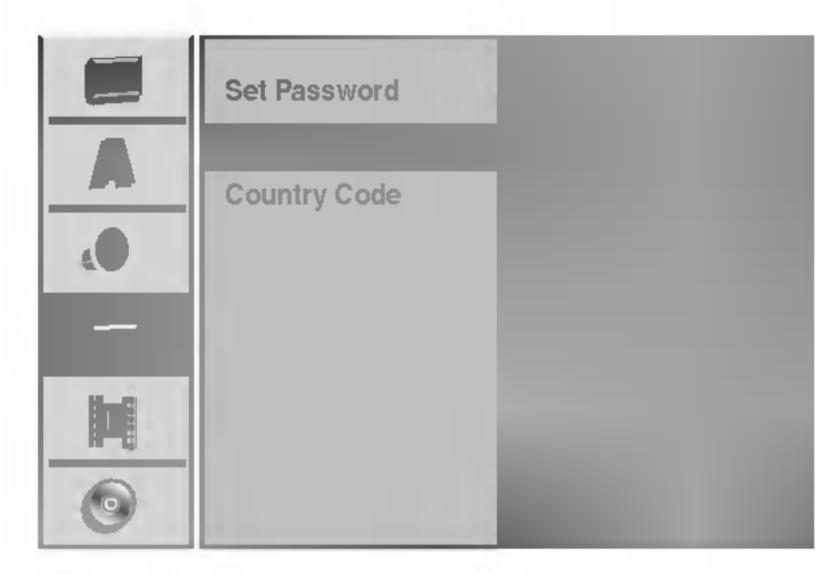

Follow steps 1-3 as shown above to the left (Set Password).

Use ▲ / ▼ to select the Rating option.

Press ► to move to the third level.

Follow step 6 as shown above to the left (Set Password).

Select a rating from 1 to 8 using the ▲ / ▼ buttons. One (1) has the least playback restrictions. Eight (8) has the most playback restrictions.

No Limit: If you select No Limit, Parental Control is not active. The disc will play in full.

Level 1 to 8: Some discs contain scenes not suitable for children. If you set a rating for the recorder, all disc scenes with the same rating or lower will be played. Higher rated scenes will not be played unless an alternative scene is available on the disc. The alternative must have the same rating or a lower one. If no suitable alternative is found, playback will stop. You must enter the 4-digit password or change the rating level in order to play the disc.

Press ENTER to confirm your rating selection, then press SETUP to exit the menu.

#### **Country Code**

Enter the code of a country/area whose standards were used to rate the DVD video disc, referring to the list (See "Country Code List", page 61.).

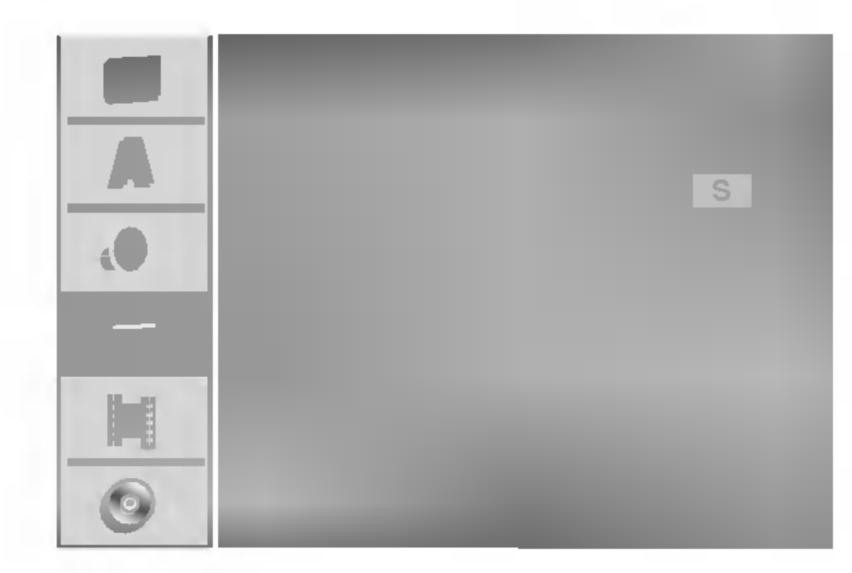

Press SETUP.

The Setup menu appears.

Use ▲ / ▼ to select the Lock option.

While the Lock option is selected, press ► to move to the second level.

Use ▲ / ▼ to select the Country Code option.

Press ► to move to the third level.

When you have not entered a password yet; Enter a 4-digit password using the numbered buttons to create a personal 4-digit security password, then press ENTER. Enter the 4-digit password again and press ENTER to verify.

When you have already entered a password; Enter a 4-digit password using the numbered buttons to confirm the personal 4-digit security password, then press ENTER.

#### T ip

If you a mistake before pressing ENTER, press ◀ repeatedly to delete password numbers one by one then correct it.

Select the first character using the ▲ / ▼ buttons.

Shift the cursor using ▶ buttons and select the second character using ▲ / ▼ buttons.

Press ENTER to confirm your country code selection, then press SETUP to exit the menu.

#### Recording

#### **Record Mode Set**

You can set the picture quality for recording; HQ (High Quality), SQ (Standard Quality), LQ (Low Quality), EQ (Extend Quality).

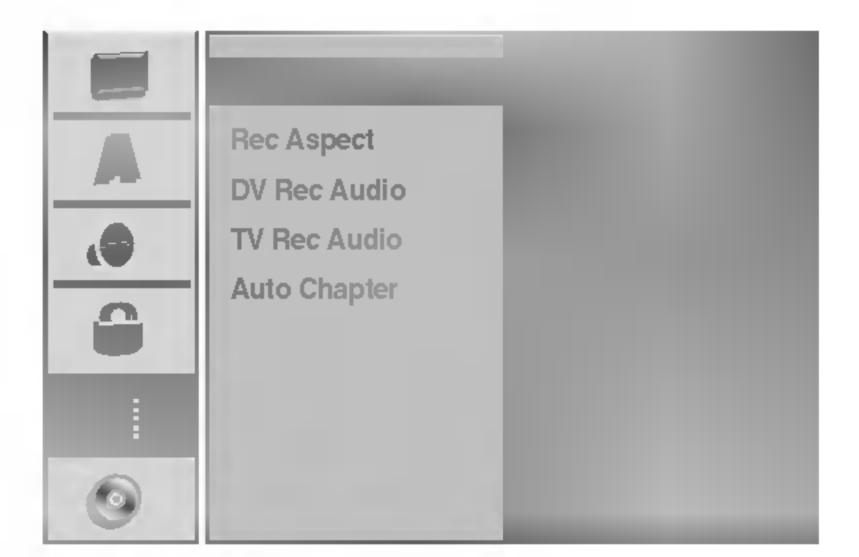

Press SETUP.

The Setup menu appears.

Use ▲ / ▼ to select the Recording option.

While the Recording option is selected, press > to move to the second level.

Use ▲ / ▼ to select the Rec Mode Set option.

Press ► to move to the third level.

Use ▲ / ▼ to select a desired Record Mode (HQ, SQ, LQ or EQ)

Press ENTER to confirm your selection, then press SETUP to exit the menu.

#### **Record Aspect**

When recording, you can set the recording aspect ratio to suit the material you're recording (16:9 widescreen, or 4:3 standard).

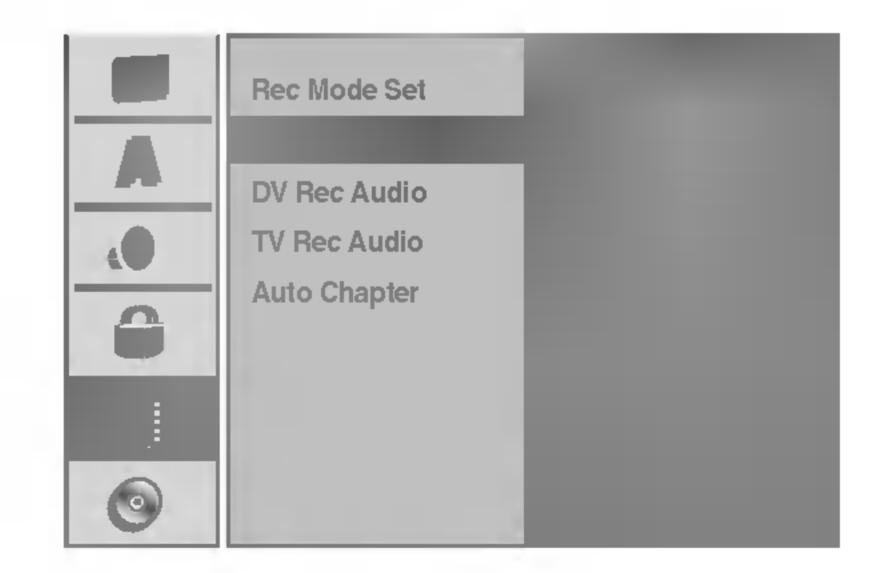

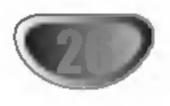

#### **DV Rec Audio**

You need to set this if you have a camcorder using 32kHz/12-bit sound connected to the front panel DV IN jack.

Some digital camcorders have two stereo tracks for audio. One is recorded at the time of shooting; the other is for overdubbing after shooting.

On the Audio 1 setting, the sound that was recorded while shooting is used.

On the Audio 2 setting, the overdubbed sound is used.

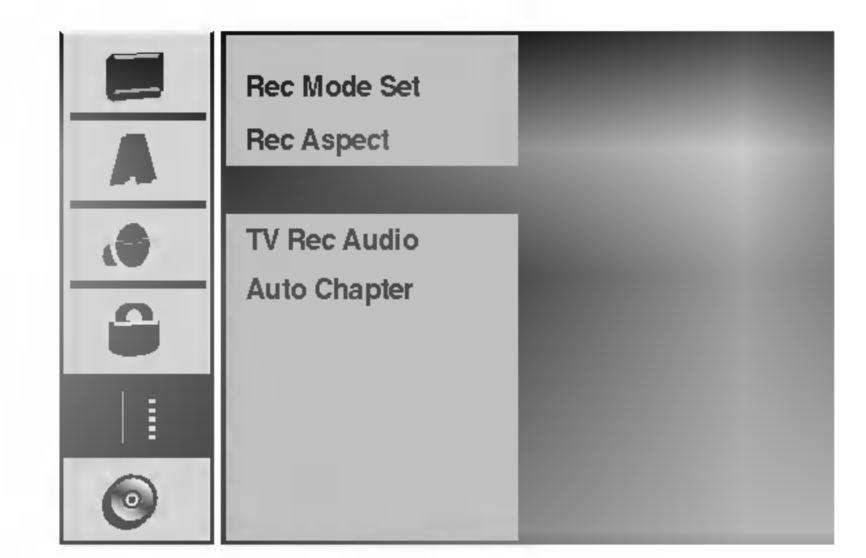

#### **TV Rec Audio**

When TV recording with bilingual, you can choose audio channel to record.

Main+Sub: Main language and Sub language

Main: Main language only Sub: Sub language only

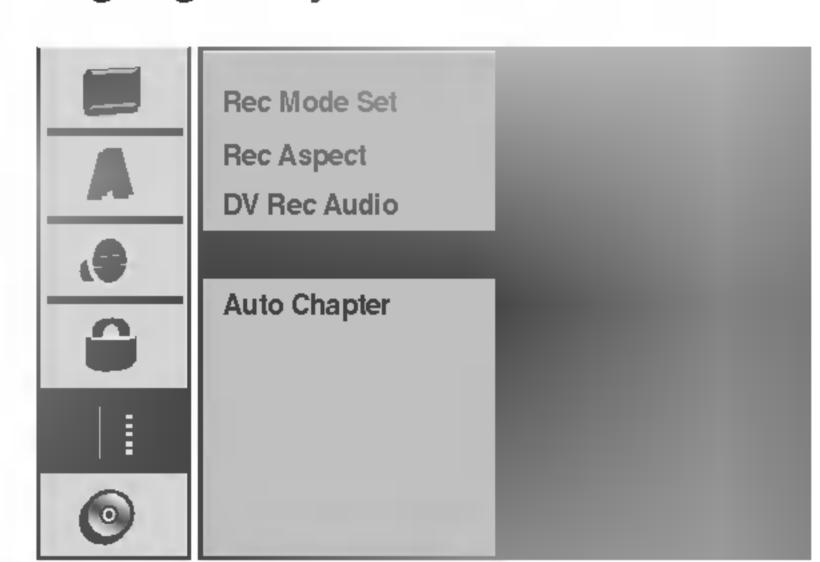

#### **Auto Chapter**

When recording, chapter markers are put in specified setting. You can change this interval to 5 minutes, 10 minutes, or 15 minutes. If you select None, switch off automatic chapter marking altogether with the No Separation setting.

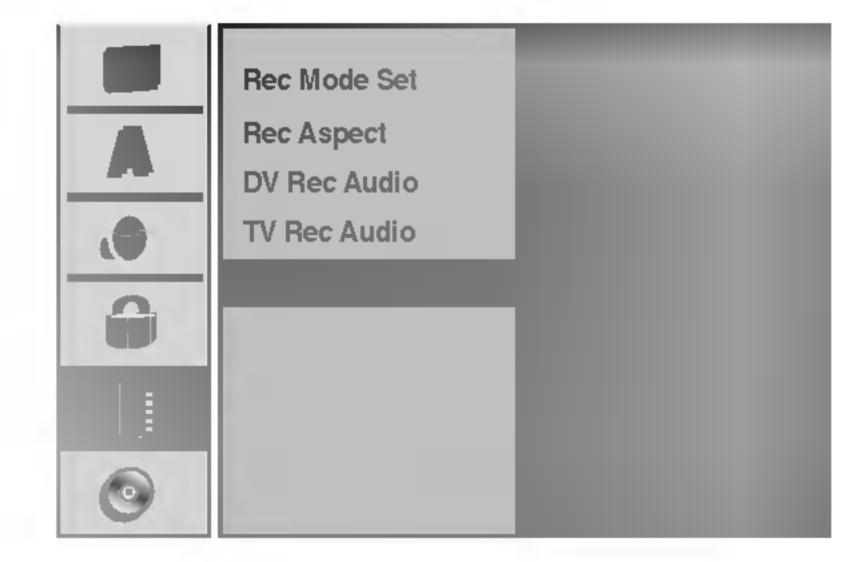

#### Disc

#### **Disc Format**

If you load a completely blank disc, the recorder will initialize the disc.

**DVD-R:** The recorder initialize the disc to Video mode. The recording mode will always be Video mode.

**DVD-RW:** The recorder initialize the disc to VR mode. **DVD+R:** The Initialize menu will appears. Select "Yes" then press ENTER.

**DVD+RW:** The recorder initialize the disc to DVD+RW mode.

Also, you can format the disc from the Setup menu as below.

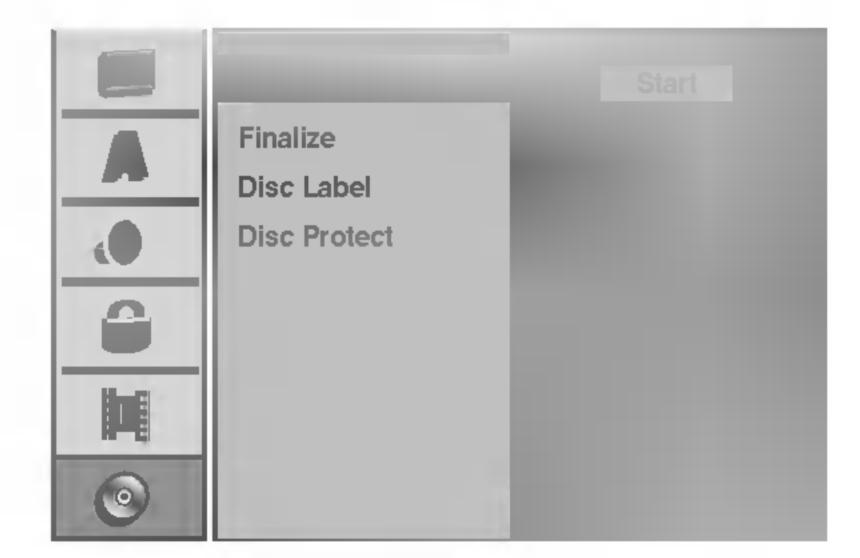

Press SETUP.

The Setup menu appears.

Use ▲ / ▼ to select the Disc option.

While the Disc option is selected, press ► to move to the second level.

Use ▲ / ▼ to select the Disc Format option.

Press ► to move to the third level.

Start icon is highlighted.

**Press ENTER.**Disc Format menu appears.

In case of DVD-RW, use ◀ / ▶ to select a desired Disc Format Mode (VR Mode or Video Mode) then press ENTER.

In case of DVD+RW, go to step 8.

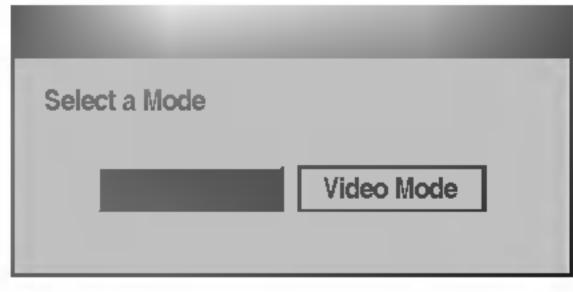

Use 
It takes a few moments to format the disc.

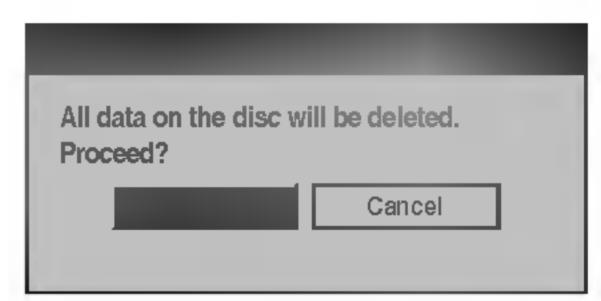

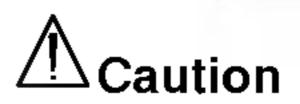

If you want to change the disc format, everything recorded on the disc will be erased.

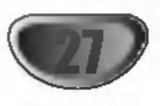

#### **Finalize**

Finalizing 'fixes' the recordings in place so that the disc can be played on a regular DVD player or computer equipped with a suitable DVD-ROM drive.

Finalizing a Video mode disc creates a menu screen for navigating the disc. This is accessed by pressing MENU/LIST or TITLE.

#### /\Caution

 When DVD-R, DVD-RW, and DVD+R recording, you've finalized a disc recording, you can't edit or record anything else on that disc except DVD+RW.

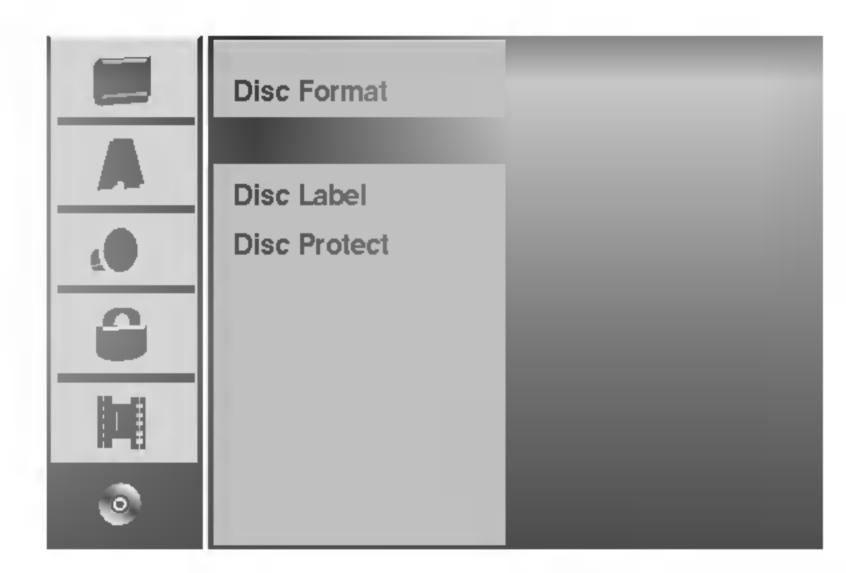

- Follow steps 1-3 as shown on page 27 (Disc Format).
- Use ▲ / ▼ to select the Finalize option.
- Press ► to move to the third level.
  Finalize is highlighted.
- Press ENTER.
  Finalize menu appears.

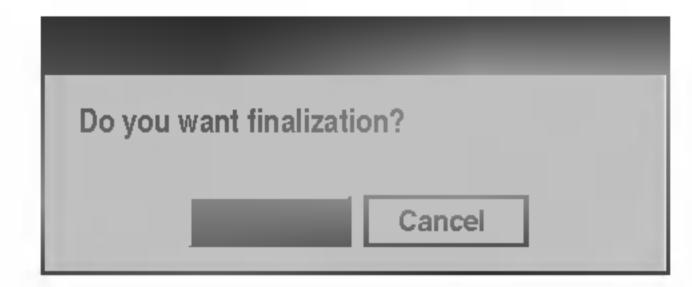

Select Ok then press ENTER.

The recorder starts finalizing the disc.

#### N ote

How long finalization takes depends on the type of disc, how much is recorded on the disc, and the number of titles on the disc. A disc recorded can take up to 8 minutes or more to finalize.

#### T ip

If you load a DVD-RW or DVD+RW that has already been finalized, you can 'unfinalize' it by choosing Unfinalize from the Finalize menu. After doing this, you can edit and re-record onto the disc.

#### Disc Label

Use this to enter a name for the disc. This name appears when you load the disc and when you display disc information on-screen.

- The disc name can be up to 32 characters long.
- For discs formatted on a different DVD Recorder, you will see only a limited character set.

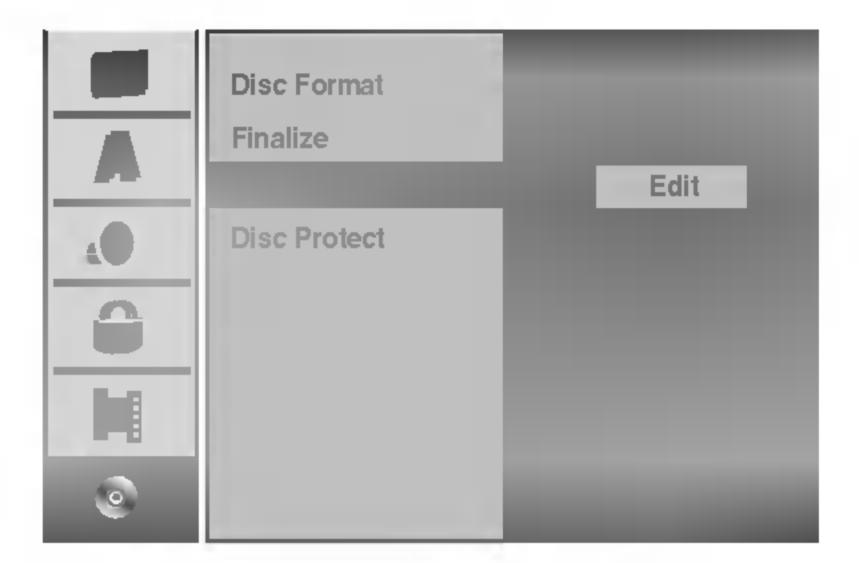

- Follow steps 1-3 as shown Disc Format on page 27.
- Use ▲ / ▼ to select the Disc Label option.
- Press ► to move to the third level.

  Edit icon is highlighted.
- Press ENTER.

  Keyboard menu appears.

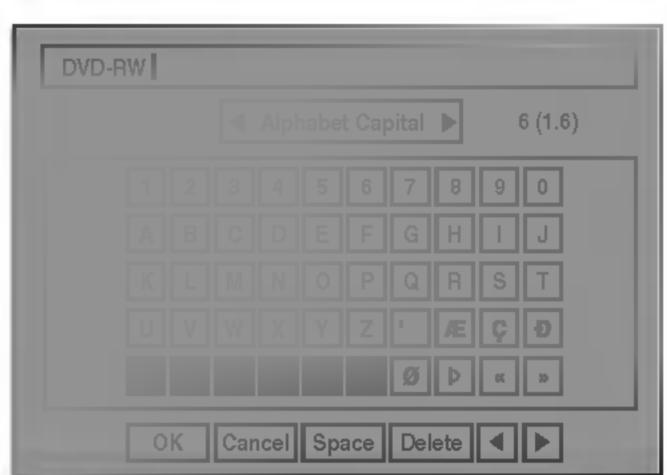

- Enter a name for the disc. Use ▲ ▼ ◆ ► to select a character then press ENTER to confirm your selection. Refer step 3 as shown on page 21 (Station Rename).
- Choose OK then press ENTER to fix the name and return to the Setup menu.
- Press SETUP to exit the menu.

#### **Disc Protect**

When recording in DVD+RW / +R disc or VR mode formatted DVD-RW disc, set to ON to prevent accidental recording, editing or deleting of the disc loaded. If you need to unlock the disc to make edits, select OFF.

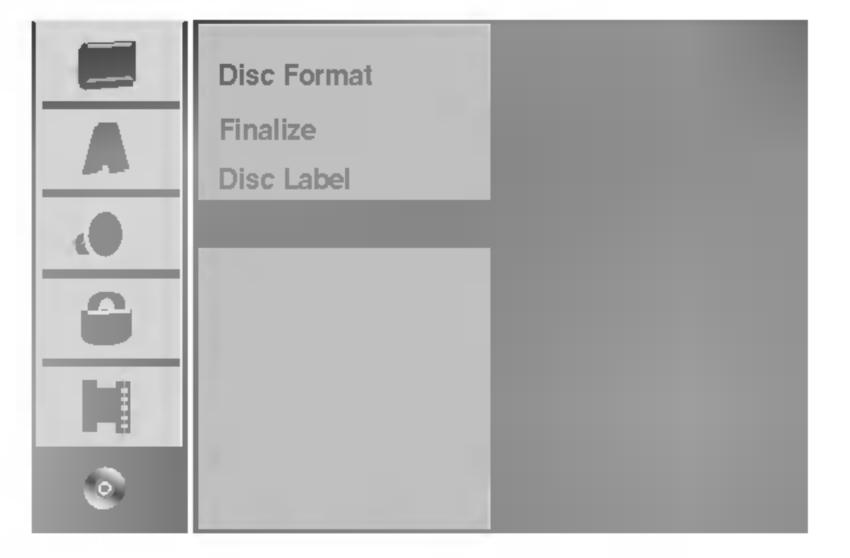

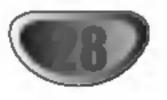

# General Explanation of On-Screen Display

This manual gives basic instructions for operating the DVD Recorder. Some DVDs require specific operation or allow only limited operation during playback. When this occurs, the symbol  $\bigcirc$  appears on the TV screen, indicating that the operation is not permitted by the DVD Recorder or is not available on the disc.

#### Displaying Information While Watching TV

During viewing the TV, press ENTER or DISPLAY to display/remove the information displayed on-screen.

e.g., when DVD-RW in VR mode is inserted.

Indicates channel number, station name, and audio signal (NICAM, STEREO, MONO) received by the tuner.

Indicates the record mode, free space, and elapsed time progress bar.

Indicates disc name and format.

Indicates current date and time.

#### Displaying Disc Information on-screen

You can display various information about the disc loaded on-screen.

- Press DISPLAY repeatedly to display/change the information displayed on-screen.
- To remove the on-screen display, press DISPLAY repeatedly until it disappears.

  See the descriptions on next pages for detailed explanation during playing a disc.

#### Temporary Feedback Field Icons

Resume play from this point

Action prohibited or not available

#### Notes

- Some discs may not provide all of the features on the on-screen display example shown on next pages.
- If no button is pressed for 20 seconds, the on-screen display disappears.

#### Displaying Disc Information on-screen (Continued)

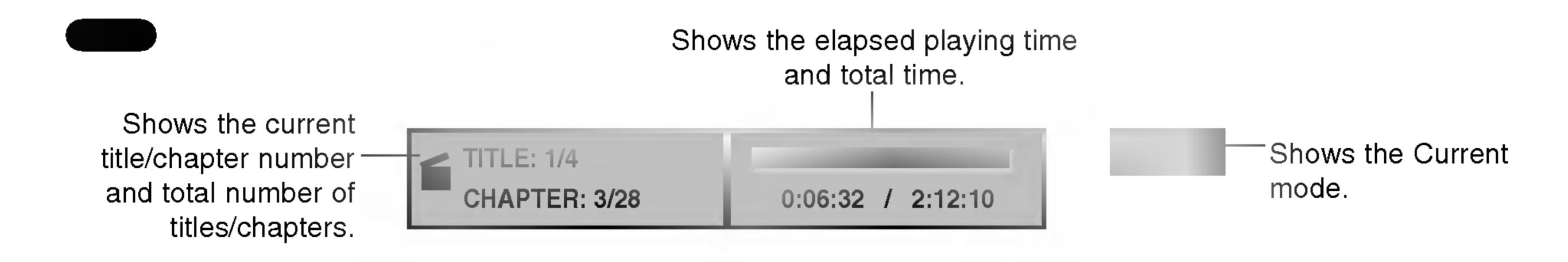

| Menu Options                                       |                     | Function (Use ▲ / ▼ to select desired option)                                                              | Selection Method            |
|----------------------------------------------------|---------------------|----------------------------------------------------------------------------------------------------|-----------------------------|
| Title Number                                       |                     | Shows the current title number and total number of titles, and skips to the desired title number.          | ◀ / ▶, or<br>Numbers, ENTER |
| Chapter Number                                     |                     | Shows the current chapter number and total number of chapters, and skips to the desired chapter number.    | ◀ / ▶, or<br>Numbers, ENTER |
| Time search                                        |                     | Shows the elapsed playing time, and searches the point by the elapsed time directly.                       | ◀ / ▶,<br>Numbers, ENTER    |
| Audio language<br>and Digital Audio<br>Output mode | 1. ENG ▶ □□ D 5.1CH | Shows the current audio soundtrack language, encoding method, and channel number, and changes the setting. | <b>◄</b> / ▶                |
| Subtitle language                                  |                     | Shows the current subtitles language, and changes the setting.                                             | <b>◄</b> / ▶                |
| Angle                                              | -                   | Shows the current angle number and total number of angles, and changes the angle number.                   | <b>◄</b> / ▶                |
| Sound                                              |                     | Shows the current sound mode, and changes the setting.                                                     | <b>◄</b> / ▶                |

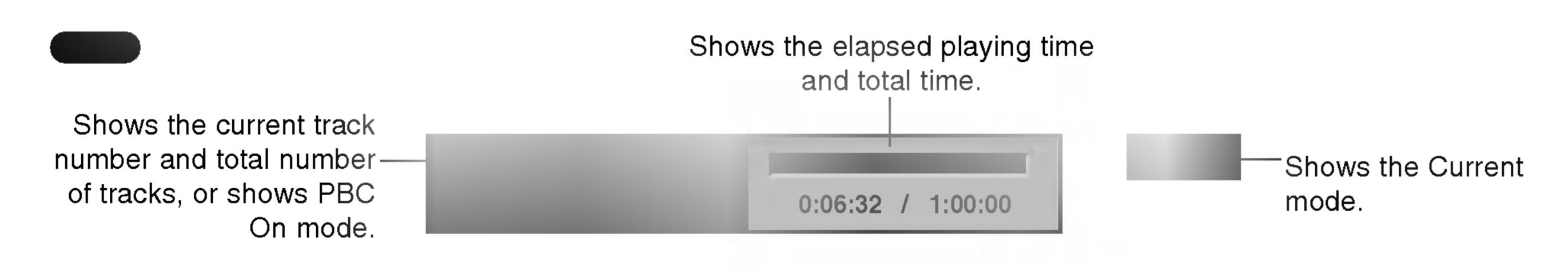

| Menu Options  |          | Function (Use ▲ / ▼ to select desired option)                                                                   | Selection Method            |
|---------------|----------|----------------------------------------------------------------------------------------------------|-----------------------------|
| Track Number  |          | Shows the current track number and total number of tracks or PBC On mode, and skip to the desired track number. | ◀ / ▶, or<br>Numbers, ENTER |
| Time          |          | Shows the elapsed playing time (Display only).                                                                  |                             |
| Audio Channel | STEREO ▶ | Shows the audio channel, and changes the audio channel.                                                         | <b>◄</b> / ▶                |
| Sound         |          | Shows the current sound mode, and changes the setting.                                                          | <b>◄</b> / ▶                |

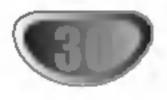

#### Displaying Disc Information on-screen (Continued)

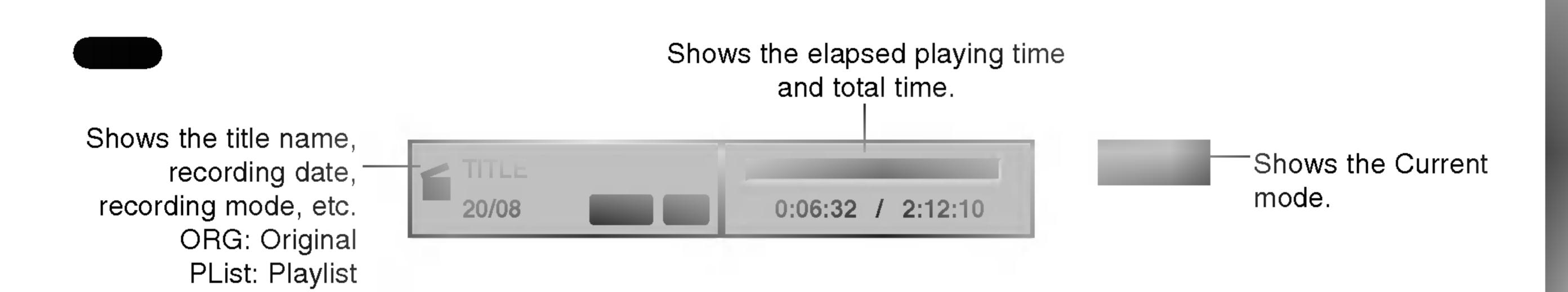

| Menu Options                 |    |                    | Function (Use ▲ / ▼ to select desired option)                                                           | Selection Method            |
|------------------------------|----|--------------------|----------------------------------------------------------------------------------------------------|-----------------------------|
| Title Number                 |    |                    | Shows the current title number and total number of titles, and skips to the desired title number.       |                             |
| Chapter Number               |    |                    | Shows the current chapter number and total number of chapters, and skips to the desired chapter number. | ✓ / ►, or<br>Numbers, ENTER |
| Time search                  |    |                    | Shows the elapsed playing time, and searches the point by the elapsed time directly.                    | ◀ / ▶,<br>Numbers, ENTER    |
| Digital Audio<br>Output mode | S. | 1. STEREO DE D 2CH | Shows the current audio encoding method, and chan-<br>nel number, and changes the setting.              | <b>◄</b> / ▶                |
| Subtitle language            |    |                    | Shows the current subtitles language, and changes the setting.                                          | <b>◄</b> / ▶                |
| Sound                        |    |                    | Shows the current sound mode, and changes the setting.                                                  | <b>◄</b> / ▶                |

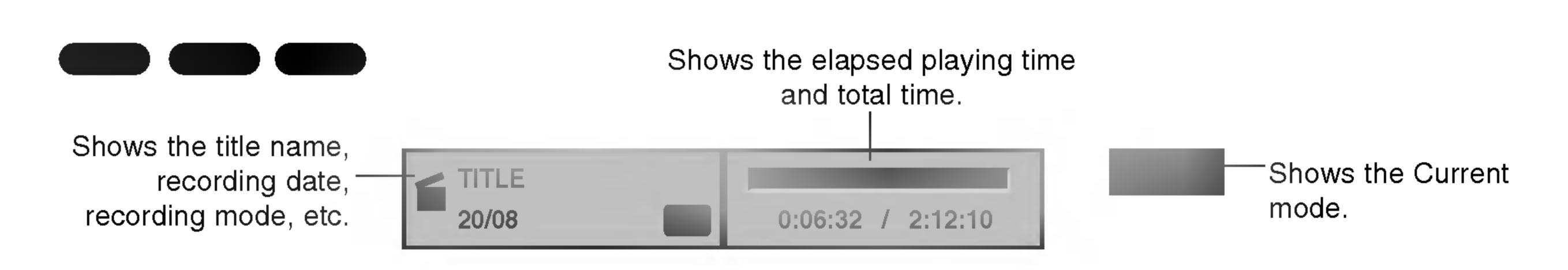

| Menu Options                 |                | Function (Use ▲ / ▼ to select desired option)                                                           | Selection Method            |
|------------------------------|----------------|----------------------------------------------------------------------------------------------------|-----------------------------|
| Title Number                 |                | Shows the current title number and total number of titles, and skips to the desired title number.       | ◀ / ▶, or<br>Numbers, ENTER |
| Chapter Number               |                | Shows the current chapter number and total number of chapters, and skips to the desired chapter number. | ◀ / ▶, or<br>Numbers, ENTER |
| Time search                  |                | Shows the elapsed playing time, and searches the point by the elapsed time directly.                    | ◀ / ▶,<br>Numbers, ENTER    |
| Digital Audio<br>Output mode | TEREO<br>D 2CH | Shows the current audio encoding method, and chan-<br>nel number, and changes the setting.              | <b>◄</b> / ▶                |
| Subtitle language            |                | Shows the current subtitles language, and changes the setting.                                          | <b>◄</b> / ▶                |
| Angle<br>(Video Mode only)   |                | Shows the current angle number and total number of angles, and changes the angle number.                | <b>◄</b> / ▶                |
| Sound                        |                | Shows the current sound mode, and changes the setting.                                                  | <b>◄</b> / ▶                |

#### Operation with DVD and Video CD

#### Playing a DVD or Video CD

#### Playback Setup

- Turn the TV on and select the video input source connected to the DVD Recorder.
- Audio system: Turn the audio system on and select the input source connected to the DVD Recorder.
- Press OPEN/CLOSE (♠) to open the disc tray.
- Load your chosen disc in the tray, with the playback side down.
- Press OPEN/CLOSE (♠) to close the tray.
  READING appears on the display window, and playback starts automatically. If playback does not start, press ► (PLAY).
  In some cases, the disc menu might appear instead.

#### T ip

#### If a menu screen is displayed

The menu screen may be displayed first after loading a DVD or Video CD which contains a menu.

Use the ◀ ▶ ▲ ▼ buttons to select the title/chapter you want to view, then press ENTER to start playback. Press TITLE or MENU/LIST to return to the menu screen.

- Use the number buttons to select the track you want to view.
- Press RETURN ( ) to return to the menu screen.
  Menu setting and the exact operating procedures for using the menu may differ depending on the disc.
  Follow the instructions on the each menu screen.
  You may also set PBC to OFF under Setup menu.

#### Notes

See page 23.

- If Parental Control is set and the disc is not within the Rating settings (not authorized), the 4-digit code must be entered and/or the disc must be authorized (see "Rating", on page 25).
- DVDs may have a Region Code.
   Your recorder will not play discs that have a region code different from your recorder. The region code for this recorder is 2 (two).

#### **General Features**

#### Note

Unless stated otherwise, all operations described use the remote control. Some features may also be available on the Setup menu.

#### **B2**

#### Moving to another TITLE

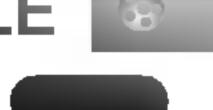

When a disc has more than one title, you can move to another title as follows:

Press DISPLAY then use ▲ / ▼ to select the title icon. Then, press the appropriate numbered button (0-9) or ◀ / ▶ to select a title number.

#### Moving to another CHAPTER/TRACK

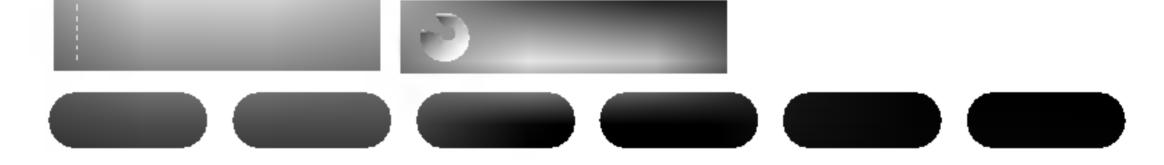

When a title on a disc has more than one chapter/track, you can move to another chapter/track as follows:

- Press SKIP (I◄◄ or ►►I) briefly during playback to select the next chapter/track or to return to the beginning of the current chapter/track.
- Press SKIP (►
   twice briefly to step back to the previous chapter/track.
- To go directly to any chapter/track during playback, press DISPLAY. Then, use ▲ / ▼ to select chapter icon (or for a Video CD, select track icon). Then, enter the chapter/track number using the numbered buttons (0-9) or press ◀ / ▶.

#### Search

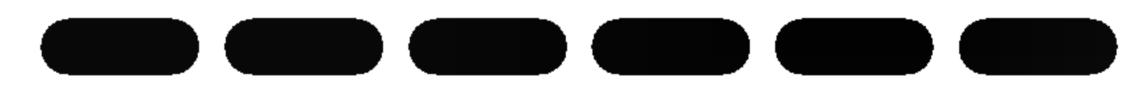

- 1 Press SCAN (◄◀ or ►►) during playback. The recorder will now go into SEARCH mode.
- 2 Press SCAN (◄◄ or ►►) to select the required speed: ◄ (Reverse play), ◄◄X2, ◄◄X4, ◄◄X8, ◄◄X16, ◄◄X100 (backward) or ►►X2, ►►X4, ►►X8, ►►X16, ►►X100 (forward). With a Video CD, the Search speed changes: ◄◄X2, ◄◄X4, ◄◄X8 (backward) or ►►X2, ►►X4, ►►X8 (forward).
- 3 To exit SEARCH mode, press ► (PLAY).

#### Still Picture and Frame-by-Frame Playback

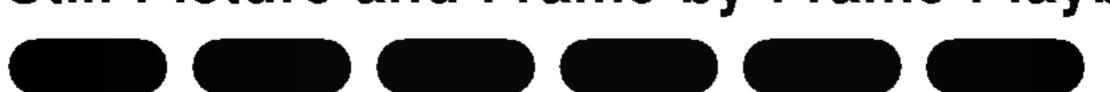

- 1 Press PAUSE/STEP (II) during playback.
  The recorder will now go into PAUSE mode.
- 2 You can advance or back up the picture frame-by-frame by pressing ◀ / ▶ repeatedly during PAUSE mode.
- 3 To exit PAUSE mode, press ► (PLAY).

#### N ote

The picture frame-by-frame in reverse is not available for Video CD.

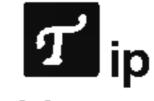

You can advance the picture frame-by-frame by pressing PAUSE/STEP (■■) repeatedly on the remote control.

#### Operation with DVD and Video CD (Continued)

#### General Features (Continued)

#### **Slow Motion**

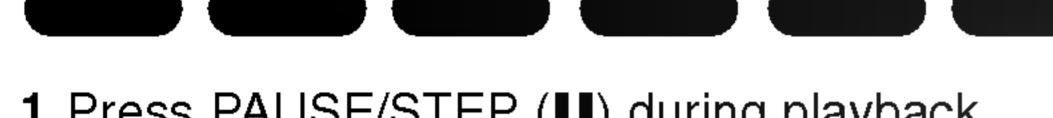

- 1 Press PAUSE/STEP (■1) during playback. The recorder will now go into PAUSE mode.
- 2 Press SCAN (◄◄ or ►►) during PAUSE mode. The DVD Recorder will enter SLOW mode.
- 3 Use the SCAN (◄◄ or ►►) to select the required speed: ◀I 1/16, ◀I 1/8, ◀I 1/4, or ◀I 1/2 (backward), or **I**▶ 1/16, **I**▶ 1/8, **I**▶ 1/4, or **I**▶ 1/2 (forward). With a Video CD, the Slow speed changes: ▶ 1/8, **I**▶ 1/4 or **I**▶ 1/2 (forward).
- 4 To exit Slow Motion mode, press > (PLAY).

#### **N** ote

Slow motion playback in reverse is not possible with Video CDs.

#### Random

- 1 Press RANDOM during playback. The unit automatically begins Random Playback and "RANDOM" appears on the TV screen.
- 2 To return to normal playback, press RANDOM until "NORMAL" appears on the TV screen.

By pressing SKIP >>I during Random playback, the unit selects another title (track) and resumes Random playback.

#### N ote

- This function only works with DVD Karaoke discs or video CDs without PBC.
- On a Video CD with PBC, you must set PBC to OFF in the Setup menu to use the Random function. See page 23.

#### Repeat

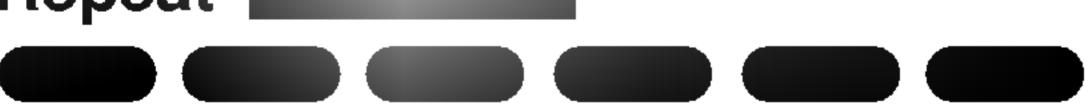

#### DVD Discs - Repeat Chapter/Title/All/Off

Press REPEAT to select a desired repeat mode.

- Chapter: repeats the current chapter.
- Title: repeats the current title.
- repeats the all titles on the disc. • All: (VR mode DVD-RW disc only)
- does not play repeatedly. • OFF:

#### Video CDs - Repeat Track/All/Off

Press REPEAT to select a desired repeat mode.

- repeats the current track. Track:
- repeats the all tracks on the disc. • All:
- does not play repeatedly. • OFF:

#### Note

On a Video CD with PBC, you must set PBC to OFF in the Setup menu to use the Repeat function. See page 23.

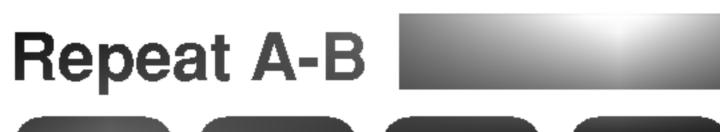

To repeat a sequence in a title:

- 1 Press A-B at your chosen starting point. Repeat icon and 'A-' appears on the TV screen.
- 2 Press A-B again at your chosen end point. Repeat icon and 'A-B' appears on the TV screen, and the repeat sequence begins.
- 3 To cancel the sequence, press A-B repeatedly to select OFF.

#### Time Search

current disc.

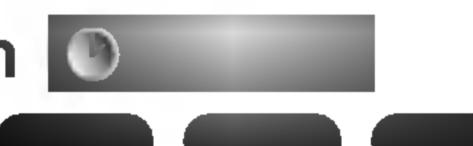

The Time Search function allows you to start playing at any chosen time on the disc.

- 1 Press DISPLAY twice during playback. The on-screen display appears on the TV screen. The Time Search box shows the elapsed playing time of the
- 2 Within 20 seconds, use ▲ / ▼ to select the Time Search icon in the on-screen display. The "0:00:00" appears in the Time Search box.
- 3 Within 20 seconds, use the number buttons to enter the required start time. Enter hours, minutes, and seconds from left to right in the box.

You can not enter an invalid time.

- If you enter the wrong numbers, press ◀ / ▶ to move the under bar (\_) to the wrong number. Then enter the correct numbers.
- 4 Within 20 seconds, press ENTER to confirm the start time.

Playback starts from the selected time on the disc.

#### Operation with DVD and Video CD (Continued)

#### General Features (continued)

#### Zoom

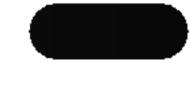

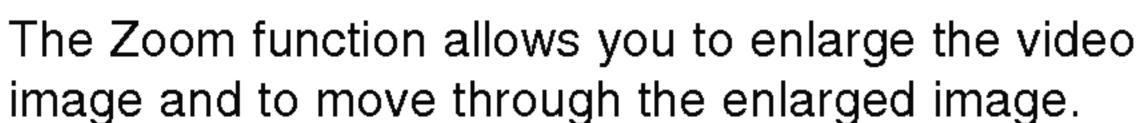

1 Press ZOOM during playback or still playback to activate the Zoom function.

Each press of the ZOOM button changes the TV screen in the sequence shown below.

x1 size  $\rightarrow$  x2 size  $\rightarrow$  x4 size  $\rightarrow$  x1 size (normal size)

- 2 Use the ◀ ► ▲ ▼ buttons to move through the zoomed picture.
- 3 To resume normal playback, press CLEAR or press ZOOM repeatedly until the normal picture appears.

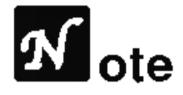

The zoom function may not work for some DVDs.

#### Marker Search

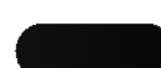

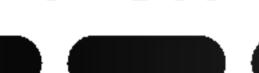

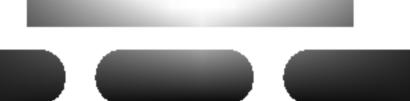

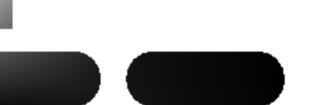

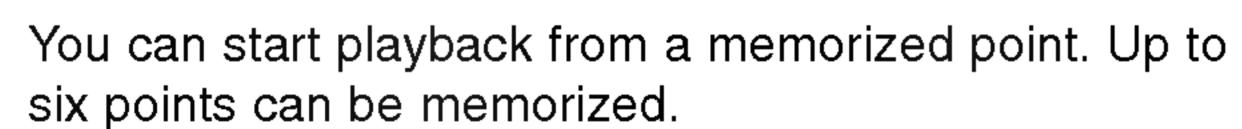

To enter a mark, follow these steps.

1 During disc playback, press MARKER when playback reaches the spot that you want to memorize.

The Marker icon will appear on the TV screen briefly.

2 Repeat step 1 to enter up to six Marker points on a disc.

#### To Recall a Marked Scene

- 1 During disc playback, press SEARCH.

  The Marker Search menu will appear on the TV screen.
- 2 Use the ◀ ► ▲ ▼ buttons to select a Marked scene that you want to recall.
- 3 Press ENTER.
  - Playback will start from the Marked scene.
- 4 To remove the Marker Search menu, press RETURN ( ).

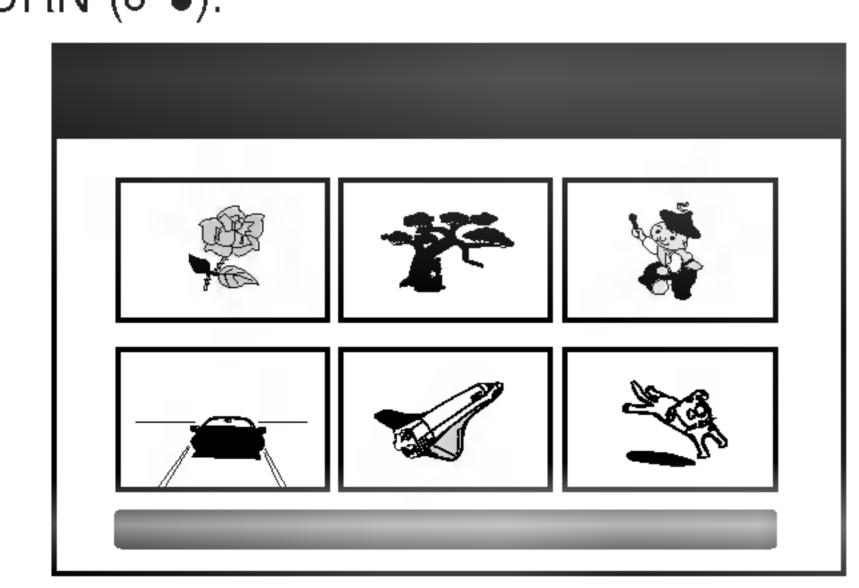

#### To clear a Marked Scene

- 1 Press SEARCH during playback or in stop mode.
  The Marker Search menu will appear on the TV screen.
- 2 Use ◀ ► ▲ ▼ to select the Marked scene that you want to erase.

- 3 Press CLEAR. "Delete selected marker? Proceed?" message appears.
- 4 Use ◀ / ▶ to select "Yes" then press ENTER.
- 5 Repeat steps 2-4 to erase additional Marked scene.
- 6 To remove the Marker Search menu, press RETURN (3).

# Checking the Contents of DVD Video Discs: Menus

DVDs may contain menus that allow you to access special features. To open the disc menu, press MENU/LIST. Then, press the appropriate number button to select an option. Or, use the ◀ ▶ ▲ ▼ buttons to highlight your selection, then press ENTER.

#### Title Menu

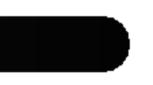

- 1 Press TITLE.

  If the current title has a menu, the menu will appear on the
- TV screen. Otherwise, the disc menu may appear.

  2 The menu may contain camera angles, spoken lan-

#### guage and subtitle options, and chapters for the title.

#### Disc Menu

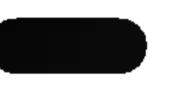

- 1 Press MENU/LIST.
  The disc menu is displayed.
- 2 To remove the disc menu, press MENU/LIST again.

#### Camera Angle

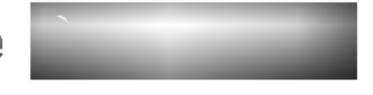

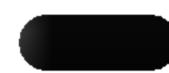

If the disc contains scenes recorded at different camera angles, you can change to a different camera angle during playback.

 Press ANGLE then press ◀ / ▶ repeatedly during playback to select a desired angle.
 The number of the current angle appears on the TV screen.

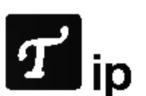

The ANGLE indicator will blink on the TV screen at scenes recorded at different angles to indicate that angle switching is possible.

#### Changing the Audio Soundtrack

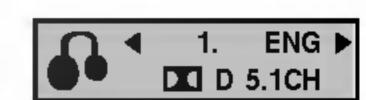

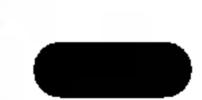

Press AUDIO then press ◀ / ▶ repeatedly during playback to hear a different audio language or audio soundtrack if available.

#### N ote

Some discs feature both Dolby Digital and DTS sound-tracks. There is no analog audio output when DTS is selected. To listen to the DTS soundtrack, connect this recorder to a DTS decoder via one of the digital outputs. See page 17 for connection details.

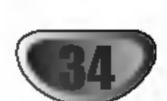

#### Operation with DVD and Video CD (Continued)

#### **Changing the Audio Channel**

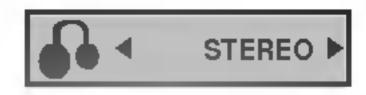

With a Video CD, press AUDIO then press ◀ / ▶ repeatedly during playback to hear a different audio channel (STEREO, LEFT or RIGHT).

With DVD-RW discs recorded in VR mode that have both a main and a Bilingual audio channel, you can switch between Main (L), Bilingual (R), or a mix of both (Main + Bilingual) by pressing AUDIO.

#### 3D Surround

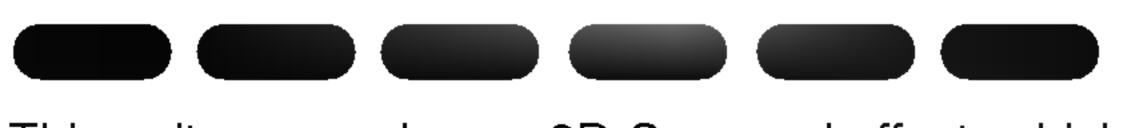

This unit can produce a 3D Surround effect, which simulates multi-channel audio playback from two conventional stereo speakers, instead of the five or more speakers normally required to listen to multi-channel audio from a home theater system.

- 1 Press 3D SURR. then press ◀ / ► repeatedly during playback to select "3D SUR.".
- 2 To turn off the 3D Surround effect, select "NORMAL".

#### **Subtitles**

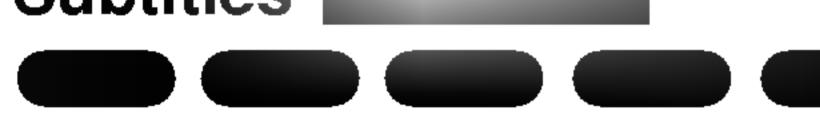

Press SUBTITLE then press ◀ / ▶ repeatedly during playback to see the different subtitle languages.

#### **Instant Skip**

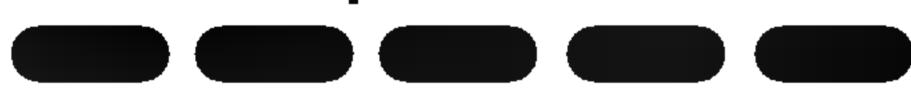

Each press INSTANT SKIP skips forward 15 seconds.

#### N ote

If  $\Diamond$  appears, the feature is not available on the disc.

#### Finding Locations on a Disc

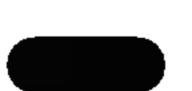

You can directly access any point on a video CD using this function. Use this function only while a video CD is playing. Playback jumps to the point specified.

- 1 Press SEARCH during playback.
  The progress bar appears on the TV screen.
- 2 Use 
  ✓ / ► to find a start position for playback.
- 3 Press ENTER to confirm the selected position.
  Playback starts from the selected position.

#### Note

This function works only when no marker is memorized.

#### **Last Condition Memory**

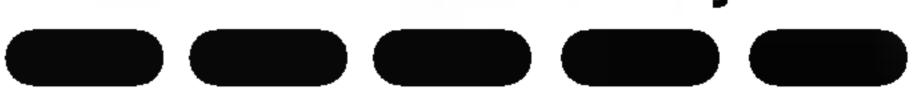

This recorder memorizes the user settings for the last disc that you have viewed. Settings remain in memory even if you remove the disc from the recorder or switch off the recorder. If you load a disc that had its settings memorized, the latest stop position is automatically recalled.

#### Notes

- Settings are stored in memory for use any time.
- This recorder does not memorize settings of a disc if you switch off the recorder before commencing to play it.

#### PIP (Picture in Picture)

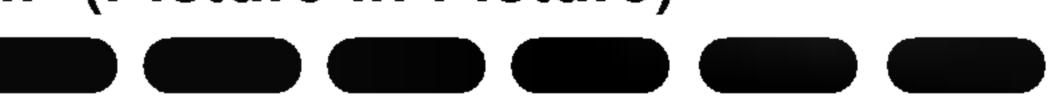

This function enables you to view the stored stations in sub picture during playback.

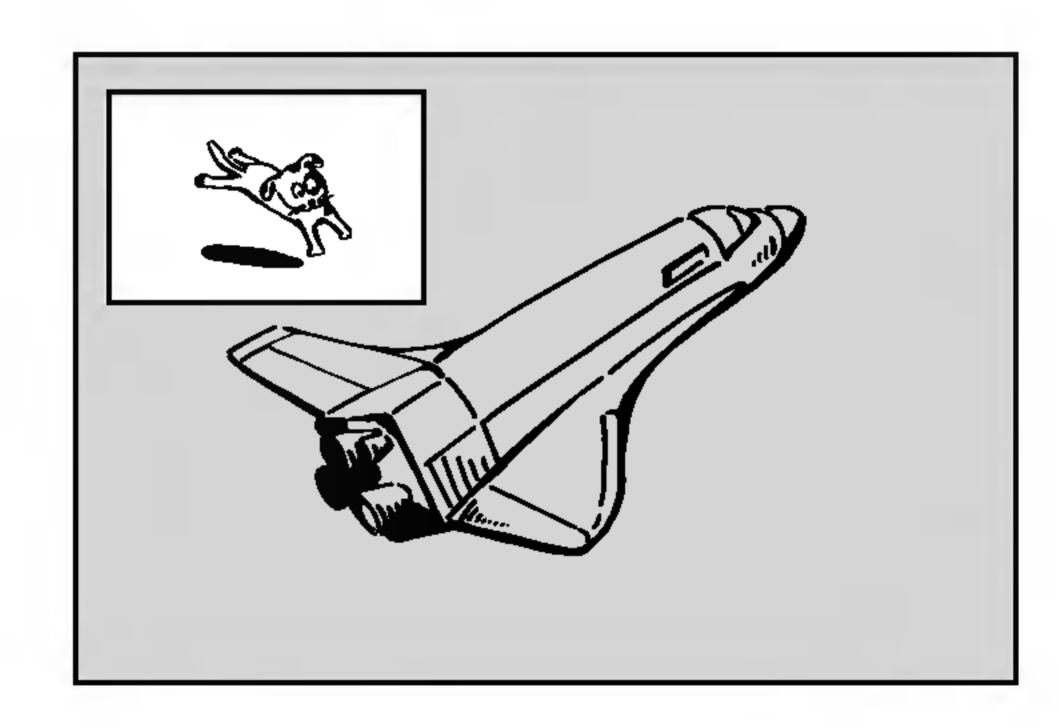

#### On and off

Press PIP to switch on the sub picture, press this button again to switch it off.

#### Input mode selection for sub picture

Press AV to select the input mode for the sub picture. Each time this button is pressed, each input mode for the sub picture is displayed as shown below. Tuner  $\rightarrow$  AV1  $\rightarrow$  AV2  $\rightarrow$  AV3  $\rightarrow$  AV4

#### Program selection for sub picture

Use ▲ / ▼ to change the program when sub picture's input is set to tuner. The selected program number is displayed on the TV screen. You can view the selected program by pressing STOP (■).

#### Sub picture position change

Press ◀ / ▶ repeatedly until desired position is achieved. The sub picture moves clockwise or counterclockwise.

#### **Zoom Sub picture**

Press ZOOM repeatedly to enlarge the sub picture, the magnification level increases up to three steps.

#### Audio CD and MP3 File Operation

#### Playing an Audio CD or MP3 file

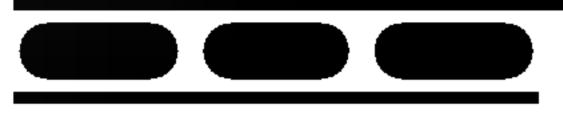

The DVD Recorder can play audio CDs. Also, the DVD Recorder can play MP3 formatted recordings on CD-ROM, CD-R, CD-RW disc or Memory Card. Before playing MP3 recordings, read the notes on MP3 Recordings on page 37.

Insert a disc and close the tray.

To display the Music menu for MP3 file recorded

on the memory card, see "Using Photo or Music menu for Memory Card" on page 9.

AUDIO CD or MP3 CD menu appears on the TV screen.

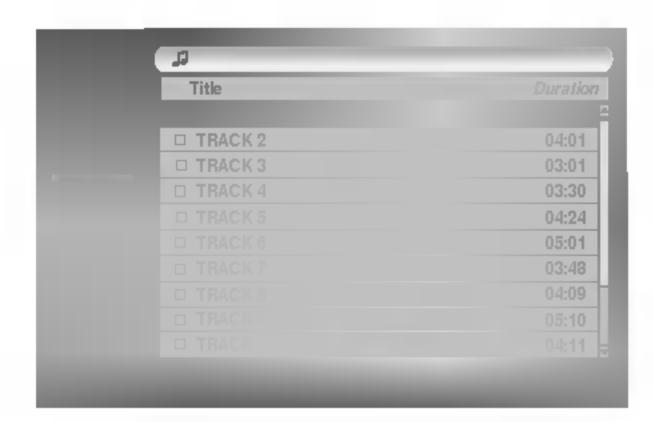

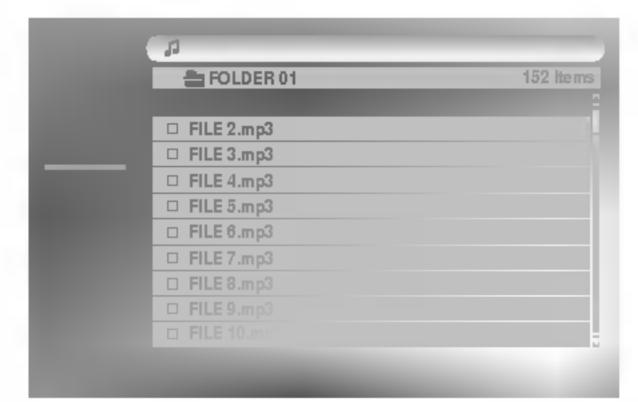

**AUDIO CD Menu** 

MP3 CD Menu

## Use ▲ / ▼ to select a track then press (PLAY).

Playback starts.

During playback, the current track's elapsed playing time will appear on the display window and menu. Playback will stop at the end of the disc.

#### T ips

- You can view TV channel or video input source by pressing AV. If you want to return to the Music menu, press MENU/LIST.
- You can switch between the Track List and Program List menus by pressing MENU/LIST.
- On the Music-MP3 CD menu, press SCAN (◄◄
   or ►►) to move to the previous or next page.
- On CDs with mixed content (audio tracks, MP3 files and JPEG files), you can select among the Music-Audio CD menu, Music-MP3 CD menu, and Photo CD menu by pressing TITLE repeatedly.

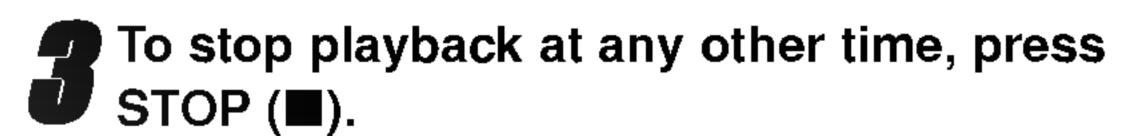

#### Music menu options

- 1. To display menu options, select a tack (or folder) on the menu then press ENTER.
- 2. Use ▲ / ▼ to select an option then press ENTER to confirm your selection.

#### Music-Audio CD menu options (

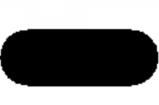

Program Add

**Play:** Starts playback the selected track.

**Program Add:** Adds the track(s) to Program List. (page 39)

#### Music-MP3 CD menu options

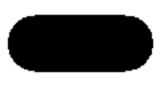

· When you select a track.

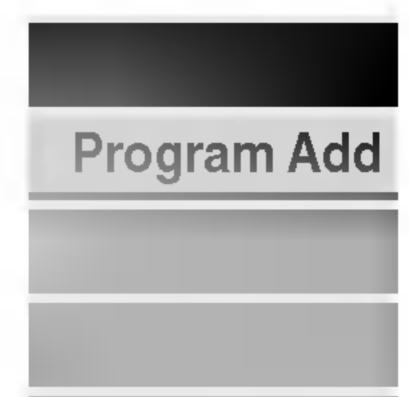

Play: Starts playback the selected track.

Program Add: Adds the track(s) to Program List. (page 39)

Folder: Displays the folder list on the disc.

View All: Displays all MP3 files on the disc.

Copy: Copies the track(s) to the memory card. (page 38)

#### When you select a folder.

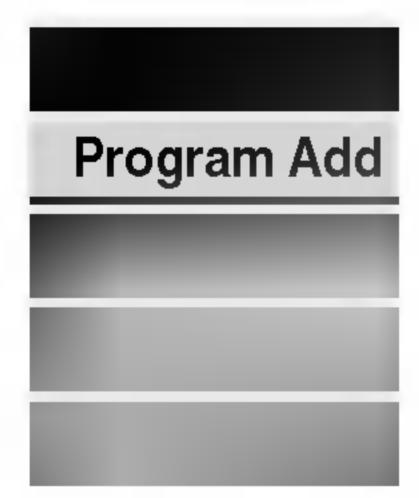

Open: Displays sub-folders and MP3 files in the folder.

Program Add: Adds all track(s) in the folder to Program List. (page 39)

Folder: Displays the folder list on the disc.

View All: Displays all MP3 files on the disc.

Copy: Copies the folder(s) to the memory card. (page 38)

#### Music-MP3 Memory menu options

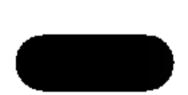

· When you select a track.

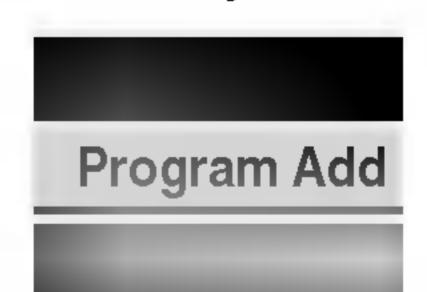

**Play:** Starts playback the selected track.

**Program Add:** Adds the track(s) to Program List. (page 39)

**Delete:** Deletes the track(s) from the memory card. (page 38)

#### When you select a folder.

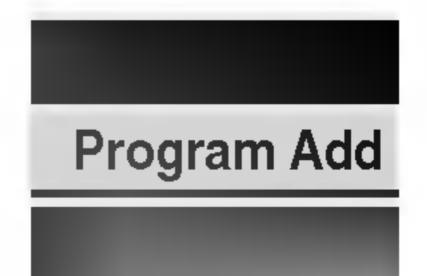

Open: Displays sub-folders and MP3 files only in the folder.

Program Add: Adds all track(s) in the folder to Program List. (page 39)

Delete: Deletes the folder(s) from the memory card. (page 38)

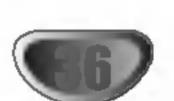

# Audio CD and MP3 File Operation (Continued)

#### Pause <sup>4</sup>

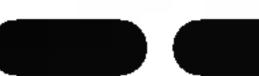

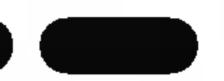

- 1 Press PAUSE/STEP (II) during playback.
- 2 To return to playback, press ► (PLAY) or press PAUSE/STEP (II) again.

#### **Moving to Another Track**

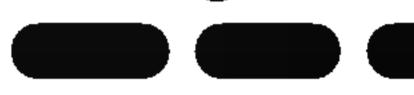

- Press SKIP I◄◄ or ►►I briefly during playback to go to the next track or to return to the beginning of the current track.
- Press SKIP I◄◄ twice briefly to step back to the previous track.
- On an Audio CD, to go directly to any track, enter the track number using the numbered buttons (0-9) during playback on the Track List.

#### Repeat Track/All(Folder)/Off

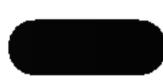

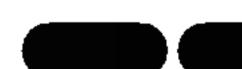

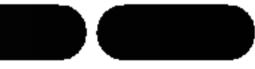

Press REPEAT to select a desired repeat mode.

- TRACK: repeats the current track.
- ALL (CD): repeats the all tracks on the disc.
- FOLDER (MP3): repeats the all tracks in the current folder.
- OFF (No display): does not play repeatedly.

#### Random

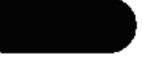

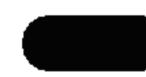

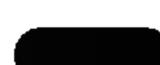

The unit automatically begins Random Playback and "RANDOM" appears on the menu screen.

2 To return to normal playback, press RANDOM repeat-

1 Press RANDOM during playback or in stop mode.

2 To return to normal playback, press RANDOM repeatedly until "RANDOM" disappears from the menu screen.

# T ip

By pressing SKIP >>I during Random playback, the unit selects another track and resumes Random playback.

#### 3D Surround

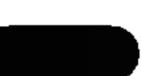

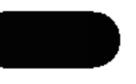

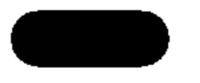

This unit can produce a 3D Surround effect, which simulates multi-channel audio playback from two conventional stereo speakers, instead of the five or more speakers normally required to listen to multi-channel audio from a home theater system.

- 1 Press 3D SURR. during playback to select "3D SUR".
- 2 To turn off the 3D Surround effect, press 3D SURR. until "3D SUR" disappears from the menu screen.

#### **Changing the Audio Channel**

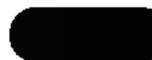

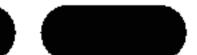

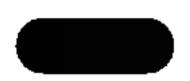

Press AUDIO repeatedly to hear a different audio channel (stereo, left or right).

#### Search •

- 1 Press SCAN (◄◄ or ►►) during playback. The recorder will now go into SEARCH mode.
- 2 Press SCAN (◄◄ or ►►) to select the required speed: ◄◄X2, ◄◄X4, ◄◄X8 (backward) or ►►X2, ►►X4, ►►X8 (forward).
  Search speed and direction are indicated on the menu
- screen.

3 To exit SEARCH mode, press ► (PLAY).

### Repeat A-B

To repeat a sequence in a track:

- 1 Press A-B at your chosen start point.

  Repeat icon and 'A' appears on the menu screen.
- 2 Press A-B again at your chosen end point. The Repeat icon and 'A - B' appears on the menu screen, and the repeat sequence begins.
- 3 To exit the sequence and return to normal play, press A-B again.
- The Repeat icon disappears from the menu screen.

#### Notes on MP3 Recordings

#### **About MP3**

- An MP3 file is audio data compressed by using the MPEG1 audio layer-3 file-coding scheme. We call files that have the ".mp3" file extension "MP3 files".
- The recorder can not read an MP3 file that has a file extension other than ".mp3".

# MP3 Disc compatibility with this recorder is limited as follows:

- CD-R physical format should be "ISO 9660" and "JOLIET".
- 2. If you record MP3 files using the software which cannot create a FILE SYSTEM, for example "Direct-CD" etc., it is impossible to playback MP3 files. We recommend that you use "Easy-CD Creator", which creates an ISO9660 or JOLIET file system.
- 3. Total number of files and folders on the disc should be less than 999.

This DVD Recorder requires discs/recordings to meet certain technical standards in order to achieve optimal playback quality. Pre-recorded DVDs are automatically set to these standards. There are many different types of recordable disc formats (including CD-R containing MP3 files) that require certain pre-existing conditions (see above) to insure compatible playback.

Customers should also note that permission is required in order to download MP3 files and music from the Internet. Our company has no right to grant such permission. Permission should always be sought from the copyright owner.

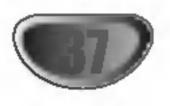

### Additional function for MP3 File

# 

■ Use ▲ / ▼ to select an MP3 file or folder on the Music-MP3 CD menu.

# Selecting multiple files (folders)

- Select a MP3 file or folder then press MARKER.
   A check mark appears on the file (folder). Press MARKER again to cancel the marked file or folder
- 2. Repeat step 1 to mark additional files (folders).
- Press ENTER.

The options appear on the left side of the menu.

Use ▲ / ▼ to select the "Copy" option then press ENTER.

Copy menu will appear.

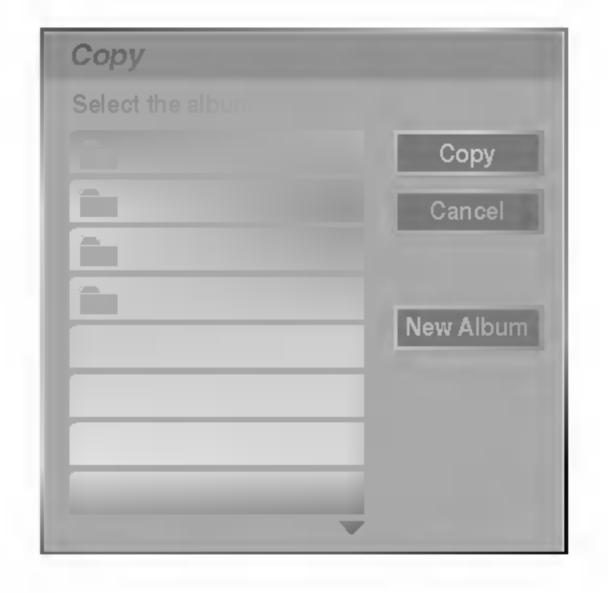

Use ▲ / ▼ to select a copied folder then press ▶.

Copy option is highlighted.

When 'Copy' option is highlighted on the Copy menu, press ENTER to begin copying.

### **N**otes

- If you select a folder on the disc to copy, only the MP3 files in the folder will be copied.
   So the sub-folders in the folder will not be copied.
- You must insert a memory card in the DVD recorder to use this function.

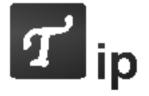

You can create new album (folder). Select 'New Album' option on the Copy menu then press ENTER. "NONAME##" folder is created.

# Erasing MP3 file(s) or folder(s) from the Memory Card

1. Select an MP3 file or folder you wish to erase on the Music-MP3 Memory menu.

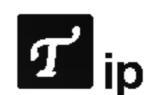

Use the MARKER button to select multiple files.

- Press ENTER.
   The menu options appear on the left side of the menu.
- 3. Select 'Delete' option then press ENTER.

  The confirm message for deleting will appear.
- Use ◀ / ► to select 'Yes' then press ENTER.
   The selected file(s) or folder(s) is deleted from the Memory Card.

# Programmed Playback with Audio CD and MP3

The Program function enables you to store your favorite tracks from any disc in the recorder memory. Program can contain 99 tracks (Audio CD) or 256 tracks (MP3).

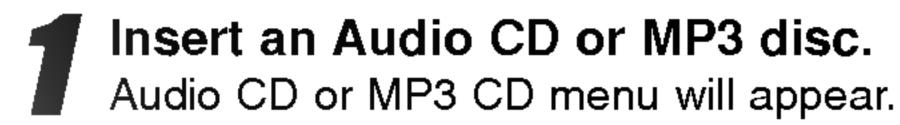

Use ▲ / ▼ to select a track (or folder).

# Selecting multiple tracks (folders)

Press MARKER.

A check mark appears on the track or folder. Press

MARKER again to cancel the marked track or folder.

2. Repeat step 1 to mark additional tracks (folders).

#### Press ENTER.

The options appear on the left side of the menu.

Use ▲ / ▼ to select the "Program Add" option then press ENTER.

Repeat steps 2-4 to place additional tracks on the Program list.

Press MENU/LIST to display Program List menu. You can switch between the Track List and Program List menus by pressing MENU/LIST.

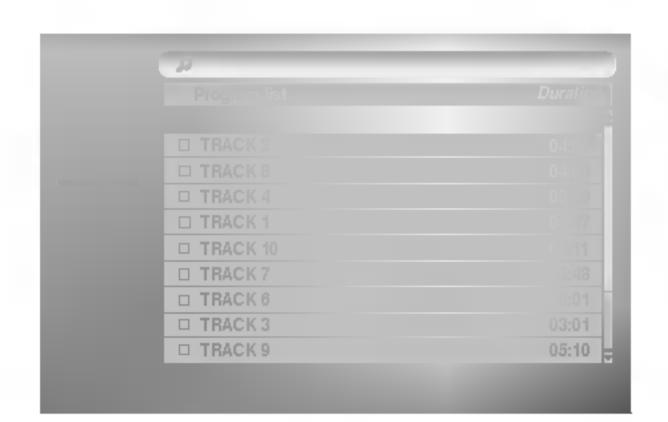

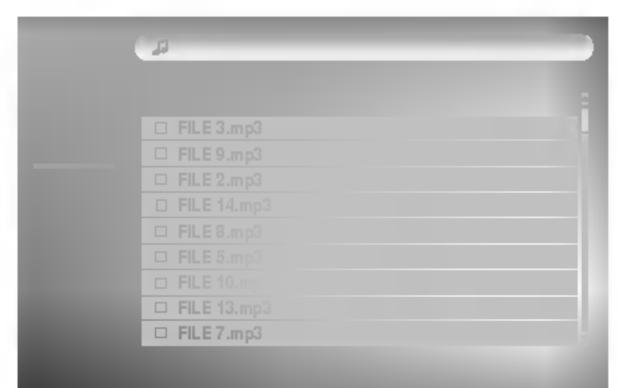

Use ▲ / ▼ to select the track you want to start playing on the Program List menu.

# T ip

On the Music-MP3 CD menu, press SCAN (◄◄ or ►►) to move to the previous or next page.

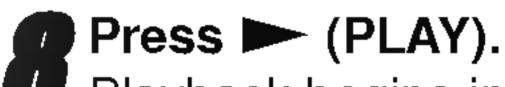

Playback begins in the order in which you programmed the tracks.

Playback stops after playing the last programmed track on the Program List.

#### Program List menu options

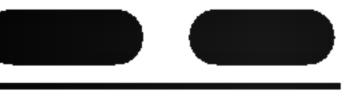

- To display menu options, select a tack on the Program List menu then press ENTER. The menu options appear on the left side of the menu.
- 2. Use ▲ / ▼ to select an option then press ENTER to confirm your selection.

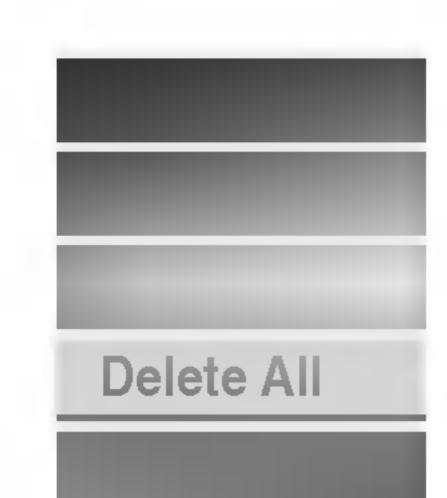

Play: Playback begins in the order in which you programmed the tracks from the selected track.

Move: Moves the track(s) to change the program order.

**Delete:** Deletes the track(s) from the Program List menu.

Delete All: Deletes all tracks from the Program List menu.

Copy (MP3 CD): Copies the track(s) to the memory card.

#### **Repeat Programmed Tracks**

Press REPEAT repeatedly during playback to select a desired repeat mode.

- TRACK: repeats the current track.
- ALL: repeats the all tracks on the Program list.
- OFF (No display): does not play repeatedly.

#### Erasing a Track from the Program List

 Select the track you wish to erase from the Program List.

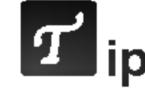

Use the MARKER button to select multiple tracks.

- 2. Press ENTER.
  - The menu options appear on the left side of the menu.
- 3. Select 'Delete' option then press ENTER.

  The selected track is deleted from the Program List.

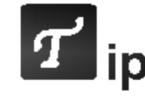

Use "Delete All" option to delete all tracks.

#### **Changing Track Order in the Program List**

1. Select the track you wish to move.

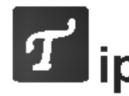

Use the MARKER button to select multiple tracks.

- 2. Press ENTER.
  - The menu options appear on the left side of the menu.
- 3. Select 'Move' option then press ENTER.

  A yellow bar appears in the Program List.
- Use ▲ / ▼ to move the yellow bar to the desired location, then press ENTER.
   The selected track is moved.

#### Save Your Program List

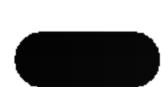

This recorder automatically memorizes the user program list for the disc that you have programmed. Program list remains in memory even if you remove the disc from the recorder or switch the recorder off. If you load a disc that has its program list memorized, the program list is automatically recalled.

# JPEG File Operation

# Viewing a JPEG File

The recorder can play discs with JPEG files. Before playing JPEG recordings, read "Notes on JPEG Recordings" on page 41.

Insert a disc and close the tray.

To display the Photo menu for JPEG files recorded on the memory card, see "Using Photo or Music menu for Memory Card" on page 9.

The Photo menu appears on the TV screen.

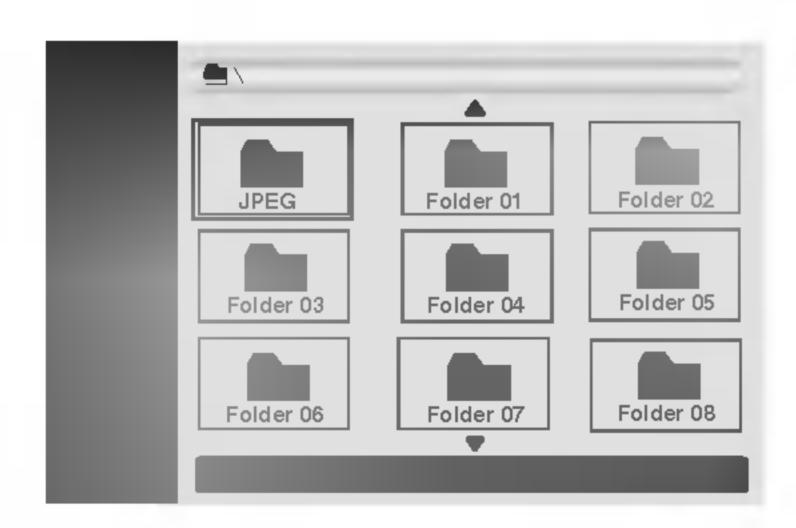

Use ▲ ▼ ◆ ► to select a folder, then press ENTER.

A list of files in the selected folder appears.

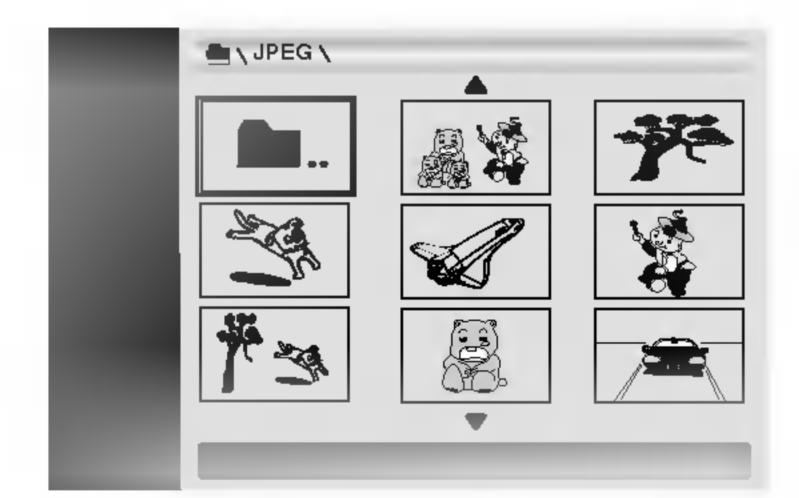

### Note

If the icon displays in the Photo menu, it means you cannot see those JPEG files.

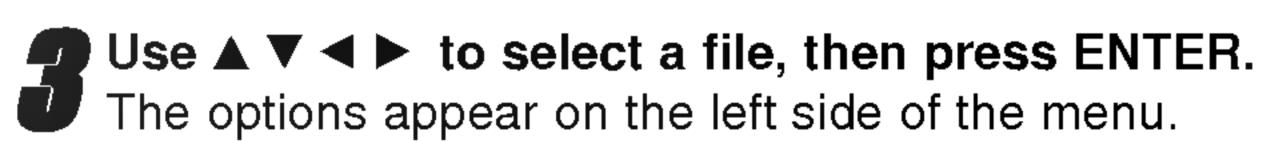

# T ip

- If you are in a file list and want to return to the Folder list, use the ▲ / ▼ buttons on the remote to highlight the icon and press ENTER.
- You can view TV channel or video input source by pressing AV. If you want to return to the Photo menu, press MENU/LIST.
- On the Photo menu, press SKIP (I◄◄ or ►►I) to move to the previous or next page.
- On CDs with mixed content (audio tracks, MP3 files and JPEG files), you can select among the AUDIO CD menu, MP3 CD menu, and Photo CD menu by pressing TITLE repeatedlyin Stop mode.

Use ▲ / ▼ to select "Full View" option then press ENTER.

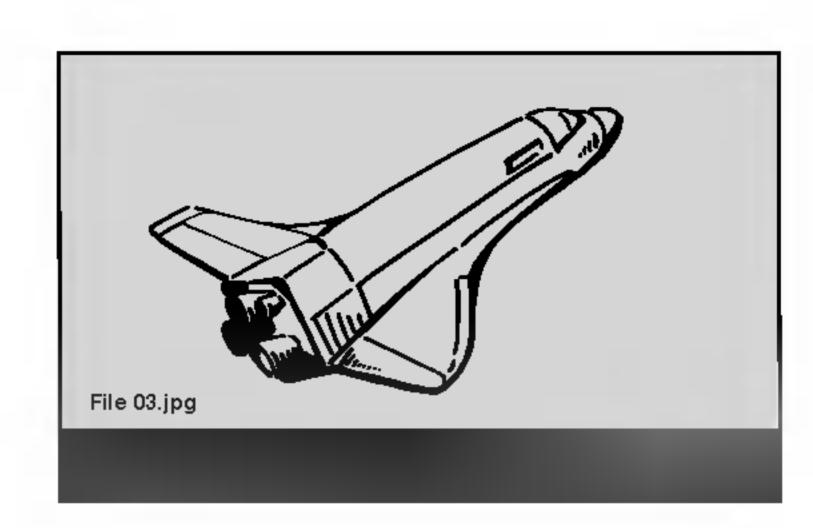

To stop viewing at any time, press STOP. The Photo menu reappears.

#### Photo menu options

- To display menu options, select a tack (or folder) on the menu then press ENTER.
- 2. Use ▲ / ▼ to select an option then press ENTER to confirm your selection.

#### Photo-CD menu options

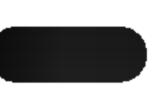

· When you select a photo file.

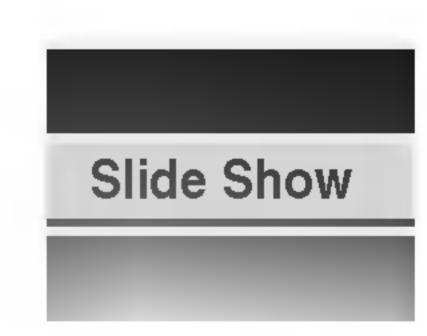

Full View: Shows the selected file as full screen.

Slide Show: Displays Slide Show menu. (page 41)

Copy: Copies the file(s) to memory card. (page 41)

When you select a folder.

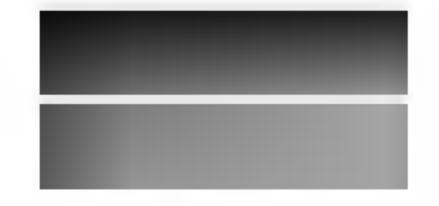

Open: Displays sub-folders and JPEG files in the folder.

Copy: Copies the folder(s) to memory card. (page 41)

#### Photo-Memory menu options (

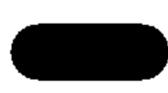

· When you select a photo file.

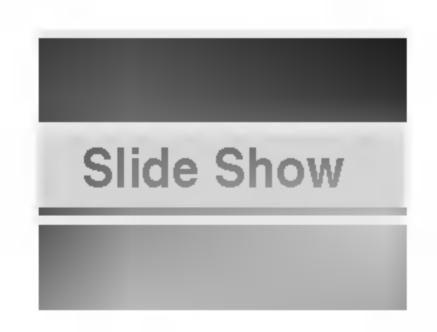

Full View: Shows the selected file as full screen.

Slide Show: Displays Slide Show menu. (page 41)

Delete: Deletes the selected file(s) from the memory card. (page 41)

When you select a folder.

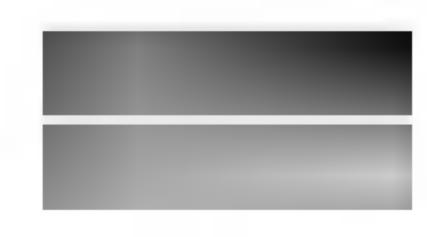

Open: Displays sub-folders and JPEG files in the folder.

Delete: Deletes the selected folder(s) from the memory card. (page 41)

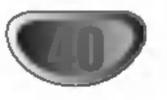

# JPEG File Operation (Continued)

#### Skip Images

While viewing a picture, press SKIP (I◄◄ or ►►I) once to advance to the next file or return to the previous file.

#### **Rotate Images**

Use ▲ / ▼ while viewing a picture to flip the picture clockwise or counterclockwise.

#### **View Slide Shows**

- 1. Select "Slide Show" option on the Photo menu.
- 2. Press ENTER.
  The Slide Show menu appears.

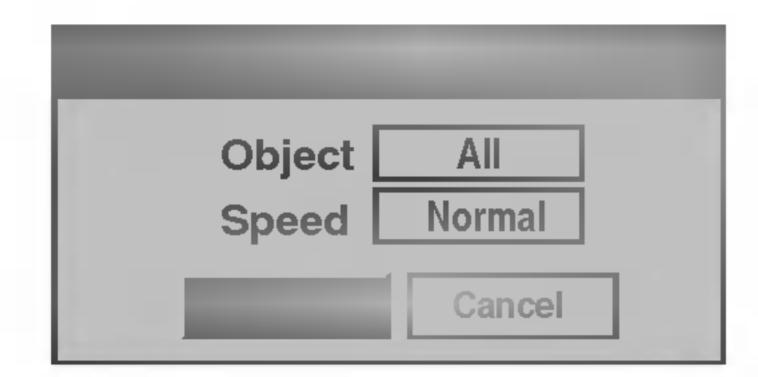

- Use ▲ ▼ ◆ ► to set the options.
   Object: Selected file or All files.
   Speed: Sets the speed for Slide Show (Slow, Normal, or Fast)
- 4. Select the Start option then press ENTER to start the Slide Show.
- 5. Press STOP to stop the Slide Show and returns to the Photo menu.

# **N** ote

Use the MARKER button to select multiple files.

# Copying JPEG file(s) on the disc to Memory Card

Use ▲ / ▼ to select an JPEG file or folder on the Photo-CD menu.

# Selecting multiple files (folders)

- Select a JPEG file or folder then press MARKER.
   A check mark appears on the file (folder). Press MARKER again to cancel the marked file or folder
- 2. Repeat step 1 to mark additional files (folders).

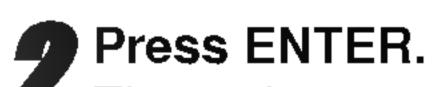

The options appear on the left side of the menu.

#### Use ▲ / ▼ to select the "Copy" option then press ENTER.

Copy menu will appear.

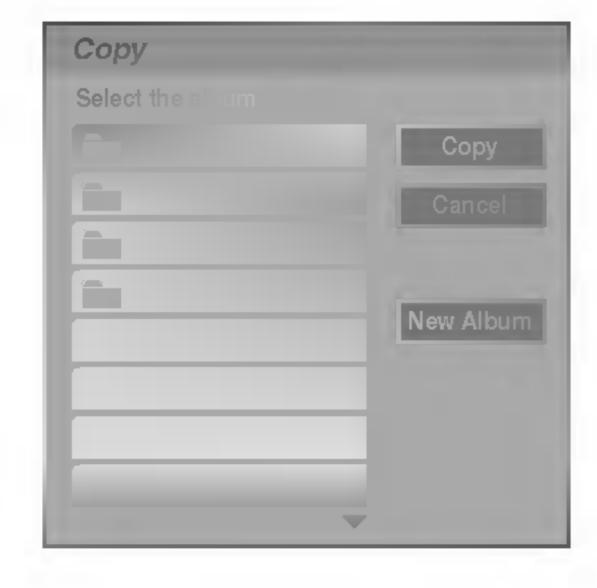

Use ▲ / ▼ to select a copied folder then press ▶.

Copy option is highlighted.

When 'Copy' option is highlighted on the Copy menu, press ENTER to begin copying.

#### N otes

- If you select a folder on the disc to copy, only the JPEG files in the folder will be copied.
   So the sub-folders in the folder will not be copied.
- You must insert a memory card in the DVD recorder to use this function.

# T'ip

You can create new album (folder). Select 'New Album' option on the Copy menu then press ENTER. "NONAME##" folder is created.

# Erasing JPEG file(s) or folder(s) from the Memory Card

1. Select an JPEG file or folder you wish to erase on the Photo-Memory menu.

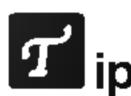

Use the MARKER button to select multiple files.

- 2. Press ENTER.

  The menu options appear on the left side
  - The menu options appear on the left side of the menu.
- 3. Select 'Delete' option then press ENTER.

  The confirm message for deleting will appear.
- Use ◀ / ▶ to select 'Yes' then press ENTER.
   The selected file(s) or folder(s) is deleted from the Memory Card.

#### **Notes on JPEG Recordings**

- Depending on the size and number of JPEG files, it may take several minutes for the recorder to read the disc's content. If you don't see an on-screen display after several minutes, some of the files are too big reduce the resolution of the JPEG files to less than 4 mega pixels and burn another disc.
- The total number of files and folders are free but the total number of files on the folder should be less than 999.
- Some discs may be incompatible due to different recording formats or the condition of the discs.
- When you are using software such as "Easy CD Creator" to burn JPEG files on a CD-R, ensure that all selected files have the ".jpg" or ".jpeg" extension before copying them into the CD layout.
- If the files have ".jpe" extensions, please rename them as ".jpg" or ".jpeg" files.
- File names without the ".jpg" or ".jpeg" extension cannot be read by this recorder, even though the files are shown as JPEG image files in Windows Explorer®.

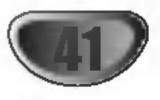

# **Basic Recording**

# Basic Recording from a TV

Follow the instructions below to record a TV program. Recording starts immediately and continues until the disc is full or you stop the recording.

Switch on the recorder and load a recordable disc.

Also make sure that the TV input is set to this recorder.

If you load a completely blank disc, the recorder takes a short while to initialize the disc.

Set a recording mode as necessary by pressing REC MODE repeatedly. (HQ, SQ, LQ, EQ)
HQ; High Quality, SQ; Standard Quality, LQ: Low Quality,

HQ; High Quality, SQ; Standard Quality, LQ: Low Quality, EQ: Extended Quality

Use ▲ / ▼ buttons to select the TV channel to record.

# Changing TV Audio Channel

You can select the audio channel (language) to listen by pressing AUDIO during viewing TV program. The current audio channel is displayed on-screen.

Stereo or mono broadcat: Stereo → Left → Right
Bilingual broadcat: Main+Sub → Main → Sub

- For TV recording with bilingual, set audio channel from the TV Rec Audio in sub-menu of the Setup menu (see page 27).
- If the sound is of poor quality when set to Stereo, you can often improve it by changing to Mono (Left or Right).
- This recorder can record either NICAM or regular audio. If the NICAM setting (page 21) is set to Auto, then if the broadcast is NICAM, the audio automatically changes to NICAM and you can record the NICAM audio. If the broadcast is non-NICAM, the regular audio is always recorded.

If NICAM sound distortion occurs, due to poor reception, you can switch off NICAM setting of the program.

Press REC (●) once.

Recording will start. (The REC indicator lights in the display window.)

- Recording continues until you press STOP (■) or the disc is full.
- To record for a fixed length of time, see Instant Timer Recording on right.

Press STOP (■) to stop recording.

#### To Pause the Recording

- 1 Press PAUSE/STEP (■1) to pause the disc during recording.
- 2 When you want to continue recording, press PAUSE/STEP (■■).

# To record one TV program while watching another

- 1 Press TV/DVD to select the TV mode during recording. The TV indicator appears.
- 2 Using the TV, select the channel to be viewed.

# Instant Timer Recording

Instant Timer Recording allows you to make a recording easily of a preset length without using the program timer.

Follow steps 1-4 as shown left (Basic Recording from a TV).

Press REC (•) repeatedly to select the recording time length.

Recording starts after the first press. Each subsequent press increases the recording time by 10 minutes within free space.

The recording time is displayed on the TV screen. At the end of the recording, the DVD Recorder will stop recording and shut off.

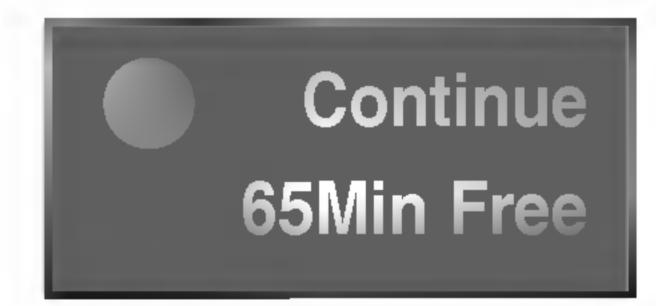

Instant Timer Record Menu

#### **Checking the Recording Time**

Press REC (•) once to check the recording time. The recalled setting will automatically return to the TV screen for a moment.

Also, remaining time of recording is shown in the display window.

#### To Extend the Recording Time

The recording time can be extended anytime by pressing REC (●).

Each subsequent press increases the recording time by 10 minutes within free space.

# **A**Caution

If the recorder is unplugged (or there is a power failure) while the recorder is recording, the recording will be lost.

# Timer Recording

This DVD Recorder can be programmed to record up to 7 programs within a period of 1 month. For unattended recording, the timer needs to know the channels to be recorded, the starting time and length.

# 1

#### Press TIMER REC.

The Timer Record menu will appear.

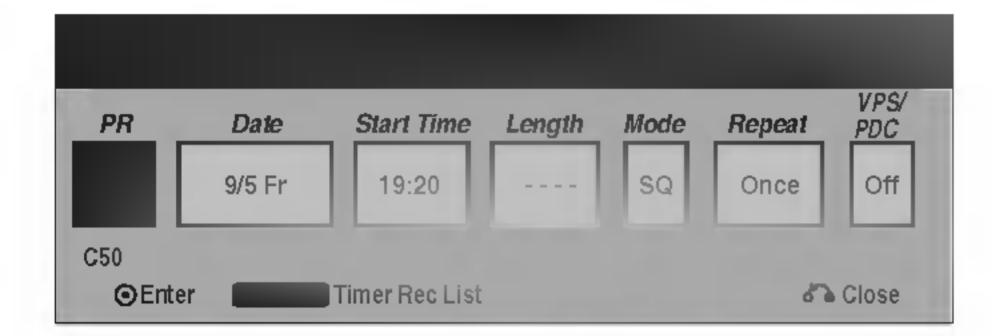

- **PR** Choose a memorized program number, or one of the external inputs from which to record.
- Date Choose a date up to 1 month in advance.
- Start Time Set the recording start time.
- Length Set the recording length.
- Mode Choose a record mode (HQ, SQ, LQ, EQ, or AT).

AT (Auto) mode determines how much disc time is available and switches record mode, if necessary, to complete recording the program.

- Repeat Choose a desired repeat (Once, Daily (Monday - Friday), or Weekly).
- VPS/PDC The VPS/PDC system automatically adjusts the recording time so that even if a program is not running to schedule, you won't miss it. For VPS/PDC to work properly, you must input the correct announced time and date of the program you want to record.

Note that VPS/PDC may not work with every station.

# **N** otes

- Stations that use VPS/PDC typically include VPS/PDC information in the teletext TV guide pages. Please refer to these pages when setting a timer recording.
- This recorder takes approximately 20 seconds to switch on and start recording. This means that when using VPS/PDC, there may be instances where the beginning of the program is not recorded.

# Enter the necessary information for your timer recording(s).

- ◄ / ► (left/right) move the cursor left/right
- ▲ / ▼ (up/down) change the setting at the current cursor position
- Press RETURN ( ) to exit the Timer Record menu.
- Press ENTER after filling in all the program information.
- Press TIMER REC to display Timer Record List.

# Press ENTER, the program will be memorized by the DVD Recorder.

To check the programming, the Timer Record List will appear.

Check field's "Rec. OK" on the Timer Record List indicates that the timer recording is programmed correctly and recordable disc inserted.

# Press RETURN ( ) to exit the Program List.

Make sure that you load a recordable disc and press POWER to switch your unit to Standby.

# N otes

- The timer indicator lights in the display window when the recorder is in standby with the timer active.
- For TV recording with bilingual, set audio channel from the TV Rec Audio in sub-menu of the Setup menu (see page 27).
- You must press POWER to stop the timer recording.

# Timer Recording (Continued)

### **Checking Timer Recording Details**

Programming can be checked whenever the DVD Recorder is turned on. Press TIMER REC twice.

- Use ▲ / ▼ to select a timer recording.
- Press ENTER to edit the selected program.
   Timer Record menu appears.
- Press CLEAR to delete the selected program from the Timer Record List.

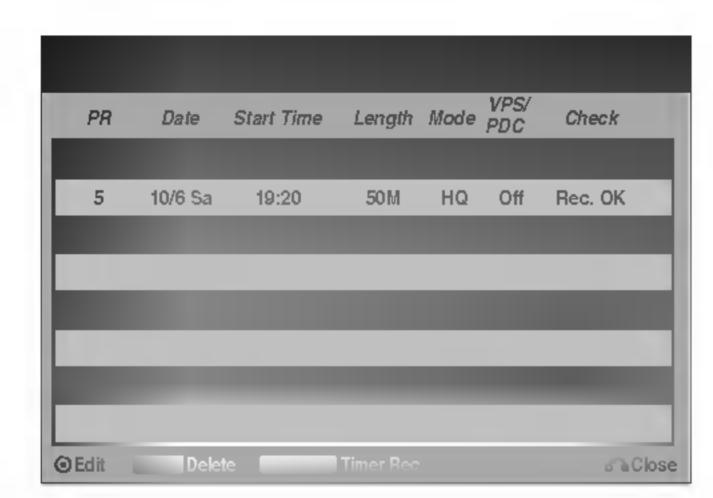

#### Canceling a Timer Recording

You can clear a timer setting anytime before the recording actually starts.

 Use ▲ / ▼ to select a program you want to erase on the Timer Recorder List. If you want to erase the program, press CLEAR.

#### Stopping a Timer Recording in Progress

After a timer recording has started, you can still cancel the program.

• Press POWER.

#### Timer Recording Troubleshooting

# Even though the timer is set, the recorder will not record when:

- There is no disc loaded.
- A non-recordable disc is loaded.
- Disc Protect is set to ON in the Setup menu (see page 28).
- Power is turned on.
- There are already 99 titles recorded on the disc.

#### You cannot enter a timer program when:

- A recording is already underway.
- The time you're trying to set has already passed.
- There are already 7 timer programs set.

#### If two or more timer programs overlap:

- The earlier program takes priority.
- When the earlier program finishes, the later program starts.
- If two programs are set to start at exactly the same time, the program entered first takes priority.

If the disc is damaged, the recording may not complete successfully. In this case even though the Check field shows "Rec. OK", it may not be.

# Recording from an External Input

# Recording from External Components

You can record from an external component, such as a camcorder or VCR, connected to any of the recorder's external inputs.

Make sure that the component you want to record from is connected properly to the DVD Recorder. See page 18.

Press AV repeatedly to select the external input to record from.

- Tuner: Built-in tuner
- AV1: EURO AV1 AUDIO VIDEO mounted on back panel
- AV2: EURO AV2 DECODER mounted on back panel
- AV3: AUDIO AV IN 3 / VIDEO IN 3 mounted on back panel
- AV4: INPUT 4 (VIDEO, AUDIO (L/R), S-VIDEO IN) mounted on front panel
- DV: DV IN mounted on front panel

Load a recordable disc.

Select the recording mode as necessary by pressing REC MODE repeatedly.

(HQ, SQ, LQ, EQ)

HQ; High Quality, SQ; Standard Quality, LQ: Low Quality, EQ: Extended Quality

Press REC (•) once.

Recording will start. (The REC indicator lights in the display window.)

- Recording continues until you press STOP (■) or the disc is full.
- To record for a fixed length of time, see Instant Timer Recording on page 42.

Press STOP (**I**) to stop recording.

# N ote

If your source is copy-protected using CopyGuard, you will not be able to record it using this recorder. See Copyright on page 9 for more details.

# Recording from a Digital Camcorder

You can record from a digital camcorder connected to the DV IN jack on the front panel of this recorder. Using the recorder's remote, you can control both the camcorder and this recorder.

Before recording, make sure that the audio input for the DV IN jack is set up (see page 27).

# T ips

- The source signal must be DVC-SD format.
- Some camcorders cannot be controlled using this recorder's remote.
- If you connect a second DVD Recorder using a DV cable, you cannot control the second DVD from this one.
- You can't control this unit remotely from a component connected to the DV IN jack.
- You can't record date and time information from a DV cassette.
- Make sure your digital camcorder is connected to the front panel DV IN jack. See page 18.
- Check that the DV audio input is as you require.
  You can choose between Audio 1 (original audio) and
  Audio 2 (overdubbed audio).
  - DV Input is set from the DV Rec Audio in sub-menu of the Setup menu. See DV Rec Audio on page 27 for more information.
- Press AV repeatedly to select the DV input.

  DV appears in the display window and on the TV screen.
- Find the place on the camcorder tape that you want to the recording to start from.

For best results, pause playback at the point from which you want to record.

- Depending on your camcorder, you can use this recorder's remote to control the camcorder using the STOP, PLAY and PAUSE functions.
- Press REC ( ) once to start recording.
  - Recording is automatically stopped if the recorder detects no signal.
  - You can pause or stop the recording by pressing PAUSE/STEP (■1) or STOP (■). You cannot control the camcorder from this remote control during recording.
  - In Video mode, the final frame of the recording may remain displayed on screen for a while after recording stops.
  - For timer recording to work properly on this recorder, the digital camcorder must also be switched on and in operating.

# Recording from an External Input (Continued)

#### What is DV?

Using DV, also known as i.LINK, you can connect a DV-equipped camcorder to this recorder using a single DV cable for input and output of audio, video, data and control signals.

The i.LINK interface is also known as IEEE 1394-1995. "i.LINK" and the "i.LINK" logo are trademarks.

- This recorder is only compatible with DV-format (DVC-SD) camcorders. Digital satellite tuners and Digital VHS video recorders are not compatible.
- You cannot connect more than one DV camcorder at a time to this recorder.
- You cannot control this recorder from external equipment connected via the DV IN jack (including two DVD recorders).
- It may not always be possible to control the connected camcorder via the DV IN jack.
- Digital camcorders can usually record audio as stereo 16-bit/48kHz, or twin stereo tracks of 12-bit/32kHz.
   This recorder can only record one stereo audio track.
   Set DV Rec Audio to Audio 1 or Audio 2 as required (see page 27).
- Audio input to the DV IN jack should be 32 or 48kHz (not 44.1kHz).
- Picture disturbance on the recording may occur if the source component pauses playback or plays an unrecorded section of tape, or if the power fails in the source component, or the DV cable becomes disconnected.
- Although DV Rec Audio is set to Audio 2 and Audio 2 signal is not present, DV Rec Audio will be reset to Audio 1 automatically.

#### **DV-Related Messages**

You may see the following messages appear on your TV screen when using the DV IN jack.

#### Not connected to camcorder

The camcorder is not connected properly, or the camcorder is switched off.

#### Too many devices connected

The DV jack on this recorder supports connection to just one camcorder.

#### Check the tape

There is no cassette loaded into the connected equipment.

#### Uncontrollable device

This recorder cannot control the camcorder.

#### **Updating Information**

Camcorder is updating information for DV.

#### Camera mode

Camcorder is set to camera mode.

#### Troubleshooting

If you can't get a picture and/or audio through the DV IN jack, check the bullet points:

- Make sure the DV cable is properly connected.
- Try switching off the connected equipment then switch back on.
- Try switching the audio input.

### **N** ote

Depending on the connected camcorder, you may not be able to control it using the remote control supplied with this recorder.

# Title List and Chapter List Menu

#### Using the Title List-Original menu

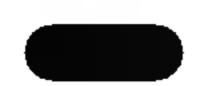

The Title List-Original is where you build and edit your Playlist, and where you can delete titles and make other changes to the Original content of the disc. You can also play individual titles directly from the Title List-Original menu.

The recorder must be stopped in order to edit using the Title List-Original.

# Press MENU/LIST repeatedly to display the Title List-Original menu.

- Use the ▲ / ▼ buttons to display the previous/ next page if there are more than 6 titles.
- To exit the Title List-Original menu, press RETURN ( ).

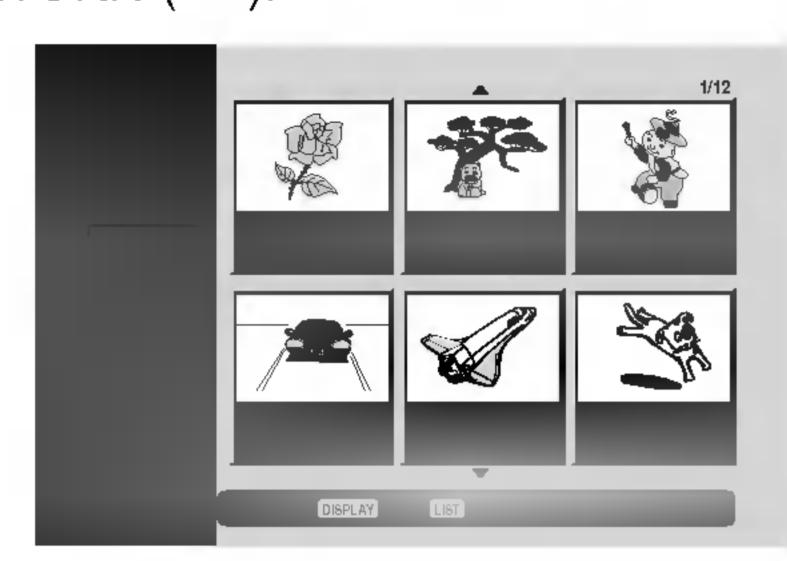

# To view Title List-Original options, select the title you want then press ENTER.

Title List-Original options appears on the left side of the menu.

# Use ▲ / ▼ to select an option then press ENTER to confirm.

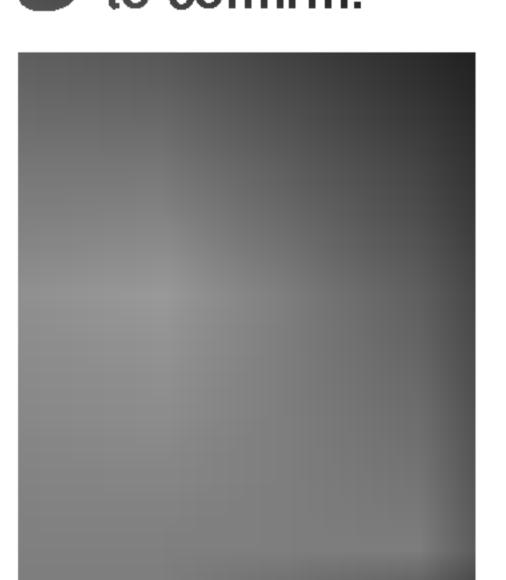

Play: Starts playback the selected title.

Chapter: Moves Chapter List-Original menu of the title. (refer to right on this page)

**Delete:** Deletes the title. (page 54)

**Protect:** Protects accidental recording, editing or deleting of the title. (page 57)

Edit: Selects Edit options.

- Title Name: Edits the title name. (page 55)
- **Delete Parts:** Deletes a part of the Title. (page 54)
- Undo: Undoes the last deleting. (page 55)
- Redo: Redoes the undo action. (page 55)

**Playlist:** Adds the title to the Playlist. (page 53)

Press RETURN ( ) repeatedly to exit Title List-Original menu.

# **1** ip

Press DISPLAY to display more detailed title information for selected title.

#### Using the Chapter List-Original menu (

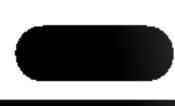

- Press MENU/LIST repeatedly to display Title List-Original menu.
- Use ▲ ▼ ◆ ► to choose the title you want to view Chapter List-Original menu then press ENTER.

Title List-Original options appears on the left side of the menu.

Use ▲ / ▼ to select 'Chapter' from Title List-Original options then press ENTER.

Chapter List-Original menu appears on the TV screen.

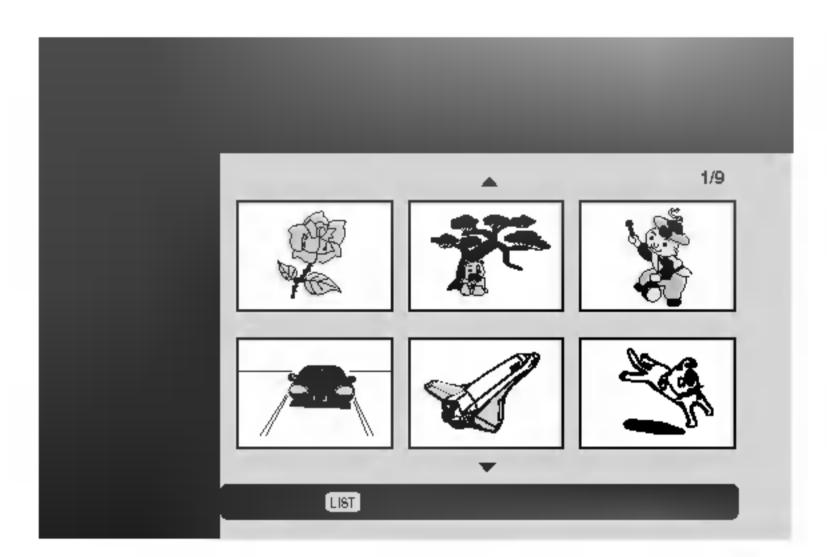

To view Chapter List-Original options, select the chapter you want then press ENTER.

Chapter List-Original options appears on the left side of the menu.

Use ▲ / ▼ to select an option then press ENTER to confirm.

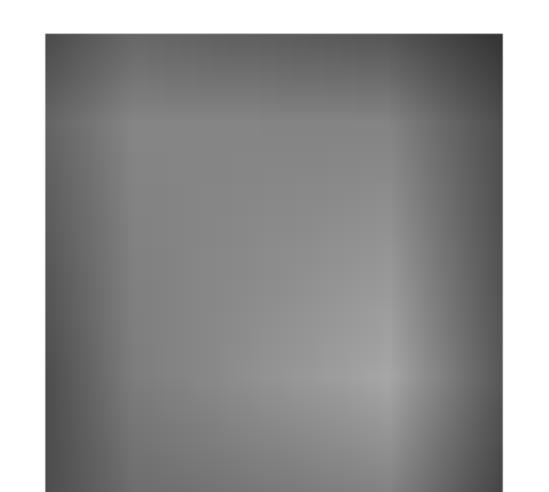

Play: Starts playback of the selected chapter.

Title: Moves to Title List-Original menu of the chapter. (refer to left on this page)

**Delete:** Deletes the chapter. (page 54)

Combine: Combines two chapters into one. (page 56)

Playlist: Adds the chapter to the Playlist. (page 53)

Press RETURN ( ) repeatedly to exit Chapter List-Original menu.

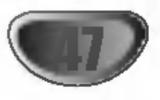

#### Using the Title List-Playlist Menu

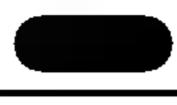

- Press MENU/LIST repeatedly to display the Title List-Playlist menu.
  - Use the ▲ / ▼ buttons to display the previous/ next page if there are more than 6 titles.
  - To exit the Title List-Playlist, press RETURN ( ).

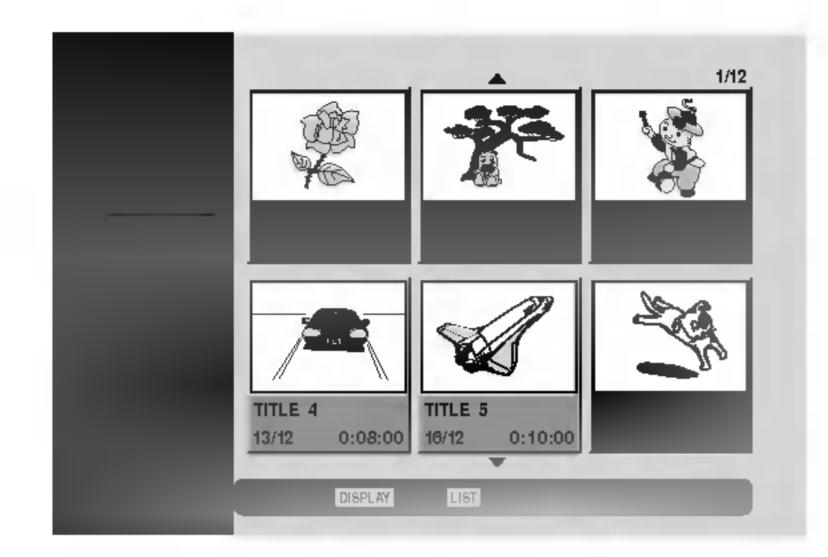

To view Title List-Playlist options, select the title you want then press ENTER.

Title List-Playlist options appears on the left side of the menu.

Use ▲ / ▼ to select an option then press ENTER to confirm.

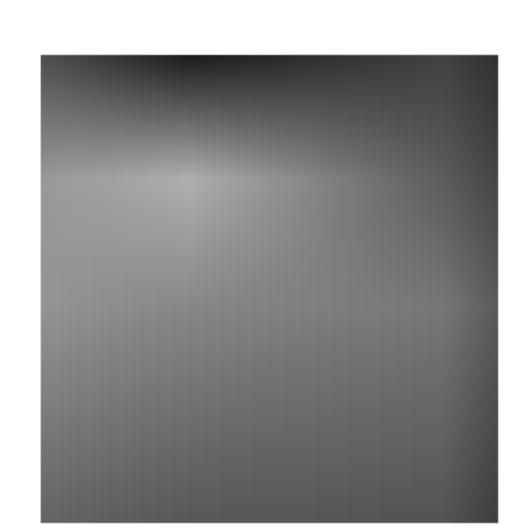

Play: Starts playback the selected title.

Chapter: Moves Chapter List-Playlist menu of the title. (refer to right on this page)

**Delete:** Deletes the title from the Title List-Playlist menu. (page 54)

Title Name: Edits the title

name. (page 55)

Delete Part: Deletes a part of

the Title. (page 54)

Press RETURN ( ) repeatedly to exit Title List-Playlist menu.

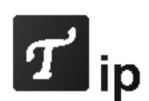

Press DISPLAY to display more detailed title information for selected title.

#### Using the Chapter List-Playlist Menu (

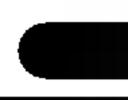

- Press MENU/LIST repeatedly to display the Title List-Playlist menu.
- Use ▲ ▼ ◆ ► to choose the title you want to view Chapter List-Playlist menu then press ENTER.

Title List-Playlist options appears on the left side of the menu.

Use ▲ / ▼ to select 'Chapter' from Title List-Playlist options then press ENTER. Chapter List-Playlist menu appears on the TV

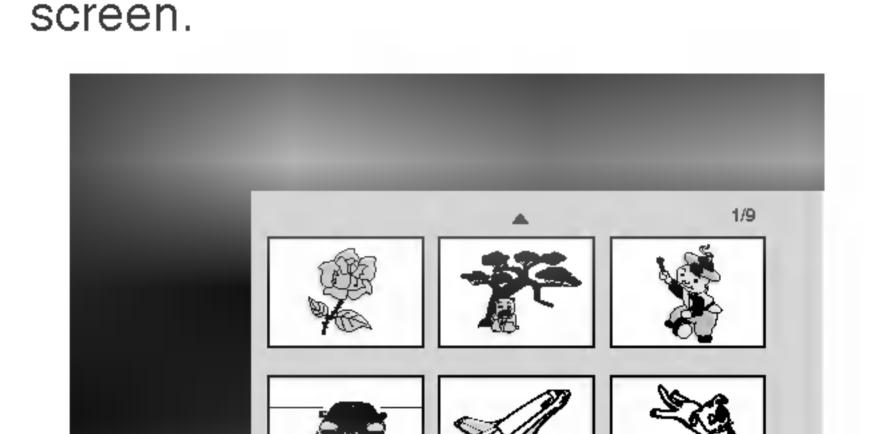

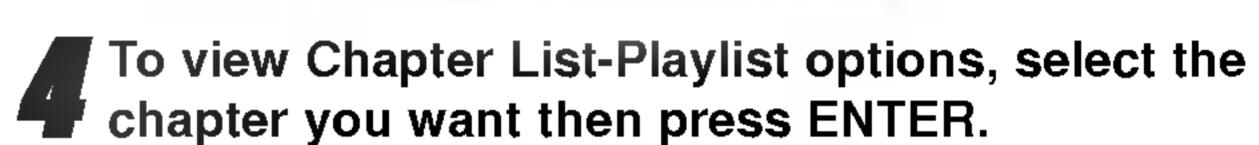

Chapter List-Playlist options appears on the left side of the menu.

Use ▲ / ▼ to select an option then press ENTER to confirm.

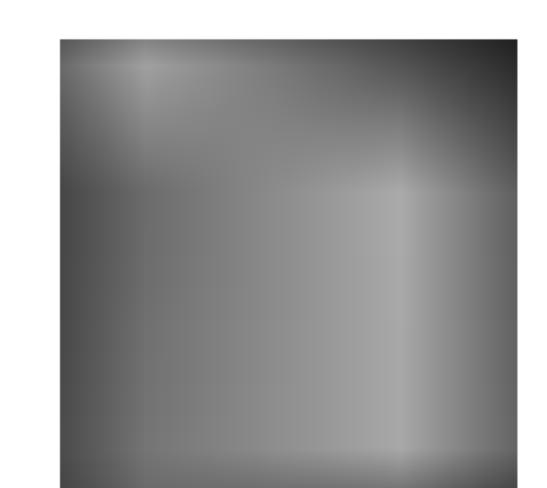

Play: Starts playback of the selected chapter.

**Title:** Moves to Title List-Playlist menu of the chapter. (refer to left on this page)

**Delete:** Deletes the chapter from the Chapter List-Playlist menu. (page 54)

Combine: Combines two chapters into one. (page 56)

**Move:** Moves a chapter of Chapter List-Playlist menu to a position on the menu. (page 56)

Press RETURN (ふ) repeatedly to exit Chapter List-Playlist menu.

#### Using the Title List menu (

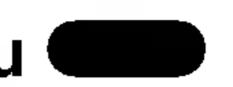

From the Title List display you can play, name and delete titles.

Once a Video mode disc is finalized, the Title List screen changes its appearance and all you can do is select titles to play.

Press MENU/LIST to display the Title List.

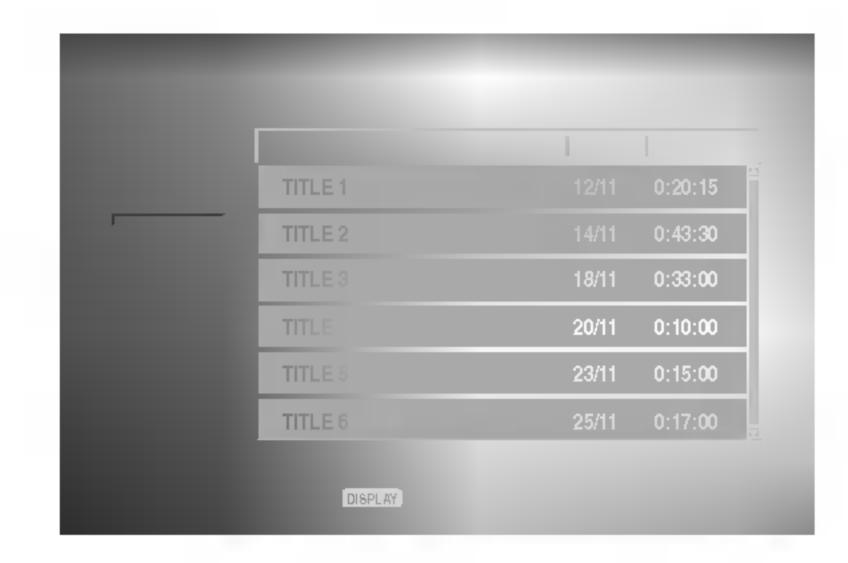

- Use ▲ / ▼ to choose a title then press ENTER.
  Title List options appears on the left side of the Title List display.
- Use ▲ / ▼ to select an option then press ENTER to confirm.

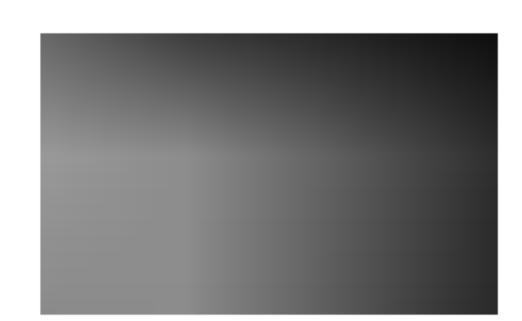

Play: Starts playback the selected title.

Title Name: Edits the title

name. (page 55)

**Delete:** Deletes the title from the

Title List.

Press RETURN (🖜) repeatedly to exit Title List.

T ip

Press DISPLAY to display more detailed title information for selected title.

#### Deleting a Title

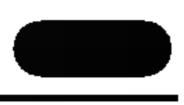

Before a disc is finalized, you can delete titles recorded on the disc.

#### Caution

- If you delete a title from a DVD-R disc, the title will disappear from the Title List, but the available recording time will not increase.
- When deleting a title from a DVD-RW disc, the remaining time available for recording will only increase if it is the last title on the disc.
- Press MENU/LIST to display Title List
- Use ▲ ▼ ◀ ► to choose a title you want to delete then press ENTER.

Title List options appears on the left side of the Title List menu.

Use ▲ / ▼ to select 'Delete' then press ENTER to confirm.

After pressing ENTER, the new, updated title list is displayed.

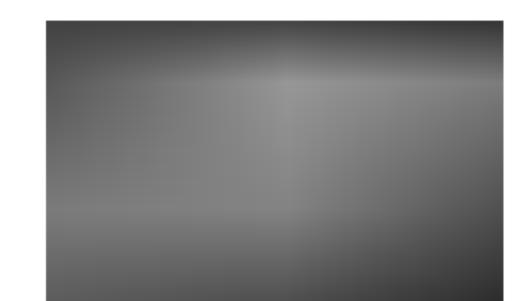

- Repeat steps 2-3 to delete additional titles from the Title List.
- Press RETURN (🖜) repeatedly to remove the Title List display.

#### If the disc has already been finalized

You should see a screen like the one below.

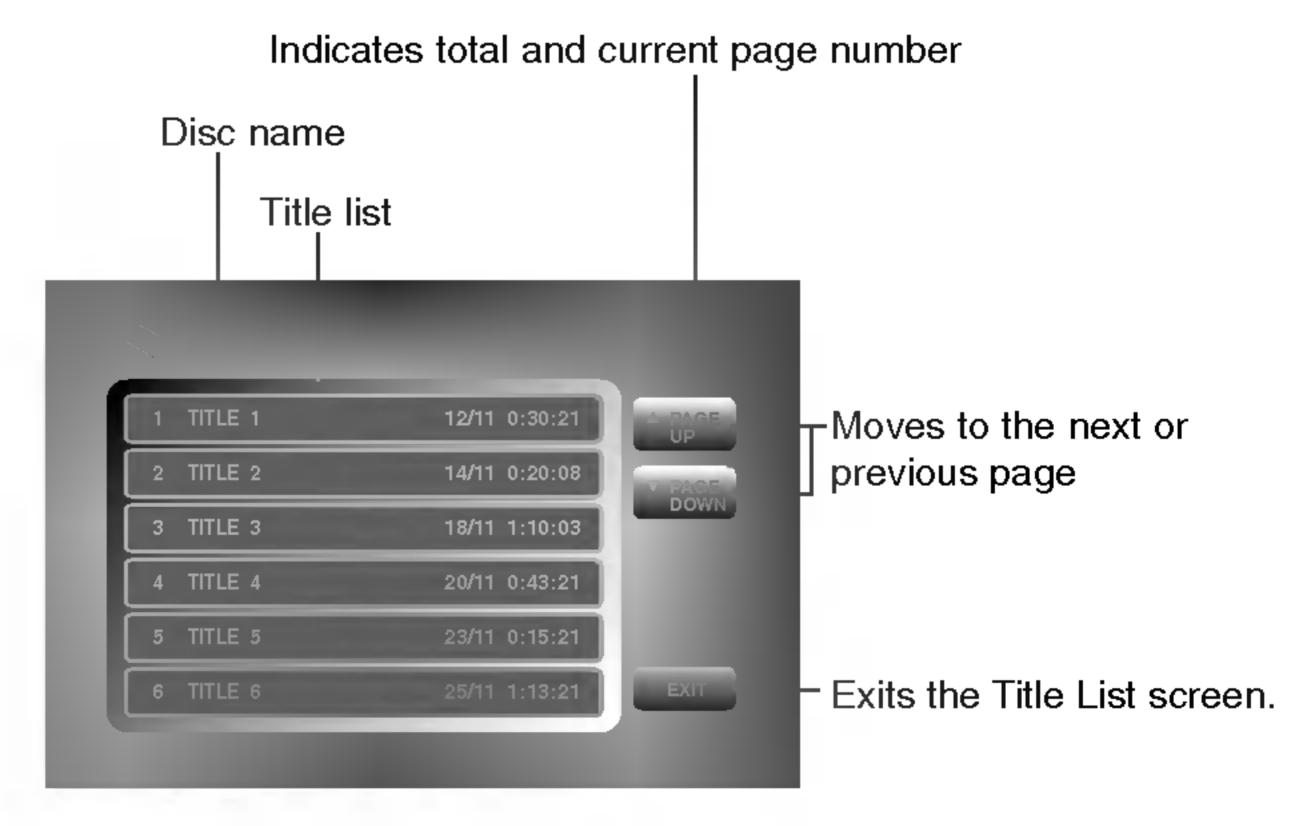

 Also you can exit the Title List display using TITLE or MENU/LIST.

#### Using the Title List menu

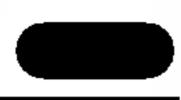

The Title List is where you can see the all recorded titles, and where you can delete titles and make other changes to the Original content of the disc. You can also play titles directly from the Title List menu. The recorder must be stopped in order to edit using the Title List menu.

# Press MENU/LIST to display the Title List menu.

- Use the ▲ / ▼ buttons to display the previous/ next page if there are more than 6 titles.
- To exit the Title List menu, press RETURN ( ).

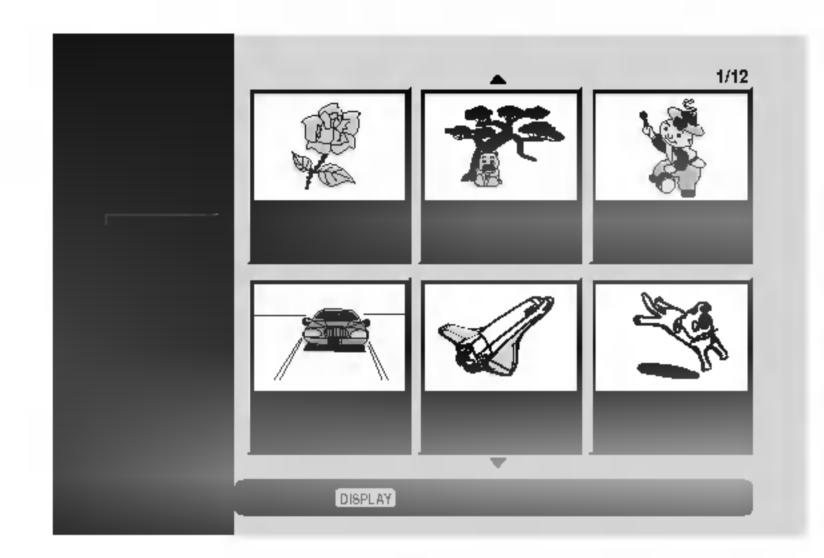

To view Title List options, select the title you want then press ENTER.

Title List options appears on the left side of the menu.

Use ▲ / ▼ to select an option then press ENTER to confirm.

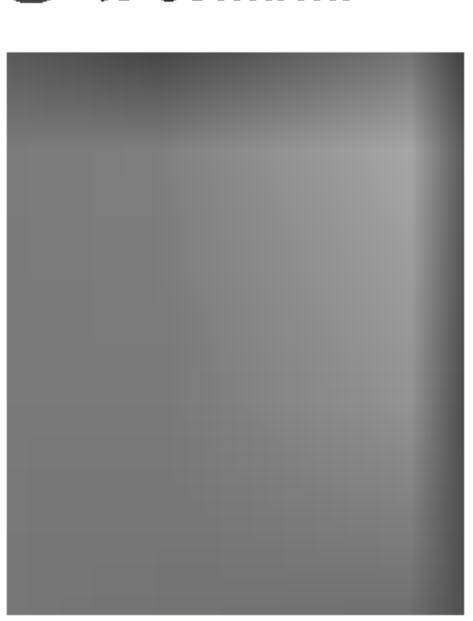

Play: Starts playback the selected title except the hidden chapters.

Full Play: Starts playback the selected title including the hidden chapters.

Chapter: Moves Chapter List menu of the title. (refer to right on this page)

**Delete:** Deletes the title. (page 54)

**Protect:** Protects accidental recording, editing or deleting of the title. (page 57)

Edit: Selects Edit options.

- Title Name: Edits the title name. (page 55)
- Divide: Divides one title into two titles. (page 58)
- Hide (Show): Hides (or Shows) the all chapters within the title. (page 57)

Press RETURN ( ) repeatedly to exit Title List menu.

# **T**ip

Press DISPLAY to display more detailed title information for selected title.

# **Caution**

If you press REC (•) when the Title List menu appears, the selected title is erased then overwrte recording starts. (See page 59 for more details.)

#### Using the Chapter List menu

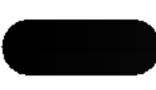

Press MENU/LIST to display Title List menu.

Use ▲ ▼ ◆ ► to choose the title you want to view Chapter List menu then press ENTER. Title List options appears on the left side of the menu.

Use ▲ / ▼ to select 'Chapter' from Title List options then press ENTER.

Chapter List menu appears on the TV screen.

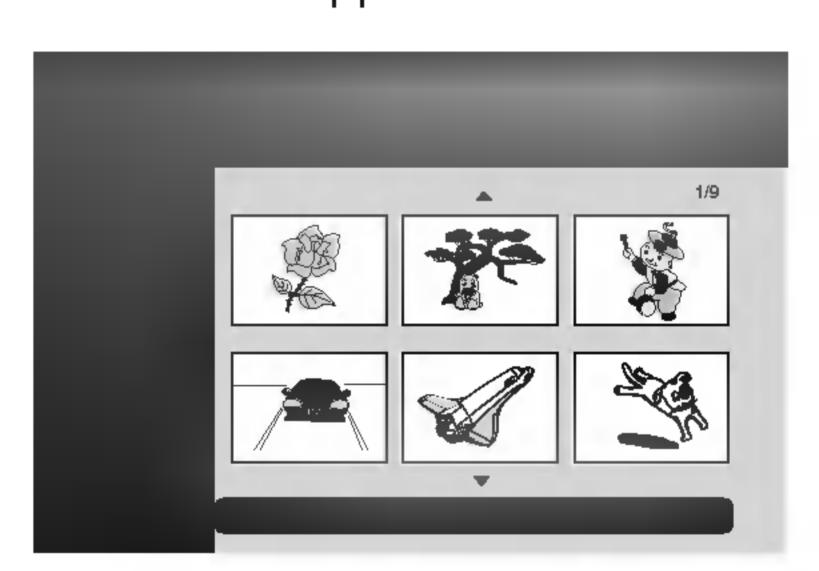

To view Chapter List options, select the chapter you want then press ENTER.

Chapter List options appears on the left side of the menu.

Use ▲ / ▼ to select an option then press ENTER to confirm.

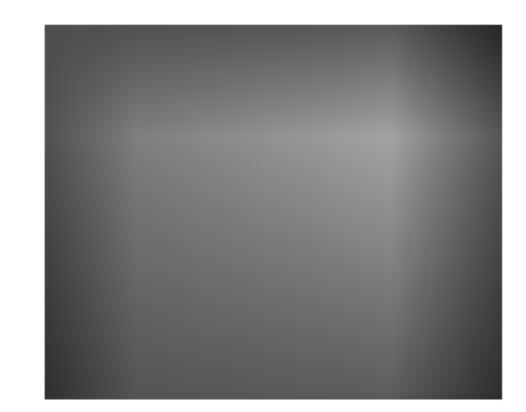

Play: Starts playback of the selected chapter.

**Title:** Moves to Title List menu of the chapter. (refer to left on this page)

Combine: Combines two chapters into one. (page 56)

Hide (Show): Hides (or Shows) the selected chapter. (page 57)

Press RETURN ( ) repeatedly to exit Chapter List menu.

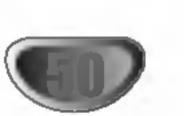

#### Using the Title List menu

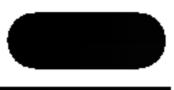

The Title List is where you can see the all recorded titles, and where you can delete titles and make other changes to the Original content of the disc. You can also play titles directly from the Title List menu. The recorder must be stopped in order to edit using the Title List menu.

# Press MENU/LIST to display the Title List menu.

- Use the ▲ / ▼ buttons to display the previous/ next page if there are more than 6 titles.
- To exit the Title List menu, press RETURN ( ).

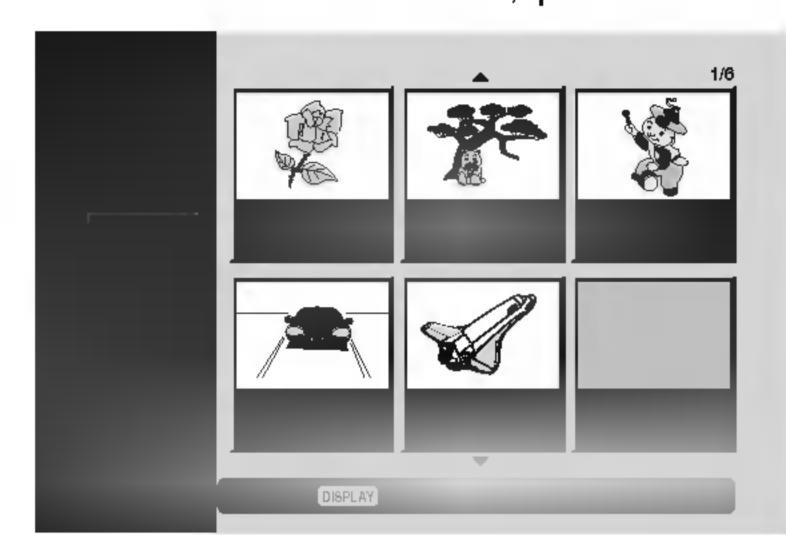

To view Title List options, select the title you want then press ENTER.

Title List options appears on the left side of the Title List menu.

Use ▲ / ▼ to select an option then press ENTER to confirm.

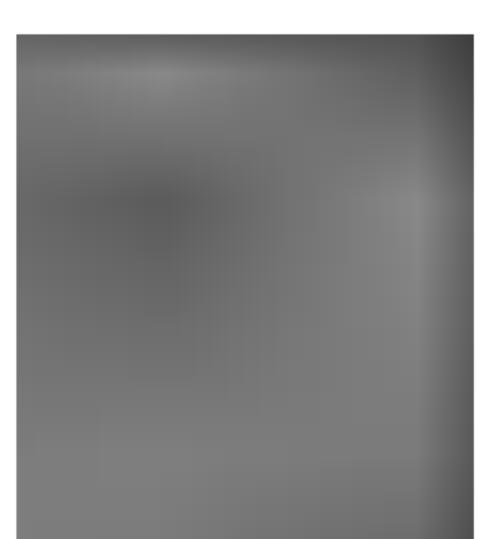

Play: Starts playback the selected title except the hidden chapters.

Full Play: Starts playback the selected title including the hidden chapters.

Chapter: Moves Chapter List menu of the title. (refer to right on this page)

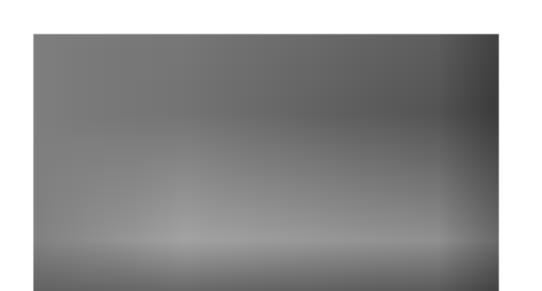

**Delete:** Deletes the title. (page 54)

**Protect:** Protects accidental recording, editing or deleting of the title. (page 57)

Edit: Selects Edit options.

- **Title Name:** Edits the title name. (page 55)
- Hide (Show): Hides (or Shows) the all chapters within the title. (page 57)

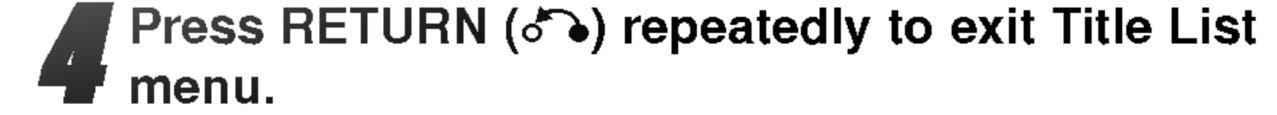

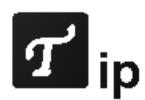

Press DISPLAY to display more detailed title information for selected title.

#### Using the Chapter List menu

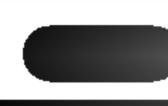

- Press MENU/LIST to display Title List menu.
- Use ▲ ▼ ◆ ► to choose the title you want to view Chapter List menu then press ENTER. Title List options appears on the left side of the menu.
- Use ▲ / ▼ to select 'Chapter' from Title List options then press ENTER.

Chapter List menu appears on the TV screen.

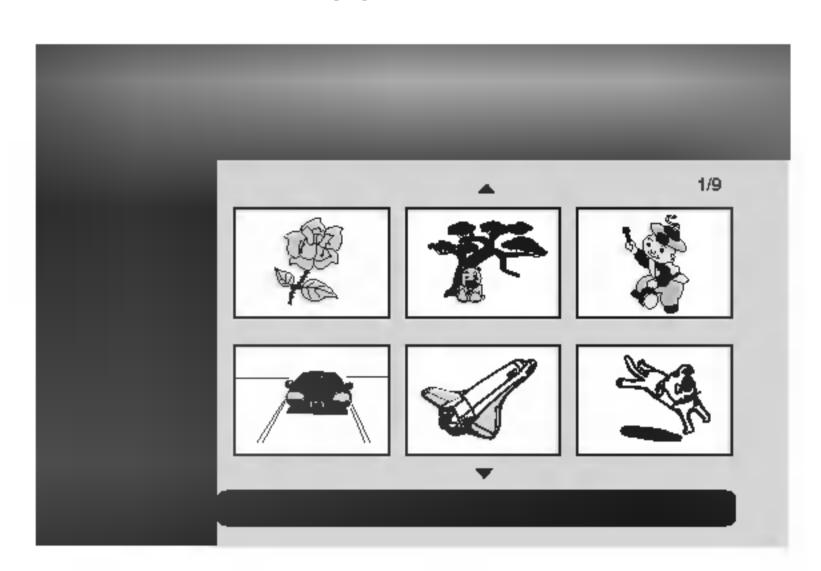

To view Chapter List options, select the chapter you want then press ENTER.

Chapter List options appears on the left side of the menu.

Use ▲ / ▼ to select an option then press ENTER to confirm.

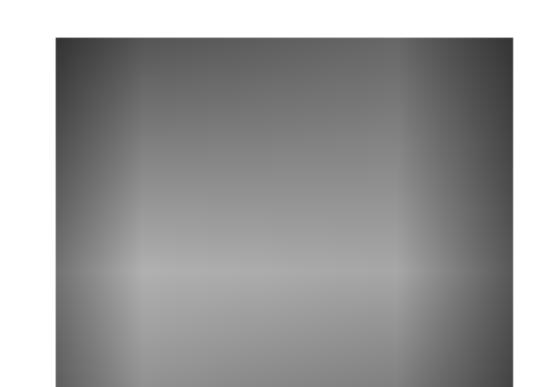

Play: Starts playback of the selected chapter.

Title: Moves to Title List menu of the chapter. (refer to left on this page)

Combine: Combines two chapters into one. (page 56)

Hide (Show): Hides (or Shows) the selected chapter. (page 57)

Press RETURN ( ) repeatedly to exit Chapter List menu.

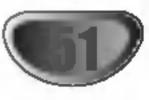

# Title and Chapter Editing

Edits you make to the Original content changes the actual content of the disc. For example, if you delete a title or chapter from the Original content (Title or Chapter), that title or chapter is deleted from the disc, freeing up extra recording time.

When you edit the Playlist, on the other hand, you are not changing the content of the disc. For example, when you delete a title from the Playlist, you are just telling the recorder not to play that title; nothing is actually deleted from the disc.

#### Titles, Chapters and Parts

Titles in the disc's original content contain one or more chapters. When you insert a title into the Playlist, all the chapters within that title also appear. In other words, chapters in the Playlist behave exactly as chapters on a DVD-Video disc do. Parts are sections of Original or Playlist titles. From the Original and Playlist menu you can add or delete parts. Adding a chapter or title to the Playlist creates a new title made up of a section (ie., chapter) of an Original title. Deleting a part removes part of a title from the Original or Playlist menu.

# **⚠** Caution

- When editing using the Delete, Add and Move functions, the start and end frames may not be exactly as set in the start and end point display.
- During Playlist playback, you may notice a momentary pause between edits. This is not a malfunction.

#### **Adding Chapter Markers**

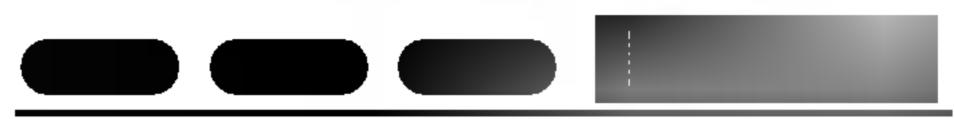

You can put a chapter marker anywhere in a Playlist or Original title during recording or playback.

Once the chapter is marked, you can use the Chapter Search feature, as well as delete, combine and move chapters in the Chapter List-Original or Chapter List-Playlist menu.

You can insert up to 999 chapter markers in both the Original and Playlist contents.

# **N** ote

Chapter markers are inserted at regular intervals automatically. You can change this interval from the Initial Setup menu (see Auto Chapter on page 27).

Play the title (Original or Playlist).

At the point you want to start a new chapter, press CHP ADD.

A chapter marker icon appears on the TV screen.

You can also put chapter markers in during recording.

### **Changing Title Thumbnails**

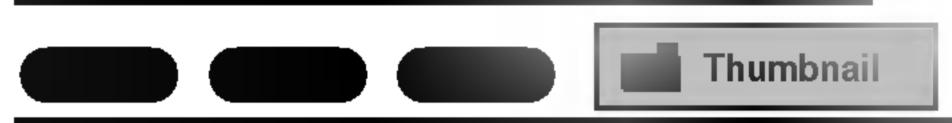

Each title displayed in the Title List menu is represented by a thumbnail picture taken from the start of that title or chapter.

If you prefer, select a different still picture from within a title.

Play the title (Original or Playlist).

Press THUMBNAIL to make the currently displayed picture the one that appears in the Original or Playlist menu.

The still picture that you choose appears in both the Original or Playlist menu.

T ip

You can also change the thumbnail picture of the title on the Chapter List-Original or Chapter List-Playlist menu. Select a chapter on the Chapter List-Original or Chapter List-Playlist menu then press THUMBNAIL. The thumbnail picture of the title that includes the chapter is changed.

### Making a New Playlist

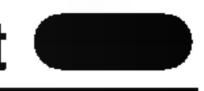

Use this function to add an Original title or chapter to the Playlist. When you do this, the whole title is put into the Playlist (you can delete bits you don't need later — see Deleting an Original or Playlist title/chapter on page 54).

The title appears in the Playlist complete with the chapter markers that appear in the Original. However, if you add more chapter markers to the Original later, these are not automatically copied over into the Playlist title.

You can add up to 999 chapters to one disc. If you only want to add a chapter of a title, use the Adding a title/chapter to the Playlist on this page.

# Press MENU/LIST repeatedly to display Title List-Original menu.

If you want to display the Chapter List-Original menu, refer to "Using the Chapter List-Original menu" on page 47.

# Choose a title or chapter on the Original menu to put into the Playlist, then press ENTER.

Original (Title or Chapter) options appears on the left side of the Original menu.

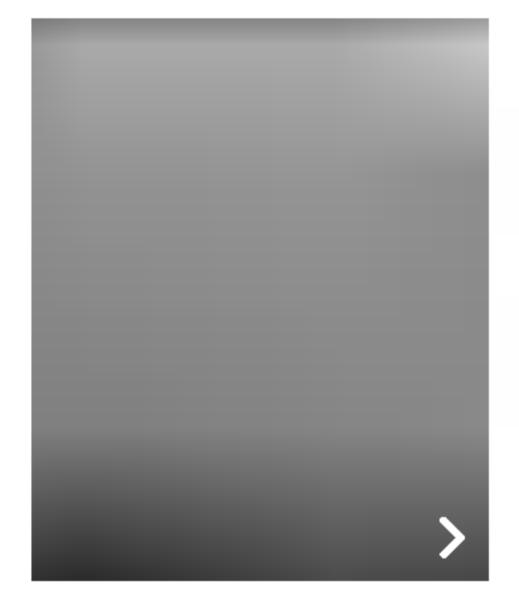

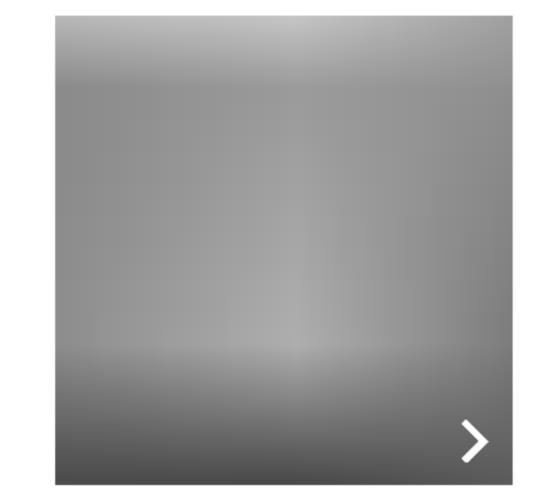

Title List-Original

Chapter List-Original

Use ▲ / ▼ to select 'Playlist' from Original options then press ENTER.

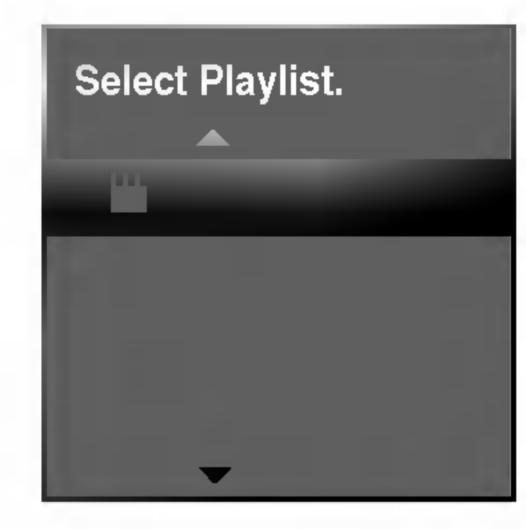

Select 'New Playlist' then press ENTER.

The new title appears in the updated Playlist. All

chapters of the title are added to the Playlist.

# Adding Additional Title/Chapters to the Playlist

You can add an Original title or chapter to add to a Playlist title even if it is already registered.

# Press MENU/LIST repeatedly to display Title List-Original menu.

If you want to show the Chapter List-Original menu, refer to "Using the Chapter List-Original" on page 47.

# Choose an Original title or chapter to put into the Playlist, then press ENTER.

Original menu options appears on the left side of the screen.

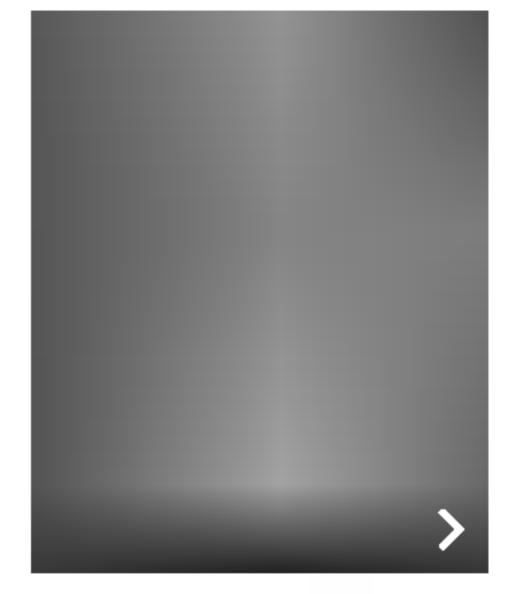

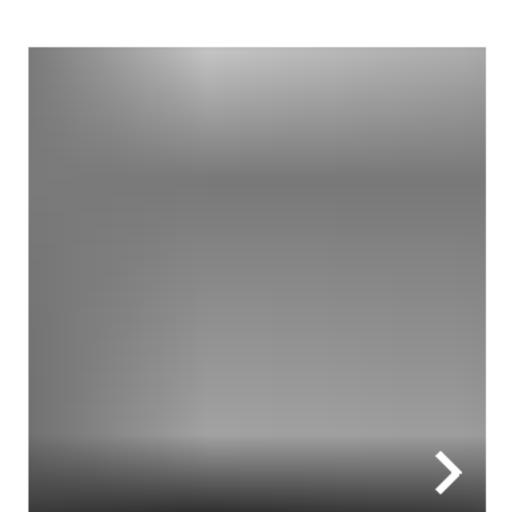

**Title List-Original** 

**Chapter List-Original** 

Use ▲ / ▼ to select 'Playlist' from Original menu options then press ENTER.

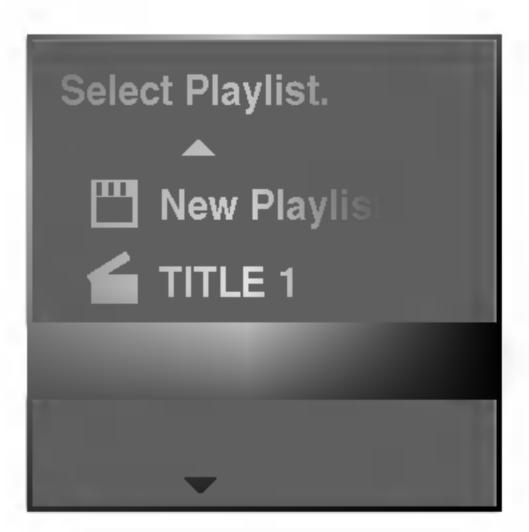

Choose a Title List-Playlist that is already registered to insert a title or chapter, then press ENTER.

The title or chapter appears in the updated Playlist menu.

Repeat steps 1-4 to add additional title or chapter ter on the Playlist.

Press RETURN (െ) to exit, or MENU/LIST to go back to the Title List-Original menu.

#### Deleting a Title/Chapter

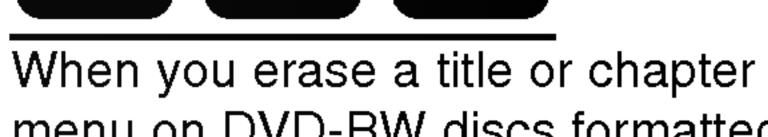

When you erase a title or chapter from the Playlist menu on DVD-RW discs formatted in VR mode, you only remove it from the Playlist; the title/chapter remains in the Original menu.

If you choose to delete a title or chapter from Title List or Chapter List menu, the title or chapter is actually deleted from the disc and the remaining time available for recording increases. Titles/chapters deleted from the Original are also removed from the Playlist.

# **N** ote

It may not be possible to delete chapters that are less than 5 seconds long.

On the Title List or Chapter List menu, use ▲ ▼ ◆ to choose a chapter or title you want to delete then press ENTER.

Options appears on the left side of the screen.

Select 'Delete' option on the options on the menu.

e.g., If you select "Delete" on Title List-Original menu.

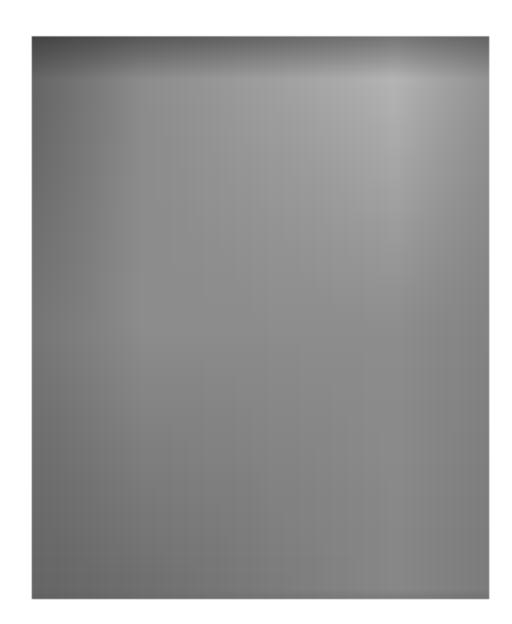

Press ENTER to confirm.

The confirm message for deleting will appear.

Use **◄** / ▶ to select 'Yes' then press ENTER. The selected chapter or title is deleted. After pressing ENTER, the new, updated menu is displayed.

Repeat steps 1 - 4 to continue to delete from the menu.

Press RETURN (🖜) repeatedly to exit the menu.

# N ote

- When DVD+RW recording, the deleted title's name is changed to 'Deleted Title'.
- If the deleted titles more than two are continued, the titles are combined into one.

#### Deleting a Part

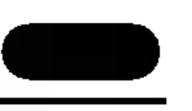

You can delete a part which you do not want in the title.

- Press MENU/LIST repeatedly to display Title List-Original or Title List-Playlist menu.
- Use ▲ ▼ ◀ ▶ to choose a title you want to delete then press ENTER.

The options appears on the left side of the menu.

Select 'Delete Part' from the options on the menu.

e.g., If you select "Delete Part" on Title List-Original menu.

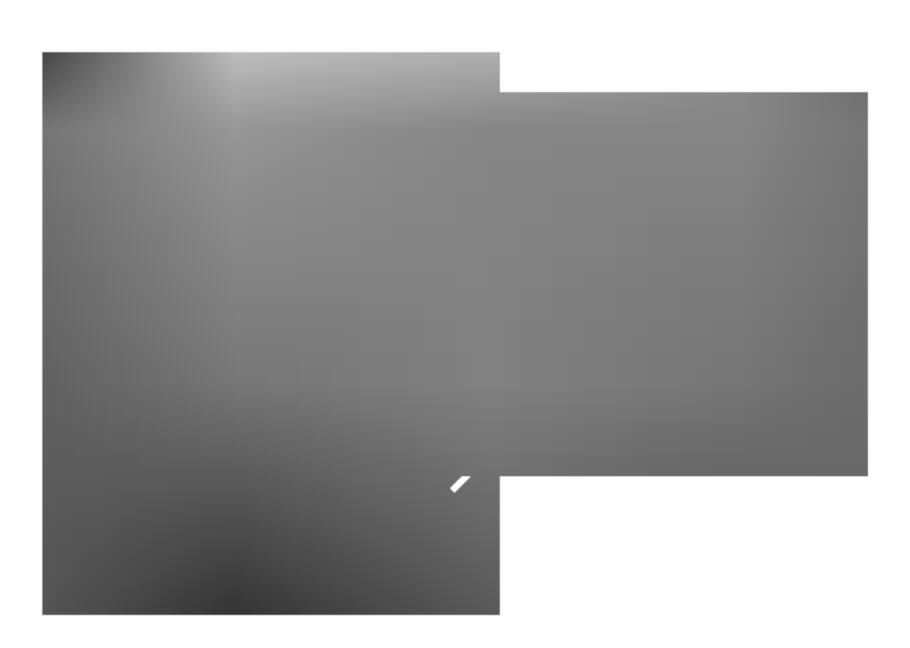

Press ENTER.

Title Edit (Delete Part) menu appears on the TV screen.

'Start' icon is highlighted.

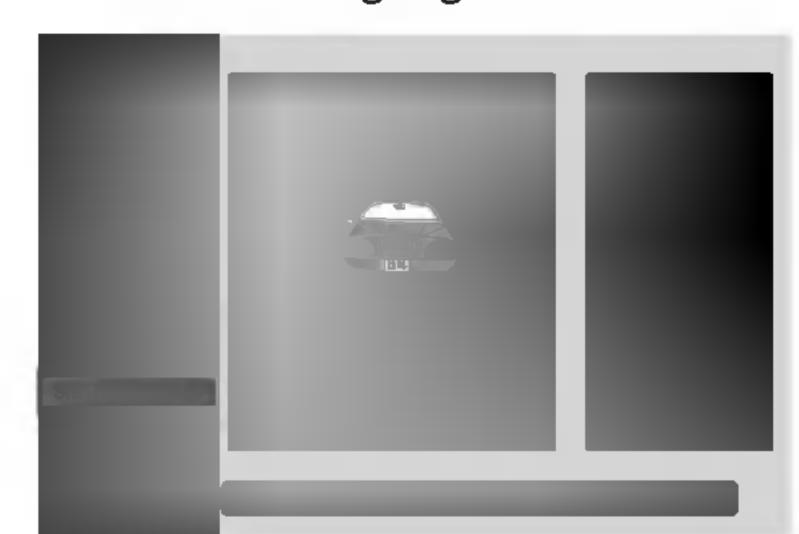

- Starts playback and use pause step, search and slow-motion to find the starting point.
- Press ENTER at the starting point of the section you want to delete.

'End' icon is highlighted.

The part is indicated on the Progress Bar.

- Use pause step, search, skip and slow-motion to find the ending point.
- Press ENTER at the ending point of the section you want to delete.

You can cancel the selected point, use ▲ / ▼ to select 'Cancel' icon then press ENTER.

If you finish to edit, select 'Done' icon then press ENTER.

The confirm message for deleting will appear.

Use ◀ / ► to select 'Yes' then press ENTER. The selected part is deleted from the title and Title List-Original or Title List-Playlist menu appears.

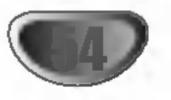

#### Undoing/Redoing the Last Deleting (

If you make a mistake while deleting, you can undo it. There is one level of undo (in other words, you can undo the last one deleting you made).

# Select 'Undo' from the Title List-Original menu then press ENTER.

It doesn't matter whether you are currently in the Title List-Original; the last deleting is undone.

e.g., If you select "Undo" on Title List-Original menu.

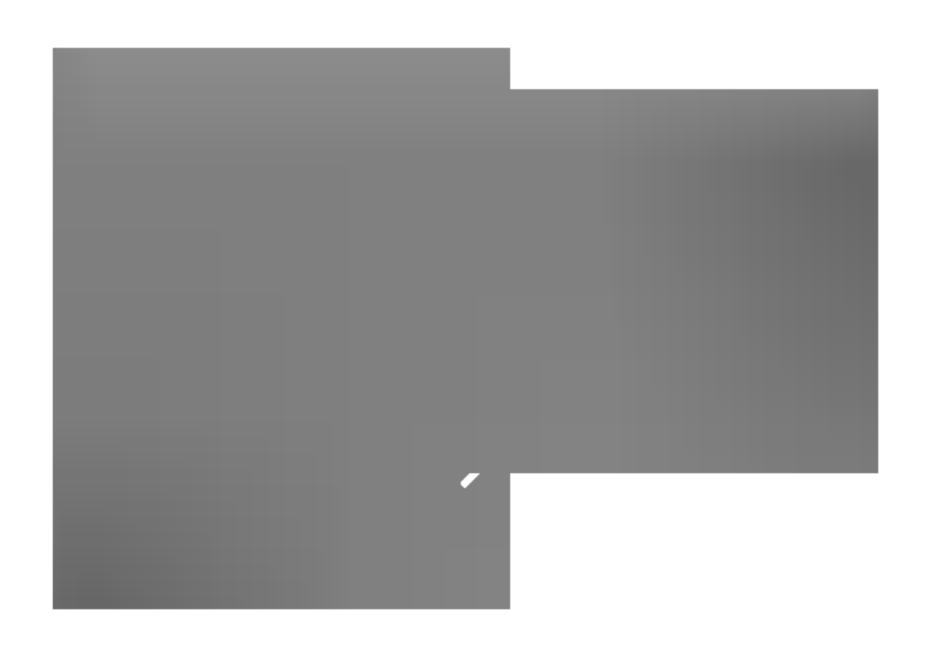

# N otes

- You can't undo a recording.
- You can't undo anything after ejecting the disc from the recorder or switching the recorder into standby.
- You can still undo deleting after exiting the menu screen.

# T'ip

You can redo the last undo action using 'Redo' option. Select 'Redo' from the Title List-Original menu options then press ENTER.

#### Naming a Title

You can name titles independently. Names can be up to 32 characters long.

- On the Title List menu, use ▲ ▼ ◆ ► to choose the title you want to name then press ENTER.
  Options appears on the left side of the menu.
- Use ▲/▼ to select 'Title Name' option then press ENTER.

Keyboard menu appears.

e.g., If you select "Title Name" on Title List-Original menu.

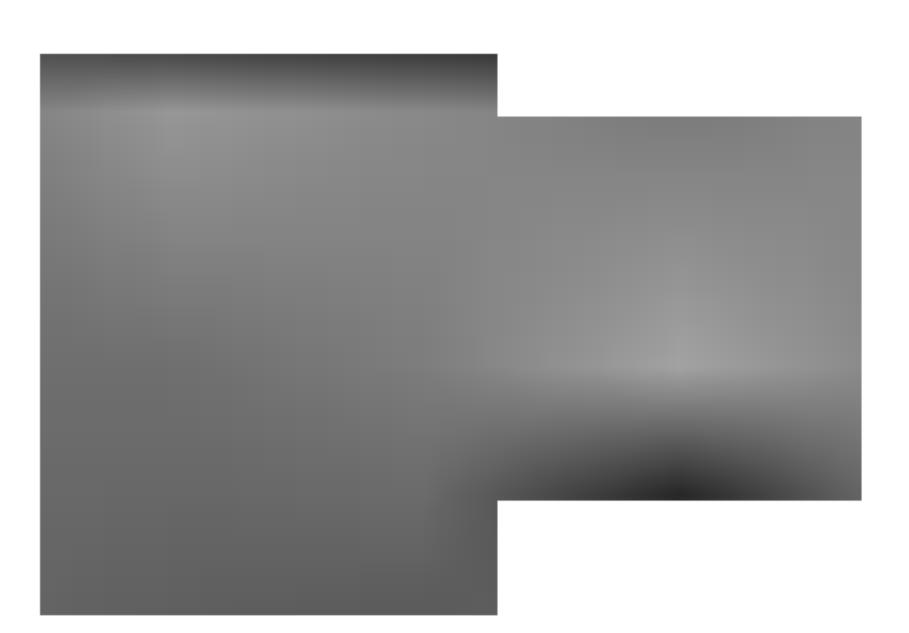

Enter a name for the title. Use ▲ ▼ ◆ ► to select a character then press ENTER to confirm your selection. Refer step 3 as shown on page 21 (Station Rename).

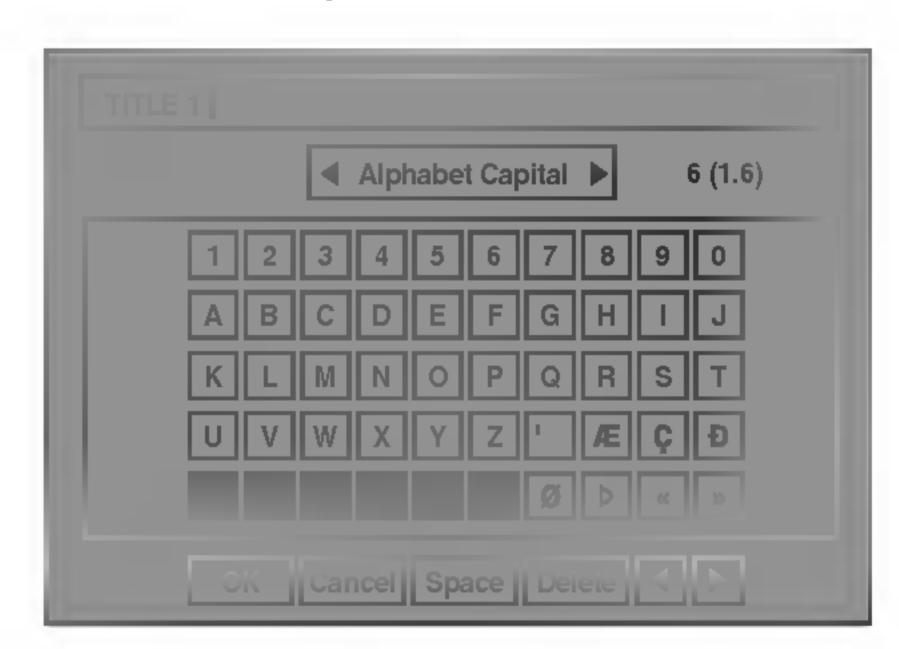

- Choose OK then press ENTER to fix the name and return to the previous menu screen.
- Press RETURN ( ) repeatedly to exit the menu.

### N otes

- Names can be up to 32 characters long.
- For discs formatted on a different DVD Recorder, you will see only a limited character set.
- When recording in DVD-R, DVD+R or DVD+RW, the entered name is displayed on the DVD player only after finalizing.

#### **Combining Two Chapters Into One**

Use this function to combine two adjacent Playlist or Original chapters into one.

# N ote

This function is not available if there is only one chapter within the title.

On the Chapter List menu, select the second chapter of the two chapters you want to combine then press ENTER.

Chapter List options appears on the left side of the menu.

Use ▲ / ▼ to select 'Combine'.
The combine indicator appears between the two chapters you want to combine.

e.g., If you select "Combine" on Chapter List-Original menu.

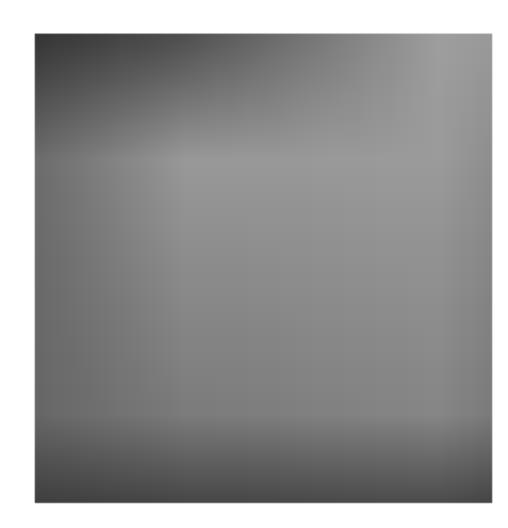

Press ENTER to confirm.

After pressing ENTER, the updated menu is displayed.

#### Moving a Playlist Chapter (

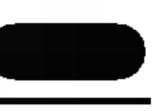

Use this function to re-arrange the playing order of Playlist chapters on the Title List-Playlist menu.

Press MENU/LIST repeatedly to display Title List-Playlist menu.

To display the Chapter List-Playlist menu, refer to "Using the Chapter List-Playlist" on page 48.

# N ote

This function is not available if there is only one chapter.

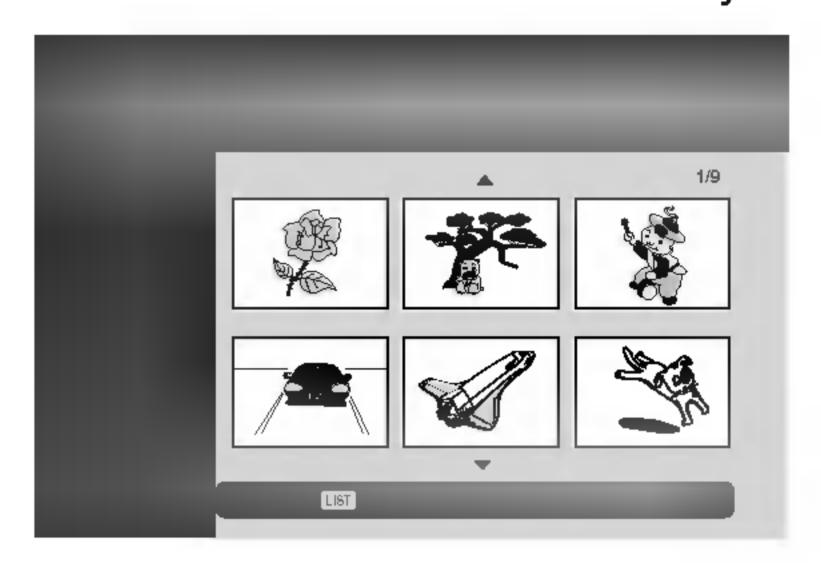

Select a chapter from the Chapter List-Playlist menu.

Press ENTER.

Chapter List-Playlist options appears on the left side of the menu.

Use ▲ / ▼ to select 'Move' from Playlist options then press ENTER.

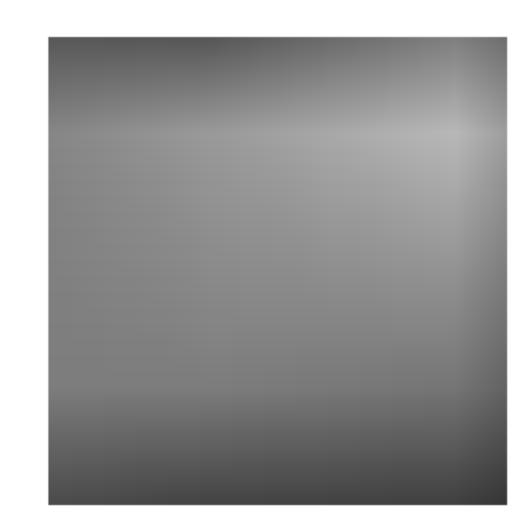

Use ▲ ▼ ◀ ► to choose the place you want to move the chapter to then press ENTER.

After pressing ENTER, updated menu is displayed.

### Protect a Title

Use this function to protect accidental recording, editing or deleting of the title.

Press MENU/LIST to display Title List menu.

Use ▲ ▼ ◀ ► to choose a title you want to protect then press ENTER.

Options appears on the left side of the screen.

Select 'Protect' option on the options.

e.g., If you select "Protect" on Title List menu.

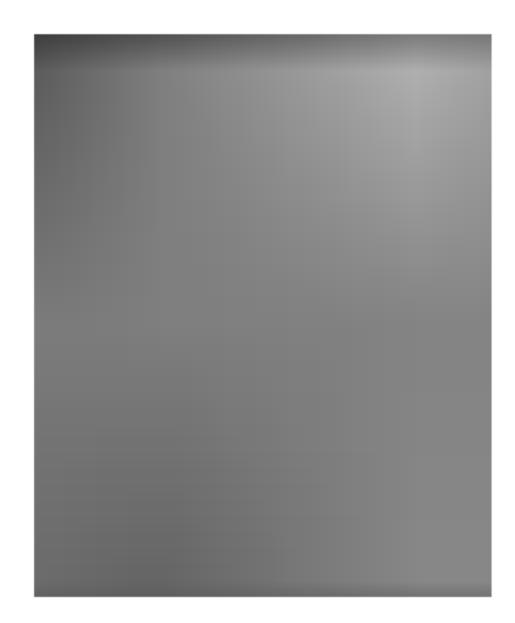

#### Press ENTER to confirm.

The lock mark will appears on the title's thumbnail.

# T ip

If you select a title that has already been protected on the Title List menu, you can 'unprotect' it by choosing "Protect" from the Title List menu options. After doing this, you can edit and delete the title.

#### Hide a Title/Chapter

Use this function to hide a title/chapter on the Title List or Chapter List menu.

On the Title List or Chapter List menu, use ▲ ▼ < ▶ to choose a title or chapter you want to hide then press ENTER.

Options appears on the left side of the screen.

Select 'Hide' option on the options.

e.g., If you select "Hide" on Title List menu.

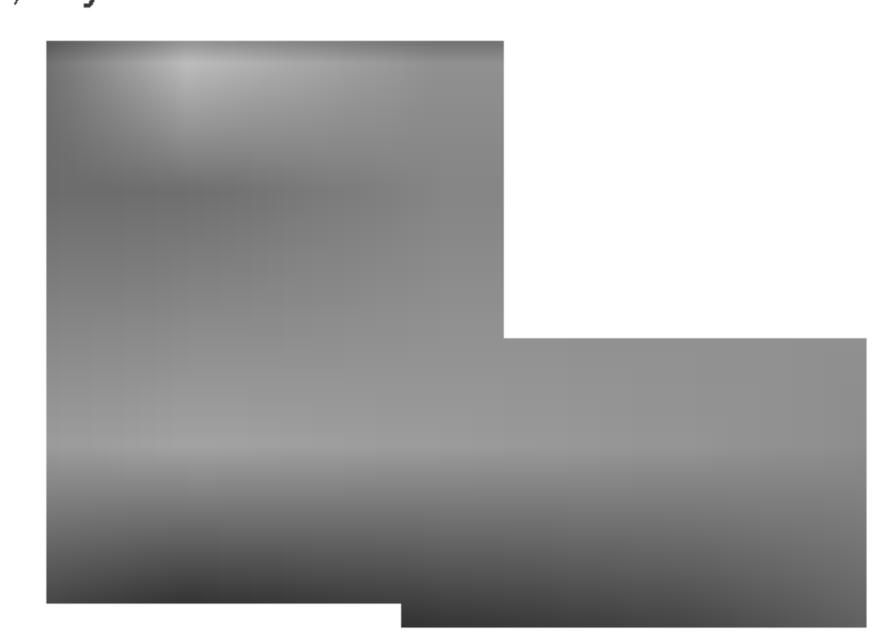

Press ENTER to confirm.

The title's thumbnail will be dim.

If you select a title that has already been dim on the Title List menu, you can 'show' it by choosing "Show" from the Title List menu options. After doing this, you can see the title.

#### Divide One Title Into Two

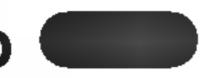

Use this command to split a title up into two new titles.

On the Title List menu, select a title you want to divide then press ENTER.

The menu options appears on the left side of the screen.

Select 'Divide' from the Title List menu options.

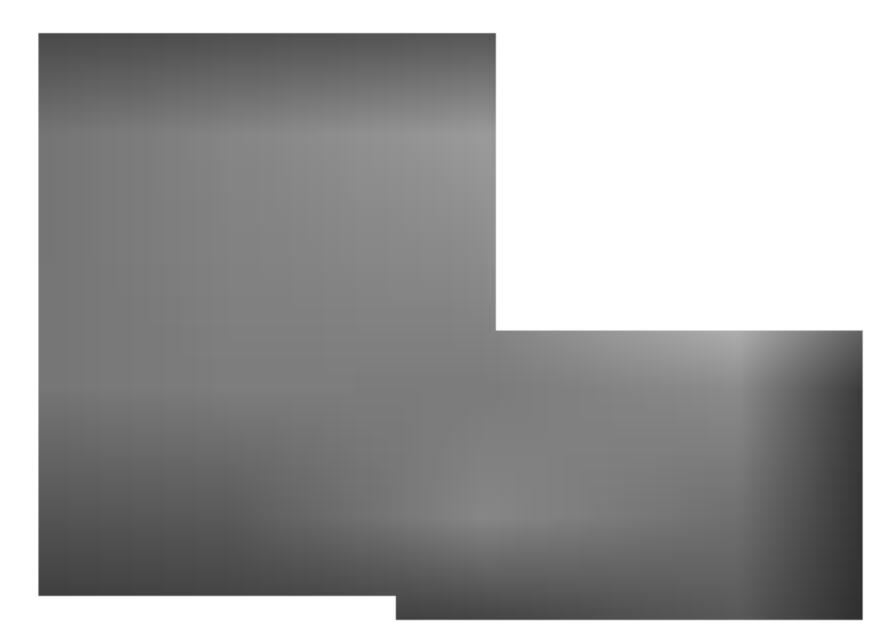

#### Press ENTER when 'Divide' option is highlighted.

Title Edit-Divide menu appears and goes into STOP mode.

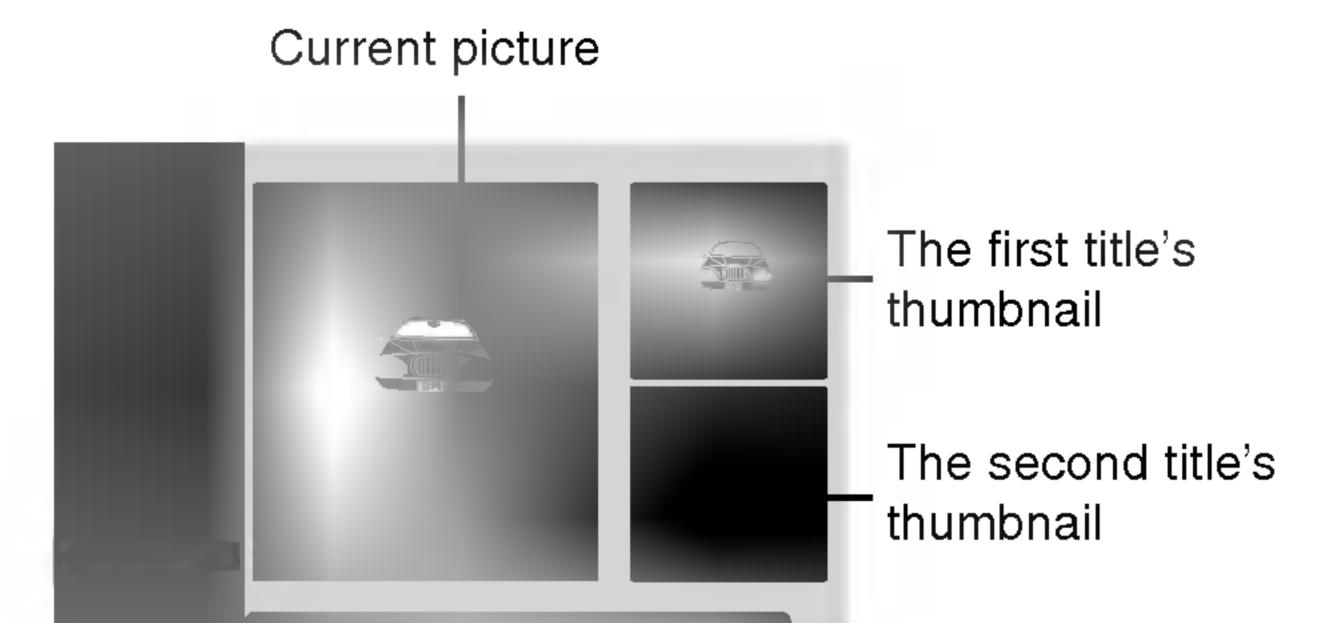

- Use pause step, search, skip and slow-motion to find the point you want to divide the title.
- When 'Divide' option is highlighted, press ENTER at the point.

You can clear the dividing point and exit the Title Edit-Divide menu, use ▲ / ▼ to select 'Cancel' option then press ENTER. The dividing point is clear.

Choose 'Done' option then press ENTER to fix the dividing point.

The title is divided into two new titles. It take up to 4 minutes to divide.

#### **Addition Information**

### Clean-up Recording

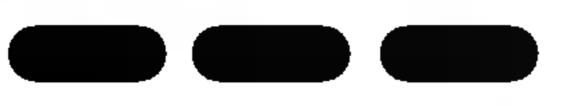

You can simply clean-up (erase) all contents on the disc then start recording from the first section of the disc. The disc format is not changed.

- Switch on the recorder and load a recordable disc.
- Press and hold REC ( ) button for more than 3 seconds.

The message will appears on the TV screen.

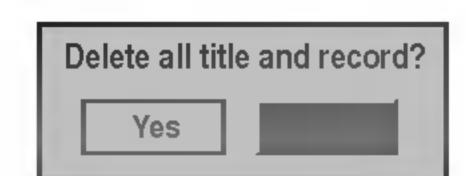

Use ◀ / ► to select "Yes" then press ENTER. Recording will start. (The REC indicator lights in the display window.)

#### Overwrite Recording

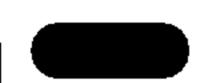

To overwrite a new video recording to a previously recorded title, follow these steps. This feature is not available on DVD+R, which always record at the end of the Disc.

- Select input source you want to record (channel, AV1-4, DV).
- Press MENU/LIST to display the Title List menu.

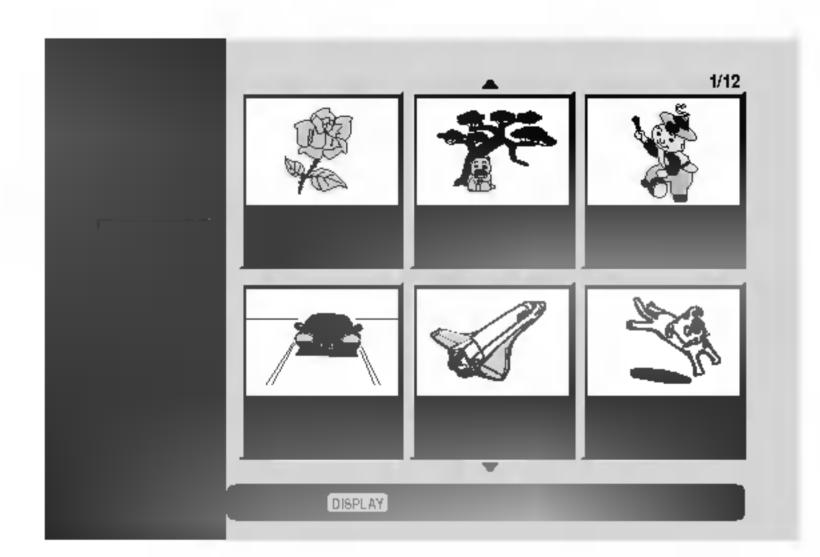

- Use ▲ ▼ ► to choose a title you want to overwrite.
- Press REC ( ) to start overwrite recording.

  Overwrite recording is started from the start point of the title.
- Fress STOP (■) to stop the overwrite recording. The new title is created and updated menu is displayed.

#### N otes

- This function is not available with a protected title.
- If the overwriting is elapsed more than the recording length of the current title, the next title is overwrited. But if next title is protected, the overwriting is stopped at the starting point of the title.
- If the selected title's recording length is less than 10 seconds, the next title is overwrited. But if next title is protected, the overwriting is stopped.

# Viewing Title List menu displayed on other DVD recorders or players

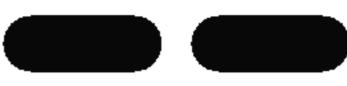

You can view the Title List menu displayed on the another DVD player that is capable of playing DVD+RW or DVD+R discs.

- Insert DVD+R or DVD+RW disc recorded already.
- Press TITLE or press and hold MENU/LIST button for three seconds in stop mode.

Title List menu will appear as below.

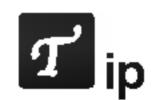

You can remove the Title List menu by pressing STOP (■).

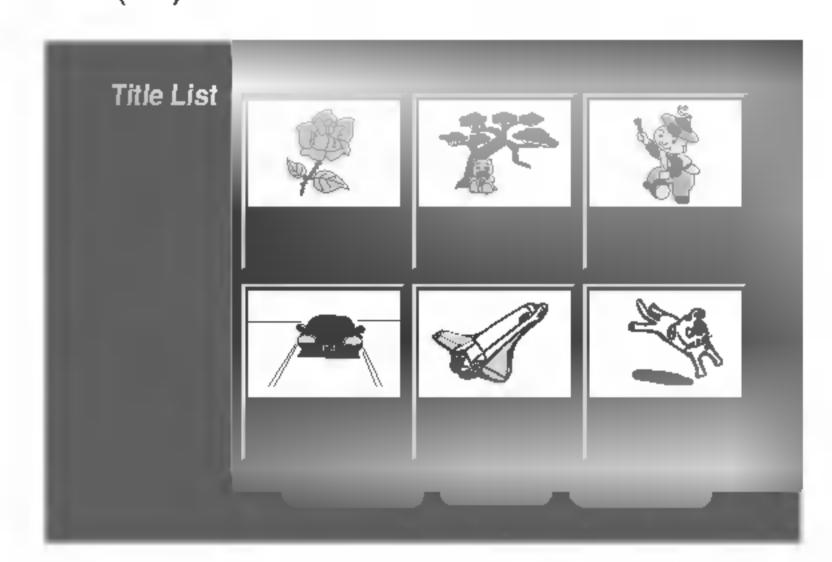

To play back a title, select the title you want then press ENTER or (PLAY).

# Playing Your Recordings on Other DVD Players (Finalizing a Disc)

Most regular DVD players can play finalized discs recorded in Video mode, finalized DVD+R or DVD+RW. A small number of players can also play DVD-RW discs recorded in VR mode, finalized or not. Check the manual that came with the other player to check what kinds of discs it will play.

Finalizing 'fixes' the recordings and editings in place so that the disc can be played on a regular DVD player or computer equipped with a suitable DVD-ROM drive. Finalizing a Video mode disc creates a menu screen for navigating the disc. This is accessed by pressing MENU/LIST or TITLE.

To finalize a disc, refer to "Finalize" on page 28.

# N otes

- Unfinalized DVD+RW is playable on regular DVD players.
- The edited contents of DVD+RW disc is compatible on regular DVD players only after finalizing.
- Any edited contents of the DVD+R disc are not be compatible on regular DVD players. (Hide, chapter combine, added chapter mark, etc.)

# Language Code List

Enter the appropriate code number for the initial settings "Disc Audio", "Disc Subtitle" and/or "Disc Menu" (See page 23).

| Code | Language        | Code | Language         | Code | Language       | Code | Language   |
|------|-----------------|------|------------------|------|----------------|------|------------|
| 6566 | Abkhazian       | 7074 | Fiji             | 7678 | Lingala        | 8373 | Singhalese |
| 6565 | Afar            | 7073 | Finnish          | 7684 | Lithuanian     | 8375 | Slovak     |
| 6570 | Afrikaans       | 7082 | French           | 7775 | Macedonian     | 8376 | Slovenian  |
| 8381 | Albanian        | 7089 | Frisian          | 7771 | Malagasy       | 8379 | Somali     |
| 6577 | Amharic         | 7176 | Galician         | 7783 | Malay          | 6983 | Spanish    |
| 6582 | Arabic          | 7565 | Georgian         | 7776 | Malayalam      | 8385 | Sudanese   |
| 7289 | Armenian        | 6869 | German           | 7784 | Maltese        | 8387 | Swahili    |
| 6583 | Assamese        | 6976 | Greek            | 7773 | Maori          | 8386 | Swedish    |
| 6588 | Aymara          | 7576 | Greenlandic      | 7782 | Marathi        | 8476 | Tagalog    |
| 6590 | Azerbaijani     | 7178 | Guarani          | 7779 | Moldavian      | 8471 | Tajik      |
| 6665 | Bashkir         | 7185 | Gujarati         | 7778 | Mongolian      | 8465 | Tamil      |
| 6985 | Basque          | 7265 | Hausa            | 7865 | Nauru          | 8484 | Tatar      |
| 6678 | Bengali; Bangla | 7387 | Hebrew           | 7869 | Nepali         | 8469 | Telugu     |
| 6890 | Bhutani         | 7273 | Hindi            | 7879 | Norwegian      | 8472 | Thai       |
| 6672 | Bihari          | 7285 | Hungarian        | 7982 | Oriya          | 6679 | Tibetan    |
| 6682 | Breton          | 7383 | lcelandic        | 8065 | Panjabi        | 8473 | Tigrinya   |
| 6671 | Bulgarian       | 7378 | Indonesian       | 8083 | Pashto, Pushto | 8479 | Tonga      |
| 7789 | Burmese         | 7365 | Interlingua      | 7065 | Persian        | 8482 | Turkish    |
| 6669 | Byelorussian    | 7165 | Irish            | 8076 | Polish         | 8475 | Turkmen    |
| 7577 | Cambodian       | 7384 | Italian          | 8084 | Portuguese     | 8487 | Twi        |
| 6765 | Catalan         | 7465 | Japanese         | 8185 | Quechua        | 8575 | Ukrainian  |
| 9072 | Chinese         | 7487 | Javanese         | 8277 | Rhaeto-Romance | 8582 | Urdu       |
| 6779 | Corsican        | 7578 | Kannada          | 8279 | Romanian       | 8590 | Uzbek      |
| 7282 | Croatian        | 7583 | Kashmiri         | 8285 | Russian        | 8673 | Vietnamese |
| 6783 | Czech           | 7575 | Kazakh           | 8377 | Samoan         | 8679 | Volapük    |
| 6865 | Danish          | 7589 | Kirghiz          | 8365 | Sanskrit       | 6789 | Welsh      |
| 7876 | Dutch           | 7579 | Korean           | 7168 | Scots Gaelic   | 8779 | Wolof      |
| 6978 | English         | 7585 | Kurdish          | 8382 | Serbian        | 8872 | Xhosa      |
| 6979 | Esperanto       | 7679 | Laothian         | 8372 | Serbo-Croatian | 7473 | Yiddish    |
| 6984 | Estonian        | 7665 | Latin            | 8378 | Shona          | 8979 | Yoruba     |
| 7079 | Faeroese        | 7686 | Latvian, Lettish | 8368 | Sindhi         | 9085 | Zulu       |

# **Country Code List**

Enter the appropriate code number for the initial setting "Country Code" (See page 26).

| Code            | Country                        | Code                   | Country                      | Code            | Country                   | Code            | Country                   |
|-----------------|--------------------------------|------------------------|------------------------------|-----------------|---------------------------|-----------------|---------------------------|
| AD              | Andorra                        | ER                     | Eritrea                      | LC              | Saint Lucia               | SC              | Seychelles                |
| AE              | United Arab Emirates           | ES                     | Spain                        | LI              | Liechtenstein             | SD              | Sudan                     |
| AF              | Afghanistan                    | ET                     | <br>Ethiopia                 | LK              | Sri Lanka                 | SE              | Sweden                    |
| AG              | Antigua and Barbuda            | FI                     | Finland                      | LR              | Liberia                   | SG              | Singapore                 |
| Al              | Anguilla                       | FJ                     | Fiji                         | LS              | Lesotho                   | SH              | Saint Helena              |
| AL              | Albania                        | FK                     | Falkland Islands             | LT              | Lithuania                 | SI              | Slovenia                  |
| AM              | Armenia                        | FM                     | Micronesia                   | LU              | Luxembourg                | SJ              | Svalbard and Jan Mayen    |
| AN              | Netherlands Antilles           | FO                     | Faroe Islands                | LV              | Latvia                    |                 | Islands                   |
| AO              | Angola                         | FR                     | France                       | LY              | Libya                     | SK              | Slovak Republic           |
| AQ              | Antarctica                     | FX                     | France (European             | MA              | Morocco                   | SL              | Sierra Leone              |
| AR              | Argentina                      |                        | Territory)                   | MC              | Monaco                    | SM              | San Marino                |
| AS              | American Samoa                 | GA                     | Gabon                        | MD              | Moldavia                  | SN              | Senegal                   |
| AT              | Austria                        | GB                     | Great Britain                | MG              | Madagascar                | SO              | Somalia                   |
| AU              | Australia                      | GD                     | Grenada                      | МН              | Marshall Islands          | SR              | Suriname                  |
| AW              | Aruba                          | GE                     | Georgia                      | MK              | Macedonia                 | ST              | Saint Tome and Principe   |
| AZ              | Azerbaidjan                    | GF                     | French Guyana                | ML              | Mali                      | SU              | Former USSR               |
| BA              | Bosnia-Herzegovina             | GH                     | Ghana                        | MM              | Myanmar                   | SV              | El Salvador               |
| BB              | Barbados                       | GI                     | Gibraltar                    | MN              | Mongolia                  | SY              | Syria                     |
| BD              | Bangladesh                     | GL                     | Greenland                    | MO              | Macau                     | SZ              | Swaziland                 |
| BE              | Belgium                        | GM                     | Gambia                       | MP              | Northern Mariana Islands  | TC              | Turks and Caicos Islands  |
| BF              | Burkina Faso                   | GN                     | Guinea                       | MQ              | Martinique (French)       | TD              | Chad                      |
| BG              | Bulgaria                       | GP                     | Guadeloupe (French)          | MR              | Mauritania                | TF              | French Southern           |
| BH              | Bahrain                        | GQ                     | Equatorial Guinea            | MS              | Montserrat                |                 | Territories               |
| BI              | Burundi                        | GR                     | Greece                       | MT              | Malta                     | TG              | Togo                      |
| BJ              | Benin                          | GS                     | S. Georgia & S. Sandwich     | MU              | Mauritius                 | TH              | Thailand                  |
| BM              | Bermuda                        |                        | Isls.                        | $\overline{MV}$ | Maldives                  | TJ              | Tadjikistan               |
| BN              | Brunei Darussalam              | GT                     | Guatemala                    | $\overline{MW}$ | Malawi                    | TK              | Tokelau                   |
| ВО              | Bolivia                        | GU                     | Guam (USA)                   | $\overline{MX}$ | Mexico                    | $\overline{TM}$ | Turkmenistan              |
| BR              | Brazil                         | GW                     | Guinea Bissau                | $\overline{MY}$ | Malaysia                  | TN              | Tunisia                   |
| BS              | Bahamas                        | GY                     | Guyana                       | MZ              | Mozambique                | TO              | Tonga                     |
| BT              | Bhutan                         | HK                     | Hong Kong                    | AN              | Namibia                   | TP              | East Timor                |
| BV              | Bouvet Island                  | HM                     | Heard and McDonald           | NC              | New Caledonia (French)    | TR              | Turkey                    |
| BW              | Botswana                       |                        | Islands                      | NE              | Niger                     | $\frac{1}{1}$   | Trinidad and Tobago       |
| BY              | Belarus                        | HN                     | Honduras                     | NF              | Norfolk Island            | TV              | Tuvalu                    |
| BZ              | Belize                         | HR                     | Croatia                      | NG              | Nigeria                   | TW              | Taiwan                    |
| CA              | Canada                         | HT                     | Haiti                        | NI              | Nicaragua                 | TZ              | Tanzania                  |
| CC              | Cocos (Keeling) Islands        | HU                     | Hungary                      | NL              | Netherlands               | UA              | Ukraine                   |
| CF              | Central African Republic       | ID                     | Indonesia                    | NO              | Norway                    | UG              | Uganda                    |
| CG              | Congo                          | ĪE                     | Ireland                      | NP              | Nepal                     | UK              | United Kingdom            |
| CH              | Switzerland                    | IL                     | Israel                       | NR              | Nauru                     | UM              | USA Minor Outlying        |
| CI              | Ivory Coast                    | IN                     | India                        | NU              | Niue                      | · · · ·         | Islands                   |
| CK              | Cook Islands                   | IO                     | British Indian Ocean         | NZ              | New Zealand               | US              | United States             |
| CL              | Chile                          |                        | Territory                    | OM              | Oman                      | UY              | Uruguay                   |
| CM              | Cameroon                       | ĪQ                     | Iraq                         | PA              | Panama                    | UZ              | Uzbekistan                |
| CN              | China                          | IR                     | Iran                         | PE              | Peru                      | VA              | Vatican City State        |
| CO              | Colombia                       | IS                     | Iceland                      | PF              | Polynesia (French)        | VC              | Saint Vincent &           |
| CR              | Costa Rica                     | IT                     | Italy                        | PG              | Papua New Guinea          | ••              | Grenadines                |
| CS              | Former Czechoslovakia          | JM                     | Jamaica                      | PH              | Philippines               | VE              | Venezuela                 |
| CU              | Cuba                           | JO                     | Jordan                       | PK              | Pakistan                  | VG              | Virgin Islands (British)  |
| CV              | Cape Verde                     | JP                     | Japan                        | PL              | Poland                    | $\frac{VG}{VI}$ | Virgin Islands (USA)      |
| CX              | Christmas Island               | KE                     | Kenya                        | PM              | Saint Pierre and Miquelon | VN              | Vietnam                   |
| CY              | Cyprus                         | KG                     | Kyrgyzstan                   | PN              | Pitcairn Island           | VU              | Vanuatu                   |
| $\frac{CZ}{CZ}$ | Czech Republic                 | KH                     | Cambodia6                    | PR              | Puerto Rico               | WF              | Wallis and Futuna Islands |
| DE              | Germany                        | KI                     | Kiribati                     | PT              | Portugal                  | WS              | Samoa                     |
| DJ              | Djibouti                       | KM                     | Comoros                      | PW              | Palau                     | YE              | Yemen                     |
| DK              | Denmark                        | KN                     | Saint Kitts & Nevis Anguilla | PY              | Paraguay                  | YT              | Mayotte                   |
| DM              | Dominica                       | KP                     | North Korea                  | QA              | Qatar                     | YU              | Yugoslavia                |
| DO              | Dominica<br>Dominican Republic | KR                     | South Korea                  | RE              | Reunion (French)          | $\frac{10}{ZA}$ | South Africa              |
| $\frac{DC}{DZ}$ | Algeria                        | KW                     | Kuwait                       | RO              | Romania                   | ZA<br>ZM        | Zambia                    |
|                 |                                |                        |                              |                 | Russian Federation        |                 | Zambia Zaire              |
| EC              | Ecuador                        | KY<br>KZ               | Cayman Islands Kazakhetan    | RU<br>BW        |                           | ZR              |                           |
| EE              | Estonia                        | $\frac{KZ}{I \Lambda}$ | Kazakhstan                   | RW<br>SA        | Rwanda<br>Saudi Arabia    | ZW              | Zimbabwe                  |
| EG              | Egypt Western Schare           | LA<br>LB               | Labanan                      | SA              |                           |                 |                           |
| <u>EH</u>       | Western Sahara                 | LB                     | Lebanon                      | SB              | Solomon Islands           |                 |                           |

# Controlling Your TV with the Supplied Remote

You can control the sound level, input source, and power switch of your LG TV with the supplied remote.

You can control your TV using the buttons below.

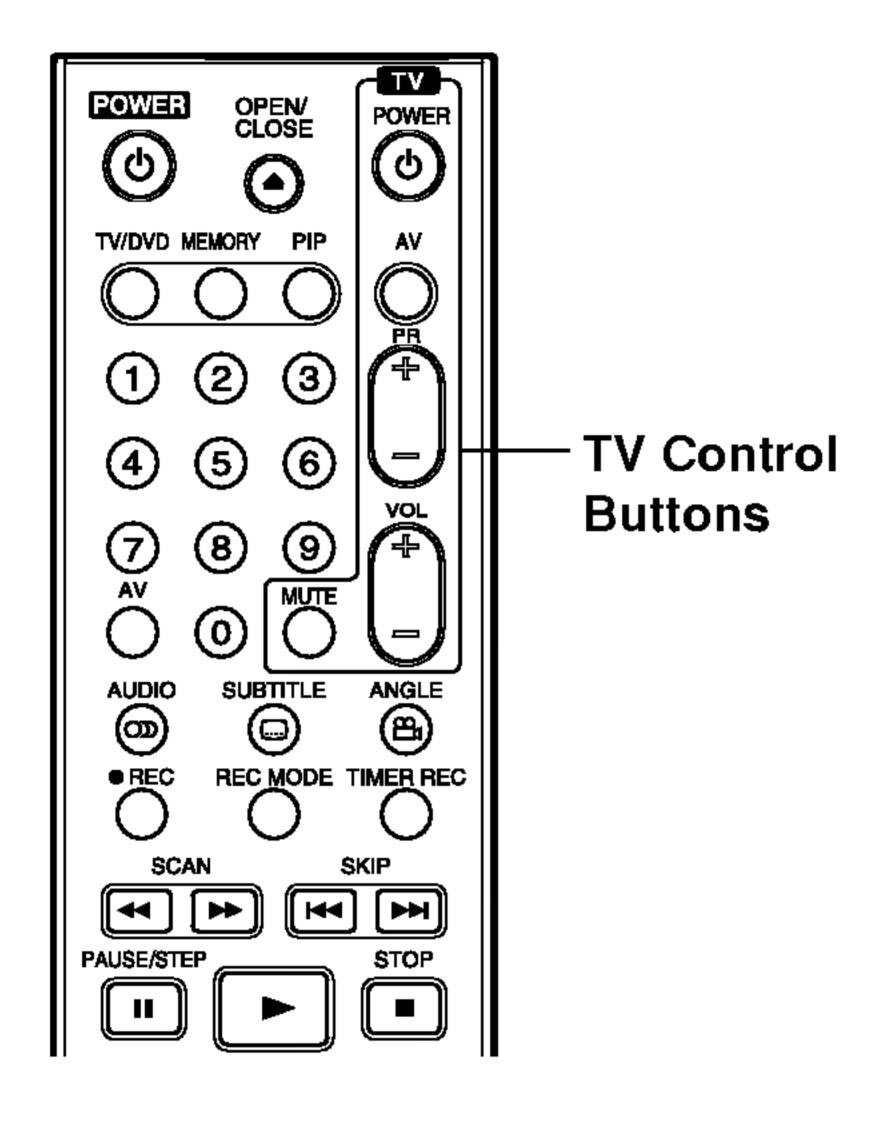

| By pressing | You can                                                              |
|-------------|----------------------------------------------------------------------|
| POWER       | Turn the TV on or off.                                               |
| AV          | Switch the TV's input source between the TV and other input sources. |
| PR +/-      | Scans up or down through memorized channels.                         |
| VOL +/-     | Adjust the volume of the TV.                                         |
| MUTE        | Temporarily turns TV sound OFF, press again to restore.              |

#### Controlling other TVs with the remote

You can control the sound level, input source, and power switch of non-LG TVs as well. If your TV is listed in the table below, set the appropriate manufacturer code.

- 1. While holding down TV POWER button, press the number buttons to select the manufacturer code for your TV (see the table below).
- 2. Release TV POWER button.

#### Code numbers of controllable TVs

If more than one code number is listed, try entering them one at a time until you find the one that works with your TV.

| Manufacturer  | Code Number    |
|---------------|----------------|
| LG / GoldStar | 1 (Default), 2 |
| Zenith        | 1, 3, 4        |
| Samsung       | 6, 7           |
| Sony          | 8, 9           |
| Hitachi       | 4              |

#### Notes

- Depending on your TV, some or all buttons may not function on the TV, even after entering the correct manufacturer code.
- If you enter a new code number, the code number previously entered will be erased.
- When you replace the batteries of the remote, the code number you have set may be reset to the default setting. Set the appropriate code number again.

# Troubleshooting

Check the following guide for the possible cause of a problem before contacting service.

| Symptom                                                                           | Cause                                                                                                    | Solution                                                                                                    |
|-----------------------------------------------------------------------------------|----------------------------------------------------------------------------------------------------|----------------------------------------------------------------------------------------------------|
| No power.                                                                         | The power cord is disconnected.                                                                                            | <ul> <li>Plug the power cord into the wall outlet<br/>securely.</li> </ul>                                                                       |
| No picture.                                                                       | TV/DVD mode for the recorder is set to TV.                                                                                 | <ul> <li>Press TV/DVD on the remote control<br/>repeatedly to choose DVD mode. TV<br/>indicator disappears in the display<br/>window.</li> </ul> |
|                                                                                   | <ul> <li>The TV is not set to receive DVD<br/>Recorder signal output.</li> </ul>                                           | <ul> <li>Select the appropriate video input mode<br/>on the TV so the picture from the DVD<br/>Recorder appears on the TV screen.</li> </ul>     |
|                                                                                   | <ul> <li>The video cable is not connected<br/>securely.</li> </ul>                                                         | <ul> <li>Connect the video cable securely.</li> </ul>                                                                                            |
|                                                                                   | <ul> <li>The connected TV power is turned off.</li> </ul>                                                                  | ■ Turn on the TV.                                                                                                    |
| No sound.                                                                         | <ul> <li>The equipment connected with the<br/>audio cable is not set to receive DVD<br/>Recorder signal output.</li> </ul> | <ul> <li>Select the correct input mode on the<br/>audio receiver so you can listen to the<br/>sound from the DVD Recorder.</li> </ul>            |
|                                                                                   | <ul> <li>The audio cables are not connected<br/>securely.</li> </ul>                                                       | Connect the audio cable securely.                                                                                                    |
|                                                                                   | <ul> <li>The power of the equipment connected<br/>with the audio cable is turned off.</li> </ul>                           | <ul> <li>Turn on the equipment connected with<br/>the audio cable.</li> </ul>                                                                    |
|                                                                                   | <ul> <li>The audio connecting cord is damaged.</li> </ul>                                                                  | Replace it with new one.                                                                                                    |
| The playback picture is poor.                                                     | The disc is dirty.                                                                                                    | Clean the disc.                                                                                                    |
| The DVD Recorder does not start playback.                                         | <ul> <li>No disc is inserted.</li> </ul>                                                                                   | <ul> <li>Insert a disc. (Check that the disc indi-<br/>cator in the display window is lit.)</li> </ul>                                           |
|                                                                                   | An unplayable disc is inserted.                                                                                            | <ul> <li>Insert a playable disc. (Check the disc<br/>type, color system, and regional code.)</li> </ul>                                          |
|                                                                                   | The disc is placed upside down.                                                                                            | <ul> <li>Place the disc with the playback side<br/>down.</li> </ul>                                                                              |
|                                                                                   | <ul> <li>The disc is not placed within the guide.</li> </ul>                                                               | <ul> <li>Place the disc on the disc tray correctly<br/>inside the guide.</li> </ul>                                                              |
|                                                                                   | The disc is dirty.                                                                                                    | Clean the disc.                                                                                                    |
|                                                                                   | <ul> <li>The Rating level is set.</li> </ul>                                                                               | <ul> <li>Cancel the Rating function or change<br/>the rating level.</li> </ul>                                                                   |
| The picture from the external input is distorted                                  | <ul> <li>The video signal from the external com-<br/>ponent is copy-protected.</li> </ul>                                  | <ul> <li>You cannot connect via this recorder.</li> <li>Connect the component directly to your TV.</li> </ul>                                    |
| Some channels are skipped over when using ▲ / ▼.                                  | <ul> <li>Those channels are not stored in the<br/>recorder.</li> </ul>                                                     | <ul> <li>Restore channels. See "Program Edit"<br/>on pages 20-21.</li> </ul>                                                                     |
| The picture or sound of broadcasting channel is weak or missing.                  | Aerial or cables are loose.                                                                                                | Tighten connections or replace cable.                                                                                                    |
| Camcorder image is not shown.                                                     | Camcorder is off.                                                                                                    | <ul> <li>Turn camcorder on and operate properly.</li> </ul>                                                                                      |
| Camcorder image via A/V input or DV IN to DVD Recorder is not shown on TV screen. | DVD Recorder INPUT SELECT is incorrect.                                                                                    | <ul> <li>Use AV to select input channel (AV1,<br/>AV2, DV, etc.)</li> </ul>                                                                      |

# Troubleshooting (Continued)

| Symptom                                                   | Cause                                                                                                    | Solution                                                                                                    |
|-----------------------------------------------------------|----------------------------------------------------------------------------------------------------|----------------------------------------------------------------------------------------------------|
| Can't play a disc                                         | The disc was recorded in Video mode.                                                                                       | • Finalize the disc. (page 28)                                                                                    |
| recorded using this recorder on another player.           | <ul> <li>Some players will not play even a final-<br/>ized disc recorded in Video mode.</li> </ul>                         | <ul> <li>No solution.</li> </ul>                                                                                  |
| py                                                        | <ul> <li>The disc was recorded in VR mode,</li> </ul>                                                                      | <ul> <li>The other player must be RW compati-<br/>ble in order to play it.</li> </ul>                             |
|                                                           | <ul> <li>Discs recorded with copy-once material<br/>cannot be played on other players.</li> </ul>                          | No solution.                                                                                                    |
| Cannot record or did not record successfully.             | <ul> <li>The remaining blank space on the disc<br/>is insufficient.</li> </ul>                                             | Use another disc.                                                                                                 |
|                                                           | <ul> <li>The source you are trying to record is<br/>copy protected.</li> </ul>                                             | <ul> <li>You cannot record the source.</li> </ul>                                                                 |
|                                                           | <ul> <li>When setting the recording channel, the<br/>channel is tuned on the TV's own tuner.</li> </ul>                    | <ul> <li>Select the channel on the recorder's<br/>built-in TV tuner.</li> </ul>                                   |
|                                                           | <ul> <li>When recording to a Video mode disc,<br/>programs that are copy-once protected<br/>cannot be recorded.</li> </ul> | <ul> <li>Use a VR mode formatted disc for copy-<br/>once material.</li> </ul>                                     |
| Timer recording is not possible.                          | <ul> <li>Clock in DVD Recorder is not set to cor-<br/>rect time.</li> </ul>                                                | <ul> <li>Set clock to correct time. See "Auto<br/>Clock Set" or "Manual Clock Set" on<br/>page 22.</li> </ul>     |
|                                                           | <ul> <li>Timer has been programmed incorrectly.</li> </ul>                                                                 | <ul> <li>Reprogram Timer. See "Timer<br/>Recording" on page 43.</li> </ul>                                        |
|                                                           | <ul> <li>Timer record indicator light does not<br/>appear after programming timer.</li> </ul>                              | Reprogram Timer.                                                                                                  |
| Stereo Audio Record<br>and/or Playback is not<br>present. | TV is not Stereo-compatible.                                                                                               | <ul> <li>No solution.</li> </ul>                                                                                  |
|                                                           | <ul> <li>Broadcast program is not in stereo for-<br/>mat.</li> </ul>                                                       | <ul> <li>No solution.</li> </ul>                                                                                  |
|                                                           | <ul> <li>DVD Recorder A/V Out jacks are not<br/>connected to TV A/V In jacks.</li> </ul>                                   | <ul> <li>Make A/V connections. Stereo is<br/>available only via A/V output from DVD<br/>Recorder.</li> </ul>      |
|                                                           | <ul> <li>DVD Recorder Audio/Video Out is not<br/>selected for viewing at the TV.</li> </ul>                                | <ul> <li>Select AUX or A/V source as TV input.</li> </ul>                                                         |
|                                                           | DVD Recorder's TV audio channel is set to mono.                                                                            | <ul> <li>Set TV audio channel mode to Stereo.</li> <li>See "Changing TV audio channel" on<br/>page 42.</li> </ul> |
| The remote control does not work properly.                | <ul> <li>The remote control is not pointed at the<br/>remote sensor of the DVD Recorder.</li> </ul>                        | <ul> <li>Point the remote control at the remote<br/>sensor of the DVD Recorder.</li> </ul>                        |
|                                                           | <ul> <li>The remote control is too far from the<br/>DVD Recorder.</li> </ul>                                               | <ul> <li>Operate the remote control within 7 m.</li> </ul>                                                        |
|                                                           | <ul> <li>There is an obstacle in the path of the<br/>remote control and the DVD Recorder.</li> </ul>                       | Remove the obstacle.                                                                                              |
|                                                           | <ul> <li>The batteries in the remote control are<br/>exhausted.</li> </ul>                                                 | <ul> <li>Replace the batteries with new ones.</li> </ul>                                                          |

#### **Moisture Condensation**

| Moisture condensation can occur:                                  | In locations where moisture condensation may occur:                                                                                     |
|-------------------------------------------------------------------|----------------------------------------------------------------------------------------------------|
| When the DVD Recorder is moved from a cold place to a warm place. | <ul> <li>Keep the DVD Recorder plugged into an AC power<br/>outlet with POWER On. This will help prevent conden-<br/>sation.</li> </ul> |
| Under extremely humid conditions.                                 | <ul> <li>When condensation has occurred, wait a few hours<br/>for the DVD Recorder to dry before using it.</li> </ul>                   |

### Specifications

#### General

Power requirements AC 110-240V, 50/60 Hz

Power consumption 30W

Dimensions (approx.) 430 X 76 X 383 mm (w x h x d)

Mass (approx.) 5.5 kg
Operating temperature 5°C to 35°C
Operating humidity 5 % to 90 %

Television system PAL/SECAM colour system

Recording format PAL

#### Recording

Recording format DVD VideoRecording, DVD-VIDEO

Recordable discs DVD-ReWritable, DVD-Recordable, DVD+ReWritable, DVD+Recordable Recordable time Approx. 1 hour (HQ mode), 2 hours (SQ mode), 4 hours (LQ mode),

6 hours (EQ mode)

Video recording format

Sampling frequency 27MHz
Compression format MPEG 2

Audio recording format

Sampling frequency 48kHz

Compression format Dolby Digital

#### **Playback**

Frequency response DVD (PCM 48 kHz): 8 Hz to 22 kHz, CD: 8 Hz to 20 kHz

DVD (PCM 96 kHz): 8 Hz to 44 kHz

Signal-to-noise ratio More than 100 dB (AUDIO OUT connector)
Harmonic distortion Less than 0.008% (AUDIO OUT connector)

Dynamic range More than 95 dB (AUDIO OUT connector)

#### <u>Inputs</u>

AERIAL IN Aerial input, 75 ohms

VIDEO IN 1.0 Vp-p 75 ohms, sync negative, RCA jack x 2 / SCART x 2 AUDIO IN 0 dBm more than 47 kohms, RCA jack (L, R) x 2 / SCART x 2

DV IN 4 pin (i.LINK/IEEE 1394 standard)

#### **Outputs**

VIDEO OUT 1 Vp-p 75  $\Omega$ , sync negative, RCA jack x 1 / SCART S-VIDEO OUT (Y) 1.0 V (p-p), 75  $\Omega$ , negative sync, Mini DIN 4-pin x 1

(C) 0.3 V (p-p) 75  $\Omega$ 

COMPONENT VIDEO OUT (Y) 1.0 V (p-p), 75 Ω, negative sync, RCA jack x 1

(Pb)/(Pr) 0.7 V (p-p), 75 Ω, RCA jack x 2

Audio output (digital audio) 0.5 V (p-p),  $75 \Omega$ , RCA jack x 1 Audio output (optical audio) 3 V (p-p),  $75 \Omega$ , Optical connector x 1

Audio output (analog audio) 2.0 Vrms (1 KHz, 0 dB), 600 Ω, RCA jack (L, R) x 1 / SCART

#### Accessory:

| Scart cable1        | Video cable      | 1 |
|---------------------|------------------|---|
| Audio cable (L, R)1 | RF Coaxial Cable | 1 |
| Remote control      |                  | 2 |

- Design and specifications are subject to change without notice.
- Manufactured under license from Dolby Laboratories. "Dolby", "Pro Logic" and the double-D symbol are trademarks of Dolby Laboratories.
- DTS and DTS Digital Out are registered trademarks of Digital Theater Systems, Inc.

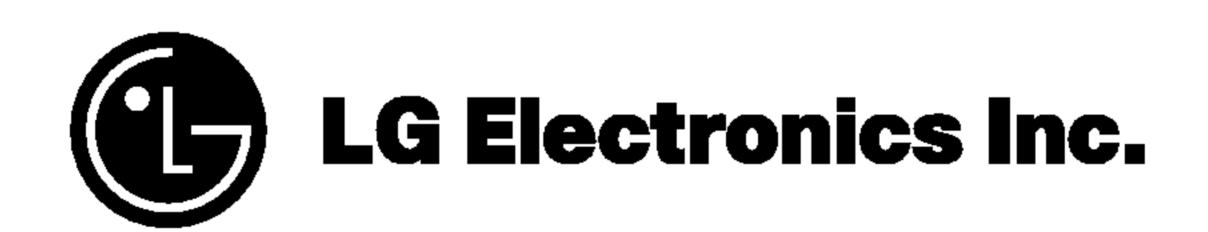

P/NO: 3834RD0028R